# **Программный комплекс «Медиабанк»**

**Инструкция по эксплуатации**

ООО «ГПМ Цифровые Инновации» Москва, 2024

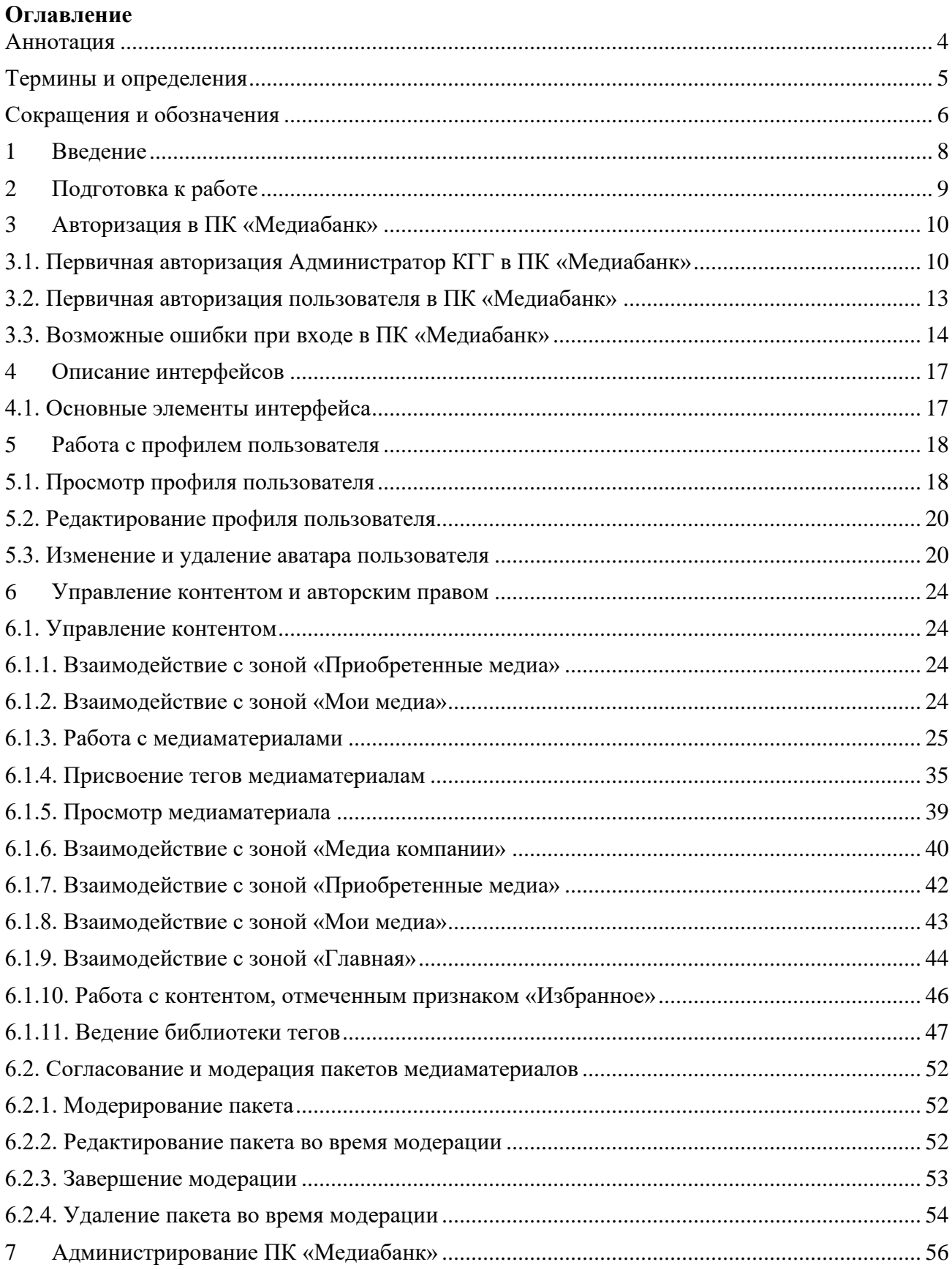

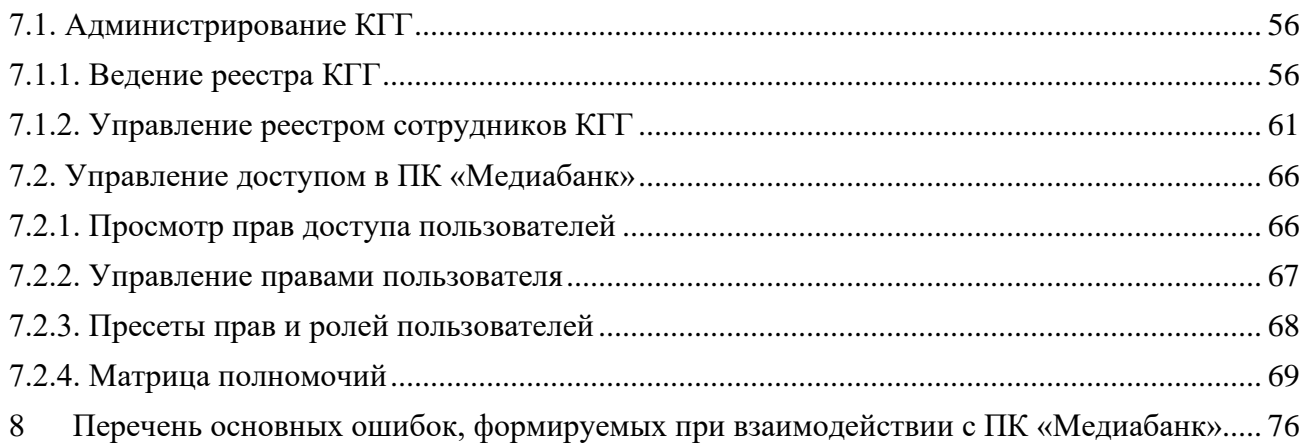

#### **Аннотация**

<span id="page-3-0"></span>Настоящий документ представляет собой инструкцию по эксплуатации программного комплекса «Медиабанк» (далее – ПК «Медиабанк»), предназначенной для автоматизации обмена аудио и визуальными материалами.

В документе приведена следующая информация:

- Краткое описание возможностей ПК «Медиабанк»;
- Назначение и условия применения ПК «Медиабанк»;
- Описание процедуры подготовки к работе с ПК «Медиабанк»;
- Описание операций, выполняемых пользователями ПК «Медиабанк»;
- Описание настроек прав и ролей пользователей ПК «Медиабанк»;
- Описание ошибок в работе ПК «Медиабанк».

Данные, отображенные на экранных формах пользовательских интерфейсов, использованные в настоящем документе, являются тестовыми и указаны для иллюстративности.

# **Термины и определения**

<span id="page-4-0"></span>В настоящем документе использованы следующие термины и определения:

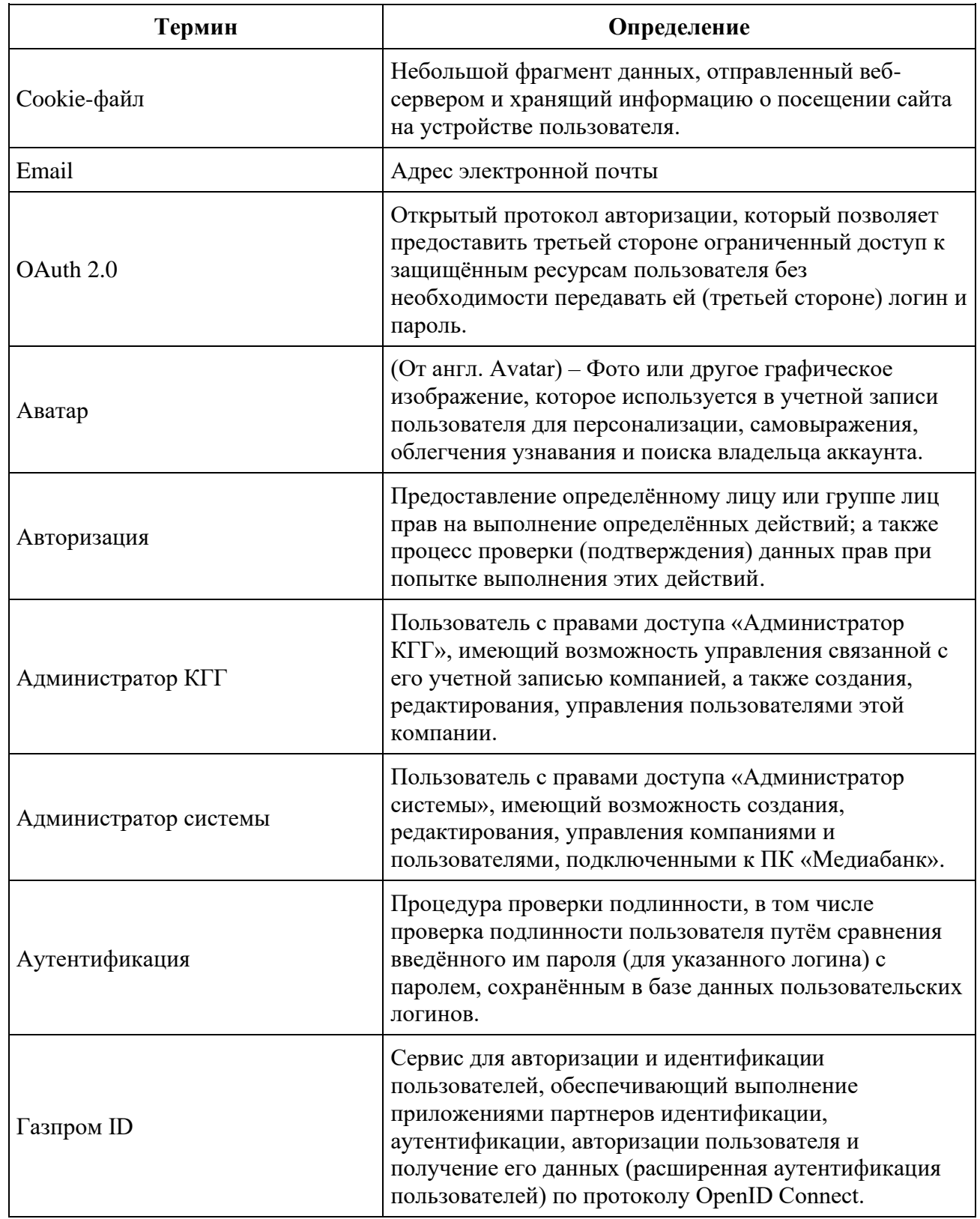

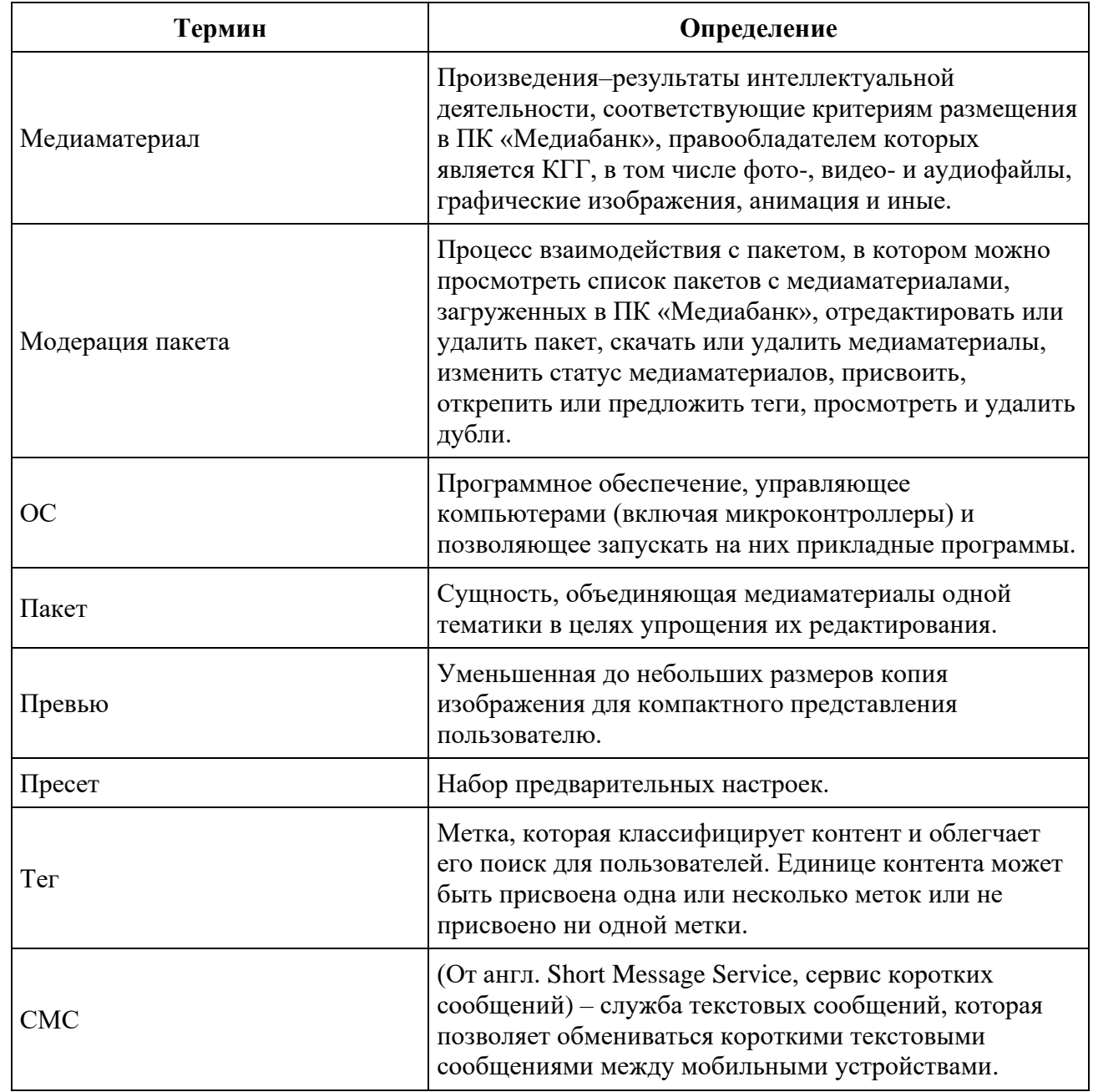

# **Сокращения и обозначения**

<span id="page-5-0"></span>В настоящем документе использованы следующие сокращения и обозначения:

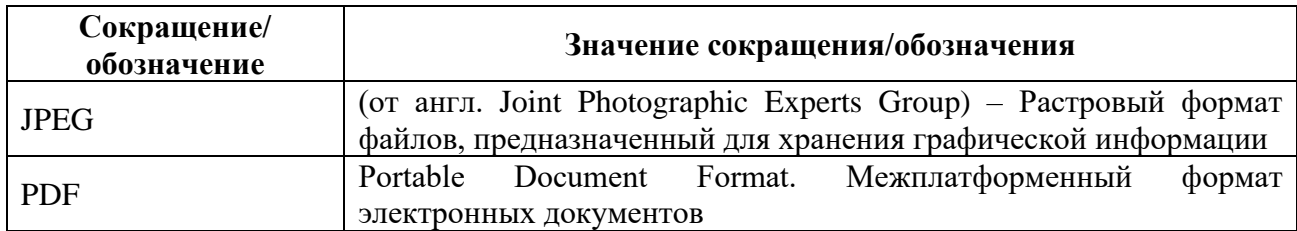

| Сокращение/<br>обозначение | Значение сокращения/обозначения                                                                                                    |
|----------------------------|----------------------------------------------------------------------------------------------------|
| <b>PNG</b>                 | файлов,<br>Portable Network Graphics. Растровый<br>формат<br>предназначенный для хранения графической информации                   |
| XLSX (XLS)                 | Формат файла, основанный на Open XML, использующий сжатие<br>по алгоритму ZIP и предназначенный для хранения электронных<br>таблиц |
| <b>TOCT</b>                | Государственный стандарт                                                                                                    |
| KГГ                        | Компания Группы «Газпром»                                                                                                    |
| КПП                        | Код причины постановки на учет                                                                                                    |
| <b>OFPH</b>                | Основной государственный регистрационный номер                                                                                     |

ПК «Медиабанк». Инструкция по эксплуатации.

# <span id="page-7-0"></span>**1 Введение**

Программный комплекс «Медиабанк» (далее – ПК «Медиабанк») – электронная платформа, размещенная в информационно-телекоммуникационной сети Интернет, предназначенная для автоматизации обмена аудио и визуальными материалами (медиаматериалами).

ПК «Медиабанк» обеспечивает безопасное размещение, хранение, поиск, скачивание медиаматериалов, отслеживание движения авторских прав и иные действия, необходимые для поиска и обмена медиаматериалами между КГГ.

ПК «Медиабанк» позволяет:

- Загружать медиаматериалы КГГ в ПК «Медиабанк»;
- Вести учет авторов и созданных ими медиаматериалов;
- Осуществлять учет авторских прав и отслеживать их соблюдение и движение.

# <span id="page-8-0"></span>**2 Подготовка к работе**

Взаимодействие пользователя с интерфейсом ПК «Медиабанк» осуществляется через браузер посредством веб-интерфейса.

Поддерживаемые браузеры:

- Chrome версии  $110$  и выше;
- Firefox версии 116 и выше;
- Safari версии 16 и выше.

До начала работы с ПК «Медиабанк» необходимо:

- 1. Ознакомиться с настоящей инструкцией по эксплуатации.
- 2. Выполнить настройки и подключение к сети Интернет.
- 3. Передать Администратору КГГ номер телефона, email, доверенность на проведение операций с медиаматериалами в виде файла в формате PDF (если требуется).

На основании этих данных Администратор КГГ создает учетную запись в ПК «Медиабанк».

**Внимание!** Для авторизации в ПК «Медиабанк» необходимо иметь возможность получить СМС на указанный телефонный номер при регистрации пользователя.

### <span id="page-9-0"></span>**3 Авторизация в ПК «Медиабанк»**

Авторизация в ПК «Медиабанк» выполняется с использованием «Газпром ID» по номеру мобильного телефона. В данном разделе приведено основные шаги авторизации.

Для регистрации в ПК «Медиабанк» свяжитесь с администратором системы и сообщите следующие данные:

- 1. Название организации;
- 2. Фамилию;
- 3. Имя;
- 4. Номер телефона, по которому будет осуществляться доступ;
- 5. Должность;
- 6. Адрес электронной почты.

### <span id="page-9-1"></span>**3.1. Первичная авторизация Администратор КГГ в ПК «Медиабанк»**

Для первичной авторизации в ПК «Медиабанк» выполните следующие действия:

- 1. В браузере перейдите на страницу интерфейса ПК «Медиабанк». Адрес страницы предоставляется [https://mediainside.ru.](https://mediainside.ru/)
- 2. Нажмите кнопку «Войти» (см. [Рисунок 1\)](#page-9-2).

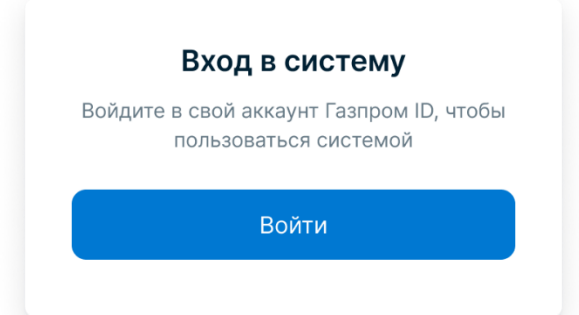

<span id="page-9-2"></span>Рисунок 1. Вход в ПК «Медибанк». Инициализация процедуры.

- 3. Ознакомьтесь с политикой использования cookie-файлов и дайте согласие на их использование нажав кнопку «ОК». ПК «Медиабанк» использует их для работы.
- 4. Укажите номер телефона, который используется в качестве вашего идентификатора в «Газпром ID», и нажмите кнопку «Далее» (см. [Рисунок 2\)](#page-9-3).

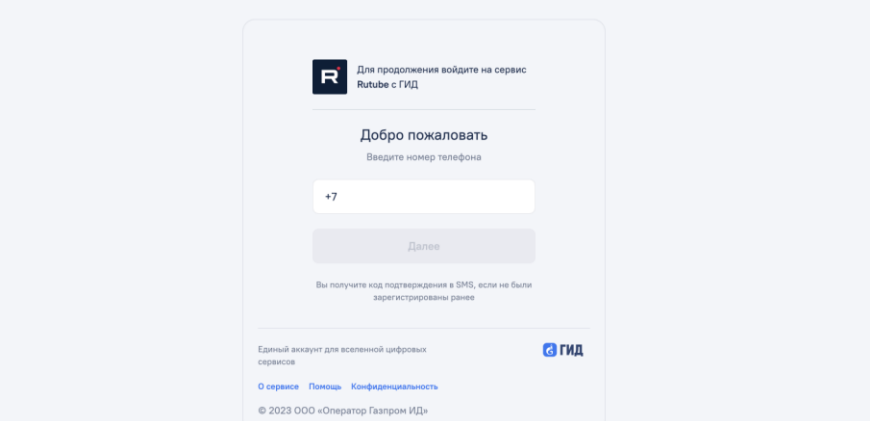

<span id="page-9-3"></span>Рисунок 2. Вход в ПК «Медибанк». Ввод номера телефона.

5. На указанный номер телефона будет отправлено СМС с кодом. Введите этот код в окне регистрации и нажмите кнопку «Войти» (см. [Рисунок 3\)](#page-10-0).

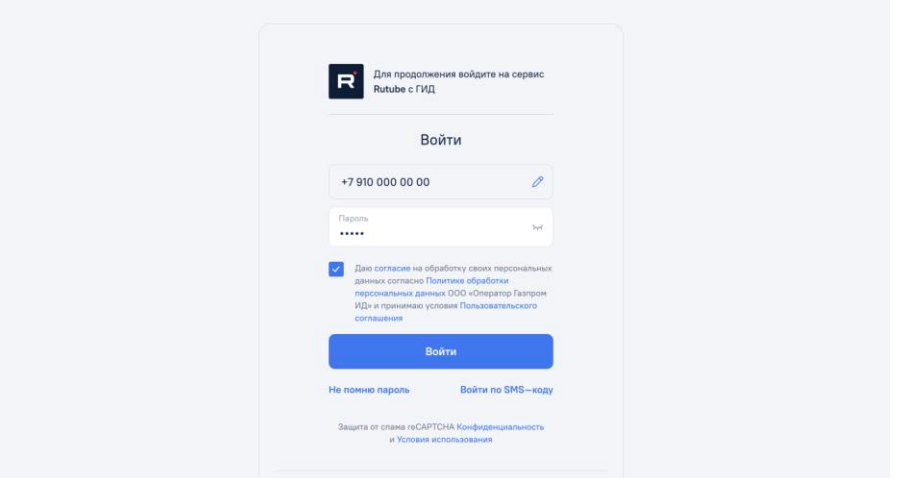

<span id="page-10-0"></span>Рисунок 3. Вход в ПК «Медиабанк». Ввод пароля.

При успешном входе в ПК «Медиабанк», в зависимости от статуса регистрации КГГ, к которой относится ваш аккаунт, будет отображена следующая информация:

- Если регистрация КГГ завершена, откроется начальная страница ПК «Медиабанк».
- Если регистрация КГГ не завершена, но у вас есть права администрирования КГГ, откроется окно завершения регистрации КГГ.

Для завершения регистрации КГГ выполните следующие действия:

1. Заполните данные о компании: фактический адрес, КПП, ОГРН, почтовый адрес, email компании, краткое наименование компании (см. [Рисунок 4\)](#page-11-0).

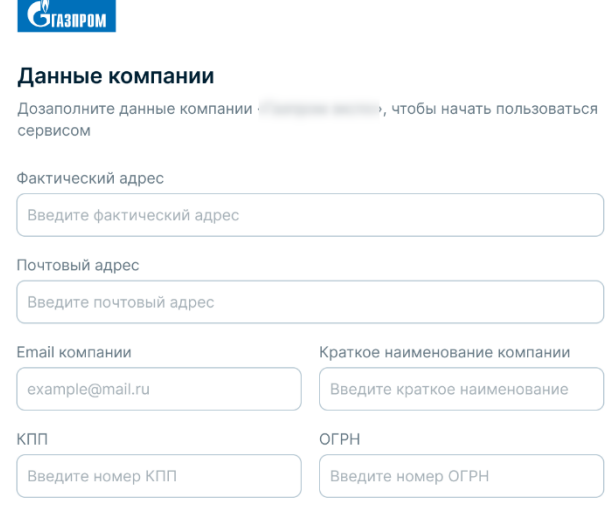

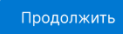

<span id="page-11-0"></span>Рисунок 4. Добавление информации о компании

- 2. Нажмите кнопку «Продолжить».
- 3. Введите свою должность и email администратора компании в ПК «Медиабанк» (см. [Рисунок 5\)](#page-11-1).

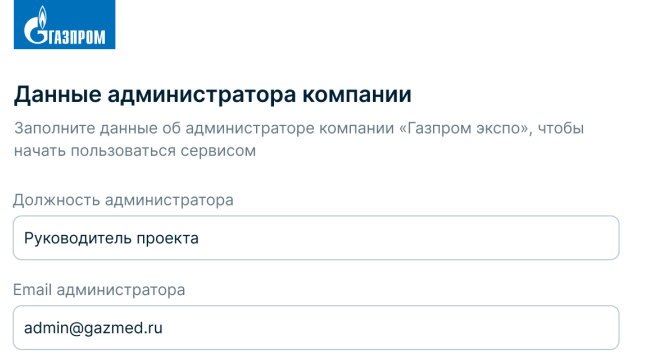

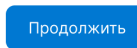

<span id="page-11-1"></span>Рисунок 5. Добавление информации об администраторе

- 4. Нажмите кнопку «Продолжить».
- 5. Заполните данные доверенности администратора и при необходимости загрузите файл доверенности в формате PDF (см. [Рисунок 6\)](#page-12-1).

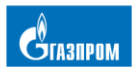

Назад

#### Доверенность администратора

Если у вас есть доверенность, заполните необходимую информацию, чтобы иметь право подписывать документы от лица компании

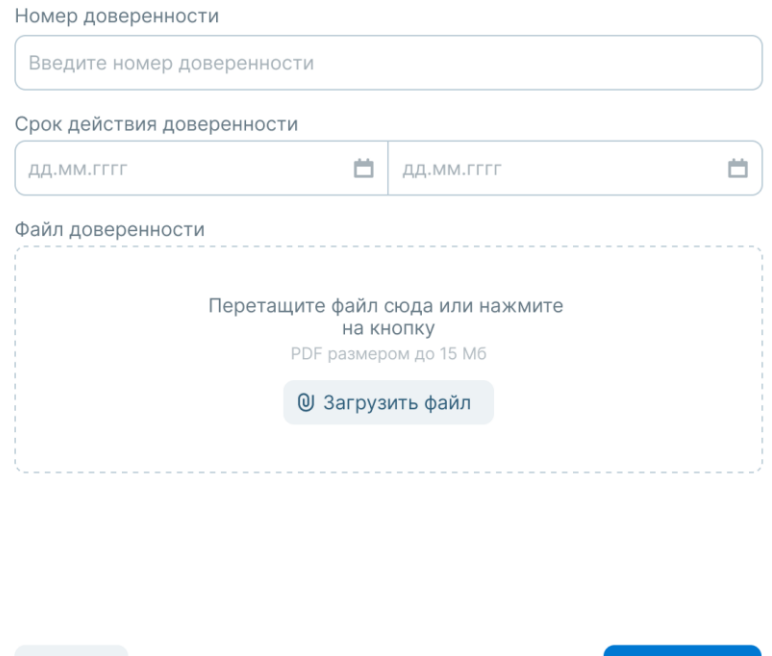

<span id="page-12-1"></span>Рисунок 6. Добавление доверенности

6. Нажмите на кнопку «Продолжить».

После нажатия на кнопку «Продолжить» на экране отобразится сообщение об успешном или неуспешном завершении регистрации КГГ в ПК «Медиабанк». Если завершение регистрации не удалось (например, из-за ошибки ввода данных), необходимо нажать кнопку «Повторить» уведомления и повторить процедуру регистрации. Если завершение регистрации не удается, свяжитесь с Администратором системы.

#### <span id="page-12-0"></span>**3.2. Первичная авторизация пользователя в ПК «Медиабанк»**

Для первичной авторизации в ПК «Медиабанк» выполните следующие действия:

1. В браузере перейдите на страницу интерфейса ПК «Медиабанк». Адрес страницы предоставляется [https://mediainside.ru.](https://mediainside.ru/)

Сохранить

2. Нажмите кнопку «Войти» (см. [Рисунок 1\)](#page-9-2).

- 3. Укажите номер телефона, который используется в качестве вашего идентификатора в «Газпром ID», и нажмите кнопку «Далее» (см. [Рисунок 2\)](#page-9-3).
- 4. На указанный номер телефона будет отправлено СМС с кодом. Введите этот код в окне регистрации и нажмите кнопку «Войти» (см. [Рисунок 3\)](#page-10-0).

# <span id="page-13-0"></span>**3.3. Возможные ошибки при входе в ПК «Медиабанк»**

Возможными причинами возникновения ошибок входа в ПК «Медиабанк» являются:

- Блокировка номера телефона в «Газпром ID». В этом случае необходимо разблокировать номер в системе «Газпром ID», согласно приведенным на сайте <https://gid.ru/> инструкциям;
- Учетная запись ПК «Медиабанк» привязана к другому номеру телефона. В этом случае необходимо связаться с Администратором системы ПК «Медиабанк»;
- Регистрация КГГ, к которой относится учетная запись, не завершена в ПК «Медиабанк». В этом случае необходимо связаться с Администратором КГГ. Вход в ПК «Медиабанк» будет возможен, когда регистрация компании будет успешно завершена;
- Аккаунт не найден (см. [Рисунок 7\)](#page-13-1). Проверьте корректность введенных данных при входе в систему. Если данные введены корректно, но вход не выполняется – необходимо обратиться к системному администратору вашей компании;

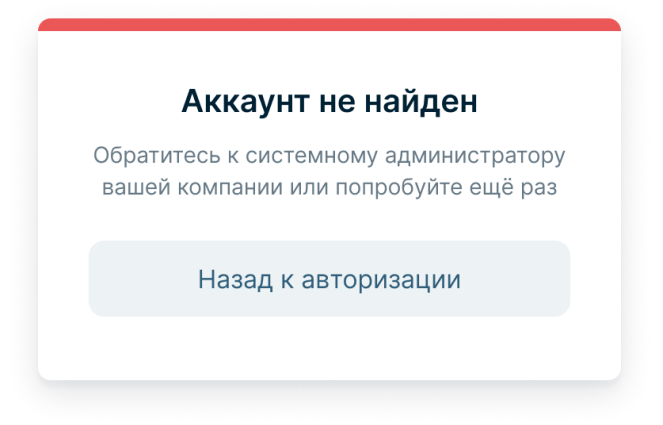

Рисунок 7. Модальное окно «Аккаунт не найден».

<span id="page-13-1"></span>• Аккаунт заблокирован (см. [Рисунок 8\)](#page-14-0). Необходимо обратиться к системному администратору вашей компании для разблокировки;

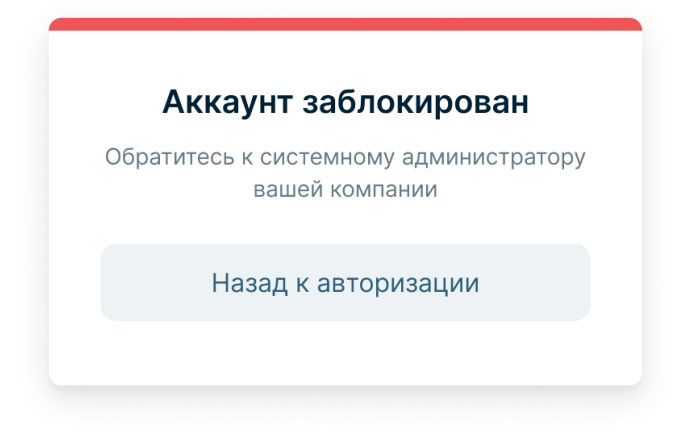

Рисунок 8. Модальное окно «Аккаунт заблокирован».

- <span id="page-14-0"></span>• Ошибка доступа. Данная ошибка возникает в нескольких случаях:
	- o Регистрация вашей компании не завершена (см. [Рисунок 9\)](#page-14-1). Необходимо обратиться к системному администратору;
	- o Недоступна авторизация через «Газпром ID» (см. [Рисунок 10\)](#page-15-0). Попробуйте повторить процедуру позднее.

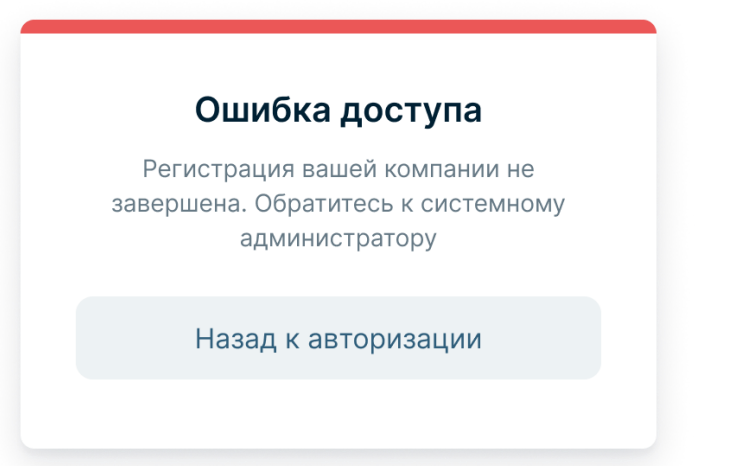

<span id="page-14-1"></span>Рисунок 9. Модальное окно «Ошибка доступа» при регистрации компании.

 $-16-$ 

ПК «Медиабанк». Инструкция по эксплуатации.

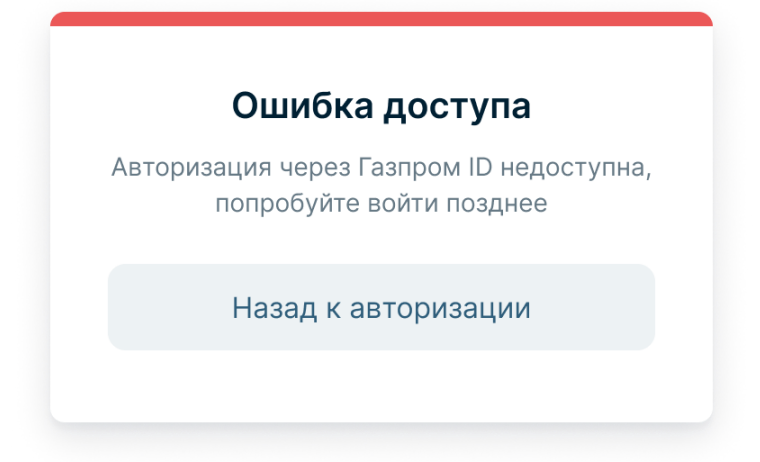

<span id="page-15-0"></span>Рисунок 10. Модальное окно «Ошибка доступа» в случае недоступности сервиса авторизации.

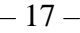

### <span id="page-16-0"></span>**4 Описание интерфейсов**

В данном разделе приведены основные интерфейсы ПК «Медиабанк».

### <span id="page-16-1"></span>**4.1. Основные элементы интерфейса**

На рисунке ниже (см. [Рисунок 11\)](#page-16-2) приведены основные элементы интерфейса ПК «Медиабанк».

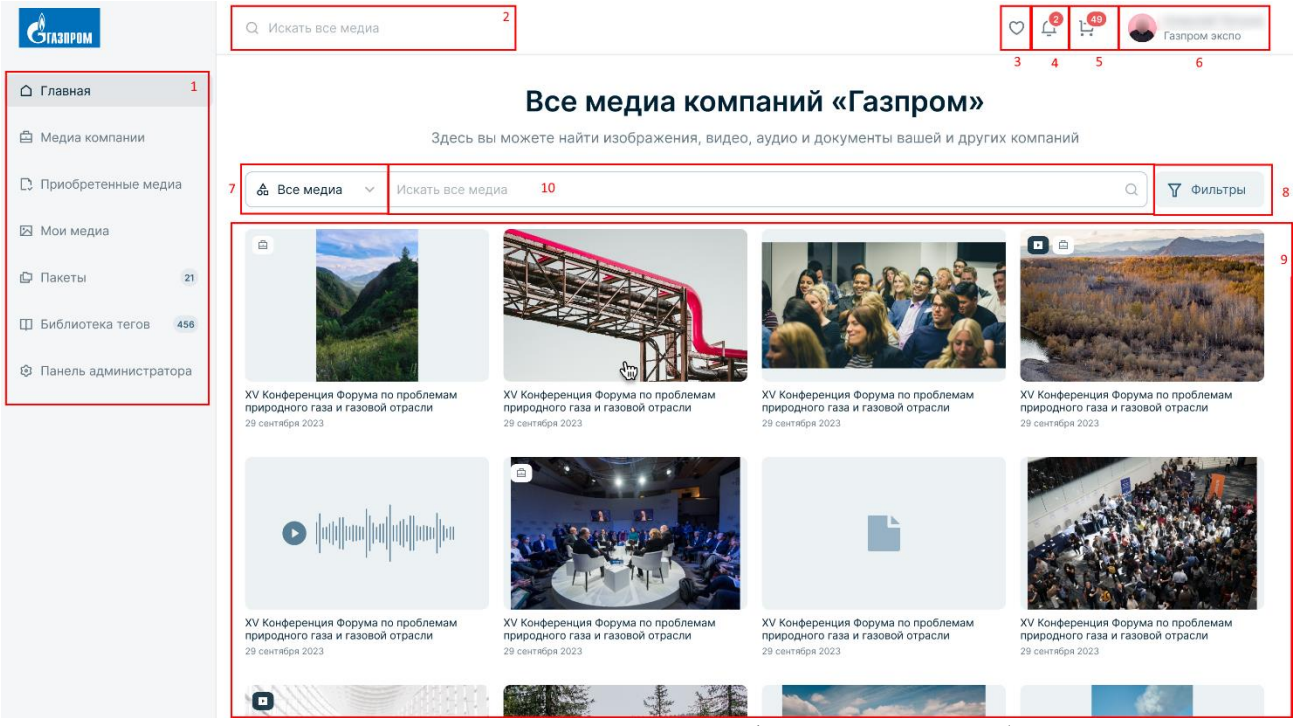

Рисунок 11. Основные элементы интерфейса ПК «Медиабанк».

<span id="page-16-2"></span>Боковая панель (1) позволяет пользователю переключаться между основными страницами ПК «Медиабанк». Содержимое страница отображается в области (9).

Поле поиска медиаматериалов (2) позволяет искать любые загруженные

медиаматериалы. Поле поиска (10) позволяет проводить поиск по материалам, размещенным на выбранной в боковой панели странице. Выпадающее меню с выбором отображаемого контента (7) и фильтры (8) позволяют более точно настроить поиск.

Кнопка просмотра профиля пользователя (6) содержит аватар с указанием фамилии и имени пользователя, а также его компании.

Кнопка просмотра списка уведомлений (4) показывает количество непрочитанных уведомлений и позволяет перейти на страницу уведомлений.

Кнопка перехода к медиаматериалам, отмеченным пользователем как «Избранное», (3) позволяет перейти на страницу «Избранное».

Кнопка просмотра Корзины (5) позволяет перейти на страницу «Корзина», на которой отображаются медиаматериалы, отмеченные для покупки.

### <span id="page-17-0"></span>**5 Работа с профилем пользователя**

В профиле пользователя отображаются следующие данные пользователя:

- Контактные данные (e-mail, номер телефона, номер газового телефона);
- Наименование связанной КГГ и должность;
- Доверенность в виде прикрепленного файла в формате PDF;
- Список уведомлений.

При работе с профилем пользователя доступно:

- Переход в профиль пользователя и его просмотр (см. п. [«5.1](#page-17-1) Просмотр профиля [пользователя»](#page-17-1));
- Редактирование профиля пользователя (см. п. [«5.2](#page-19-0) [Редактирование профиля](#page-19-0)  [пользователя»](#page-19-0));
- Изменение и удаление аватара пользователя (см. п. [«5.3](#page-19-1) Изменение и удаление [аватара пользователя»](#page-19-1)).

# <span id="page-17-1"></span>**5.1. Просмотр профиля пользователя**

Для просмотра профиля пользователя выполните следующие действия:

- 1. Нажмите на аватар в правом верхнем углу страницы (см. поз. 6 [Рисунок 11\)](#page-16-2).
	- 2. В выпадающем списке нажмите кнопку «Профиль» (см. [Рисунок 12\)](#page-17-2).

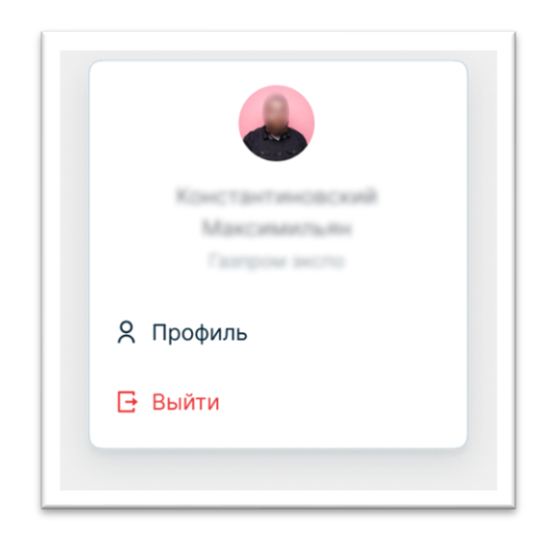

Рисунок 12. Вход в профиль пользователя.

<span id="page-17-2"></span>3. Для просмотра контактных данных перейдите на вкладку «Данные» (см. [Рисунок 13\)](#page-18-0).

– 19 – ПК «Медиабанк». Инструкция по эксплуатации.

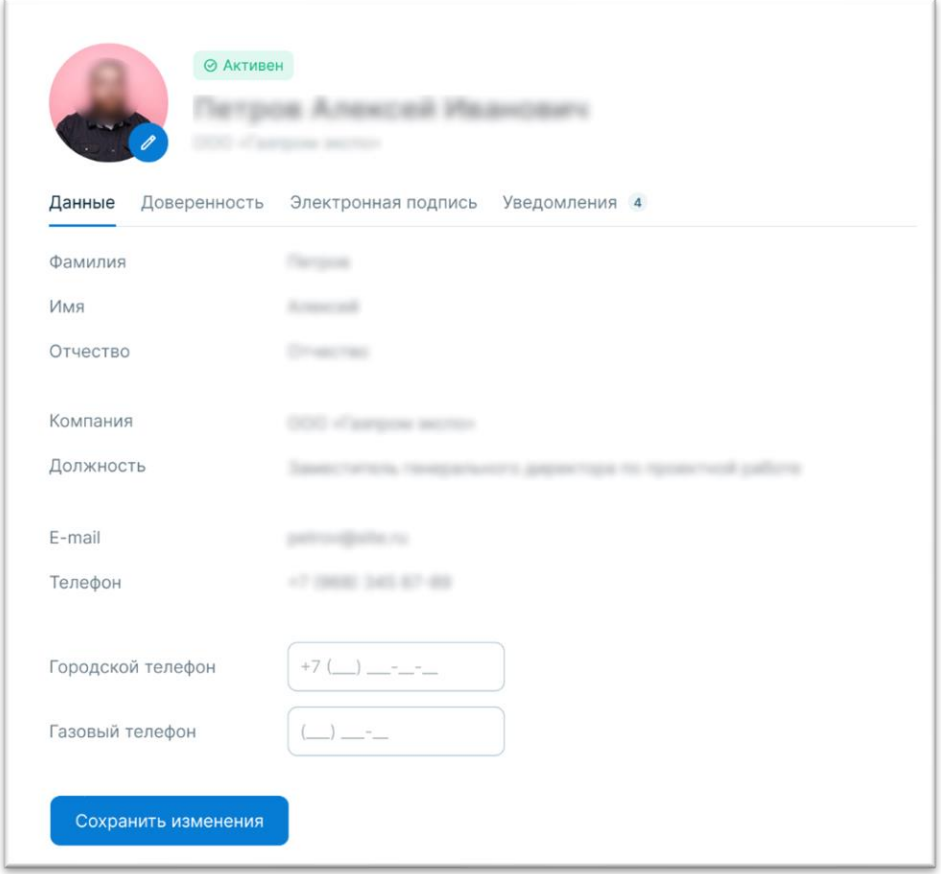

Рисунок 13. Профиль пользователя. Вкладка «Данные».

<span id="page-18-0"></span>5. Для просмотра данных о доверенности откройте вкладку «Доверенность» (см. [Рисунок 14\)](#page-19-2). На этой вкладке отображаются данные доверенности, а также прикрепленный файл доверенности; данные доступны только для просмотра.

 $-20-$ 

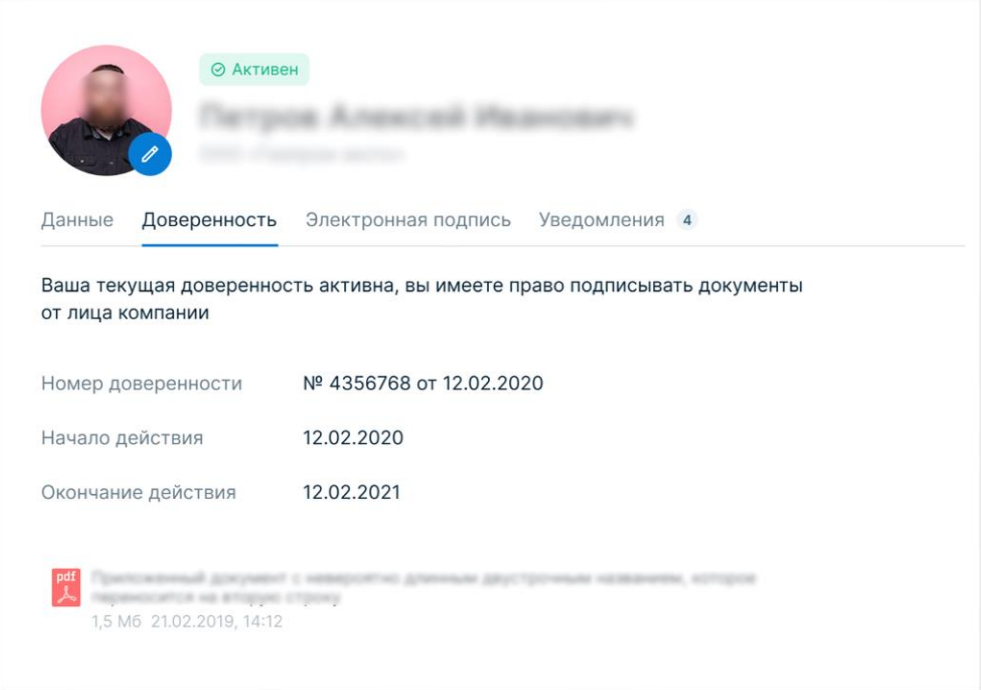

Рисунок 14. Профиль пользователя. Вкладка «Доверенность».

# <span id="page-19-2"></span><span id="page-19-0"></span>**5.2. Редактирование профиля пользователя**

Для редактирования данных в профиле пользователя выполните следующие действия:

- 1. Нажмите на аватар в правом верхнем углу страницы (см. поз. 6 [Рисунок 11\)](#page-16-2).
- 2. В выпадающем списке нажмите кнопку «Профиль» (см. [Рисунок 12\)](#page-17-2). Откроется страница профиля пользователя.
- 3. Перейдите на вкладку «Данные».
- 4. Внесите изменения в соответствующие поля и нажмите кнопку «Сохранить» (подробнее об изменении аватара пользователя см. п. [«5.3](#page-19-1) [Изменение и удаление](#page-19-1)  [аватара пользователя»](#page-19-1)).

#### <span id="page-19-1"></span>**5.3. Изменение и удаление аватара пользователя**

Для добавления или изменения аватара выполните следующие действия:

- 1. Нажмите на аватар в правом верхнем углу страницы (см. поз. 6 [Рисунок 11\)](#page-16-2).
- 2. В выпадающем списке нажмите кнопку «Профиль» (см. [Рисунок 12\)](#page-17-2). Откроется страница профиля пользователя.

3. Нажмите на иконку редактирования (2) на аватаре. Откроется системное окно загрузки изображения (пример окна для ОС Windows см. [Рисунок 15\)](#page-20-0).

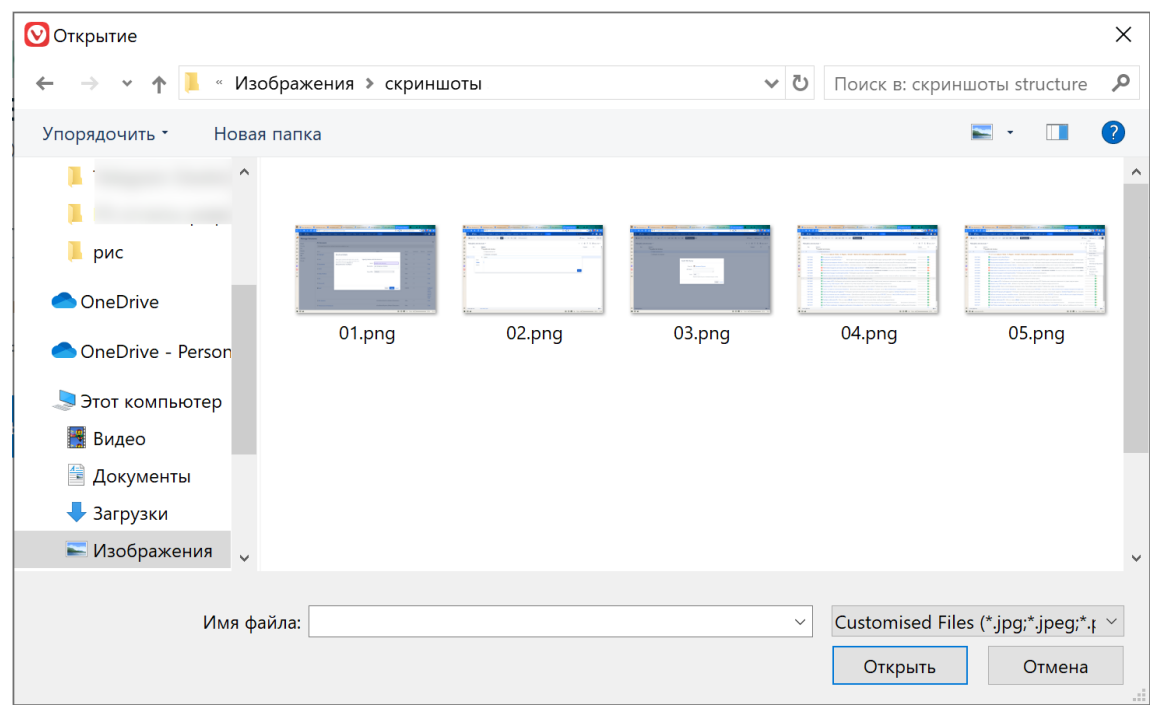

<span id="page-20-0"></span>Рисунок 15. Профиль пользователя. Пример системного окна загрузки изображения аватара.

4. В окне «Загрузка фото» загрузите фотографию или рисунок в формате JPG, PNG или TIFF размером не более 4 МБ. Загруженное изображение отображается модальном окне «Загрузка фото» (см. [Рисунок 16\)](#page-21-0).

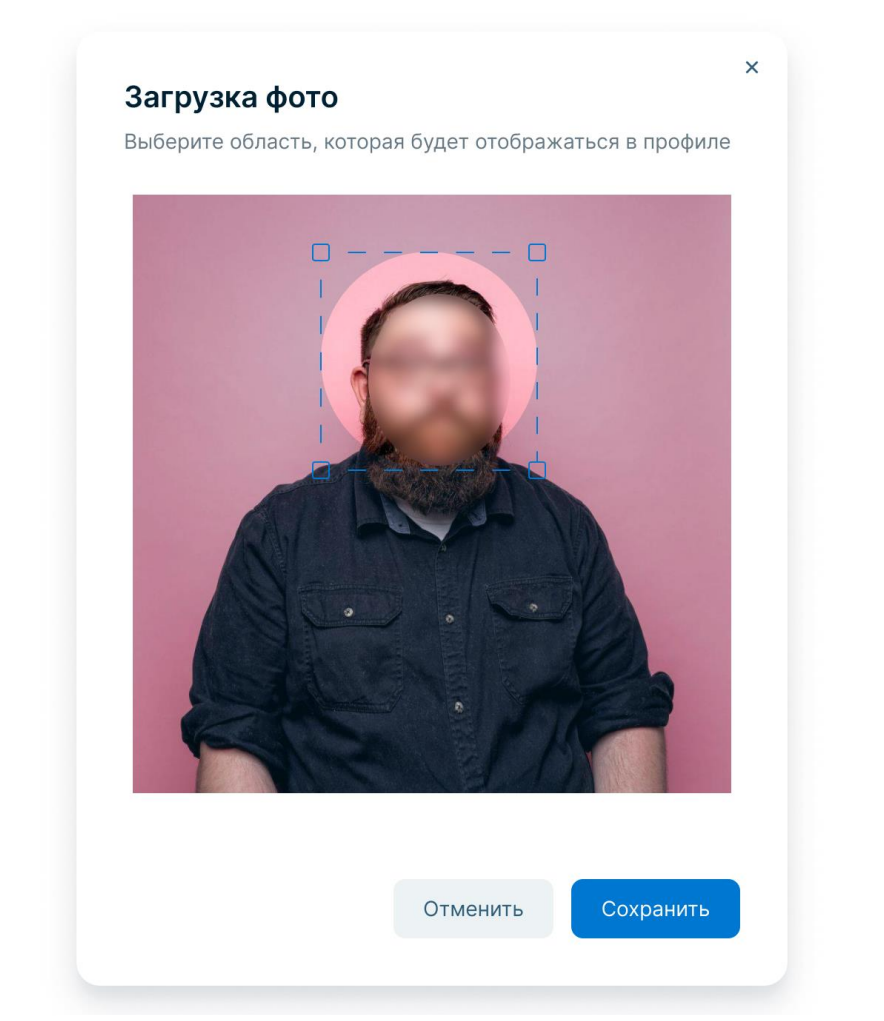

<span id="page-21-0"></span>Рисунок 16. Модальное окно «Загрузка фото».

- 5. Выберите область отображения изображения, которая будет отображаться в профиле.
- 6. Нажмите кнопку «Сохранить». ПК «Медиабанк» обновит изображение на аватаре

Для удаления аватара выполните следующие действия:

- 1. Нажмите иконку редактирования (2) на аватаре на странице профиля пользователя.
- 2. В окне «Загрузка фото» нажмите кнопку «Удалить фото» и подтвердите действие нажатием кнопки «Удалить». ПК «Медиабанк» обновит изображение на аватаре.

ПК «Медиабанк». Инструкция по эксплуатации.

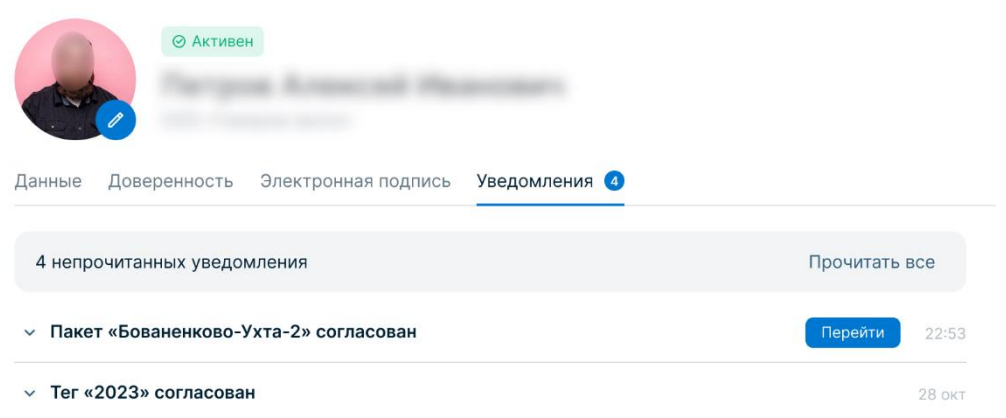

<span id="page-22-0"></span>Рисунок 17. Профиль пользователя. Вкладка «Уведомления».

Список уведомлений о различных событиях в ПК «Медиабанк» отображаются в профиле пользователя во вкладке «Уведомления» (см. [Рисунок 17\)](#page-22-0).

Перейти к просмотру списка уведомлений можно через нажатие на пиктограмму «Уведомления» ( $\frac{1}{2}$ ), расположенной в правом верхнем углу экрана (см. поз. 4 [Рисунок 11\)](#page-16-2). Цифрой над пиктограммой отображается количество непрочитанных пользователем уведомлений.

Также открыть уведомления возможно из страницы профиля пользователя следующим образом:

- 1. Нажмите на аватар в правом верхнем углу страницы (см. поз. 6 [Рисунок 11\)](#page-16-2).
- 2. В выпадающем списке нажмите кнопку «Профиль» (см. [Рисунок 12\)](#page-17-2).
- 3. Перейдите на вкладку «Уведомления» (см. [Рисунок 17\)](#page-22-0).

Для просмотра уведомления нажмите на заголовок уведомления в списке для отображения полного текста уведомления. Если уведомление было непрочитанным, оно отметится как прочитанное – его заголовок отобразится обычным шрифтом.

При нажатии на кнопку «Перейти» осуществляется переход к связанному материалу.

Для отметки всех уведомлений признаком «прочитанное» нажмите кнопку «Прочитать все».

**Примечание.** При отсутствии непрочитанных уведомлений кнопка «Прочитать все» не отображается.

### <span id="page-23-0"></span>**6 Управление контентом и авторским правом**

В рамках ПК «Медиабанк» для управления контентом и авторским правом предусмотрены следующие функции:

- Управление контентом (см. п. [«6.1](#page-23-1) [Управление контентом»](#page-23-1));
- Согласование и модерация пакетов медиаматериалов (см. п. [«6.2](#page-51-0) Согласование и модерация [пакетов медиаматериалов»](#page-51-0)).

Доступность функций зависит от выбранного пресета прав и заданных полномочий пользователя (подробнее см. п. [«7.2](#page-65-0) [Управление доступом в ПК](#page-65-0) «Медиабанк»»).

### <span id="page-23-1"></span>**6.1. Управление контентом**

Управление контентом включает в себя:

- Взаимодействие с зоной «Приобретенные медиа» (см. п. [«6.1.1](#page-23-2) «Взаимодействие [с зоной «Приобретенные медиа»»](#page-23-2));
- Взаимодействие с зоной «Мои медиа» (см. п. [«6.1.2](#page-23-3) [Взаимодействие](#page-23-3) с зоной [«Мои медиа»»](#page-23-3));
- Работу с медиаматериалами (см. п. [«6.1.3](#page-24-0) [Работа с медиаматериалами»](#page-24-0));
- Присвоение тегов медиаматериалам (см. п. [«6.1.4](#page-34-0) [Присвоение тегов](#page-34-0)  [медиаматериалам»](#page-34-0));
- Просмотр медиаматериала (см. п. «»);
- Взаимодействие с зоной «Медиа компании» (см. п. [«6.1.6](#page-39-0) [Взаимодействие с](#page-39-0)  [зоной «Медиа компании»»](#page-39-0));
- Взаимодействие с зоной «Приобретенные медиа» (см. п. [6.1.7](#page-41-0) [«Взаимодействие](#page-41-0)  [с зоной «Приобретенные медиа»»](#page-41-0));
- Взаимодействие с зоной «Мои медиа» (см. п. [«6.1.8](#page-42-0) Взаимодействие с зоной [«Мои медиа»»](#page-42-0));
- Взаимодействие с зоной «Главная» (см. п. [«6.1.9](#page-43-0) Взаимодействие с зоной [«Главная»»](#page-43-0));
- Работу с контентом, отмеченным признаком «Избранное» (см. п. [«6.1.10](#page-45-0) Работа [с контентом, отмеченным признаком «Избранное»»](#page-45-0));
- Ведение библиотеки тегов (см. п. [«6.1.11](#page-46-0) [Ведение библиотеки тегов»](#page-46-0)).

# **6.1.1. Взаимодействие с зоной «Приобретенные медиа»**

<span id="page-23-2"></span>Медиаматериалы, приобретенные КГГ текущего пользователя, отображаются в зоне «Приобретенные медиа» (см. [Рисунок 35\)](#page-42-1).

В рамках взаимодействия с зоной «Приобретенные медиа» доступны следующие операции:

- Просмотр и поиск приобретенных медиаматериалов КГГ, аналогично медиаматериалам зоны «Медиа компании» с дополнительным фильтром «Компании», позволяющим отобразить медиаматериалы, принадлежащие выбранной компании или компаниям;
- Добавление и удаление медиаматериалов из «Избранного»;
- Просмотр данных медиаматериала.

# **6.1.2. Взаимодействие с зоной «Мои медиа»**

<span id="page-23-3"></span>Медиаматериалы, загруженные текущим пользователем, отображаются в зоне «Мои медиа», если для них не указан другой автор (см. [Рисунок 36\)](#page-42-2).

В рамках взаимодействия с зоной «Мои медиа» доступны следующие операции:

- Просмотр и поиск медиаматериалов, загруженных текущим пользователем, если для них не указан другой автор, аналогично медиаматериалам зоны «Медиа компании», за исключением фильтра «Автор»;
- Добавление и удаление медиаматериалов из «Избранного»;
- Просмотр данных медиаматериала.

### <span id="page-24-0"></span>**6.1.3. Работа с медиаматериалами**

Работа с медиаматериалом включает в себя:

- Создание нового пакета;
- Редактирование пакета;
- Загрузку медиаматериала в пакет;
- Присвоение тегов медиаматериалу;
- Передачу пакета на согласование;
- Удаление пакета;
- Просмотр медиаматериалов.

Загрузка медиаматериалов происходит в рамках пакетов, объединяющих медиаматериалы одной тематики. В пакете можно присваивать информацию сразу к нескольким медиаматериалам.

В общем случае, загрузка медиаматериалов происходит следующим образом:

- 1. Создается новый пакет. Ему присваивается статус «Черновик».
- 2. В пакет загружаются медиаматериалы.
- 3. Пакет отправляется на согласование редактору. Такому пакету присваивается статус «На согласовании». Во время согласования пакет проходит модерацию и проверку медиаматериалов на соответствие установленным правилам ПК «Медиабанк».
- 4. Пакет согласовывается редактором. Такому пакету присваивается статус «Согласовано».
- 5. Медиаматериалы прошедшего модерацию пакета становятся доступны, как медиаматериалы КГГ, и отображаются в разделе «Медиа компании». Медиаматериалы со статусом «К обмену» также отображаются в Глобальной зоне обмена «Главная» и доступны для покупки другими КГГ.
- 6. Пакеты могут быть удалены из ПК «Медиабанк», например, если были неудачно сформированы.

# **6.1.3.1. Создание нового пакета**

Для создания нового пакета выполните следующие действия:

 $-26-$ 

- ПК «Медиабанк». Инструкция по эксплуатации.
- 1. В боковой панели выберите пункт «Пакеты». Откроется страница «Пакеты» (см. [Рисунок 18\)](#page-25-0).

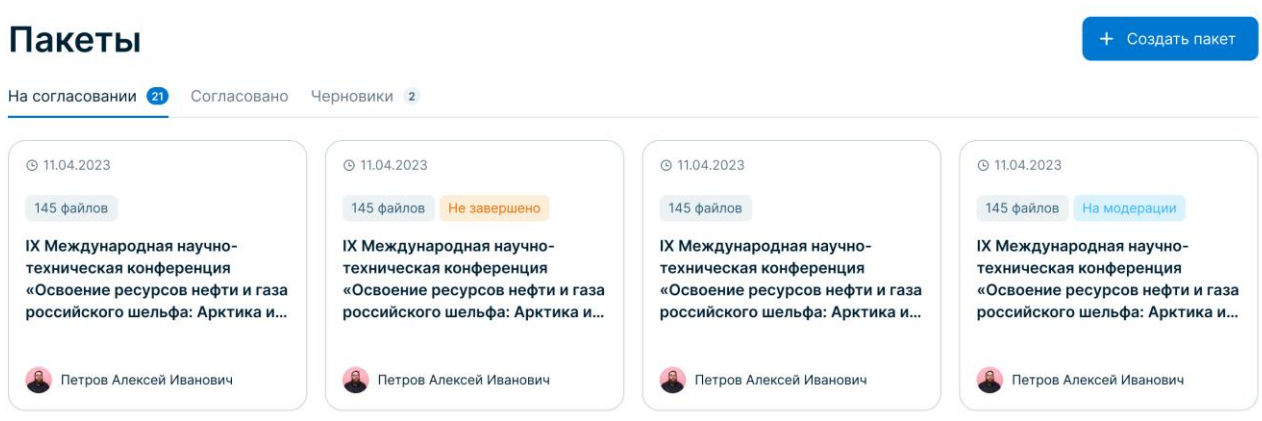

<span id="page-25-0"></span>Рисунок 18. Пакеты.

2. Нажмите кнопку «Создать пакет». Откроется окно «Новый пакет» (см. [Рисунок](#page-25-1)  [19\)](#page-25-1).

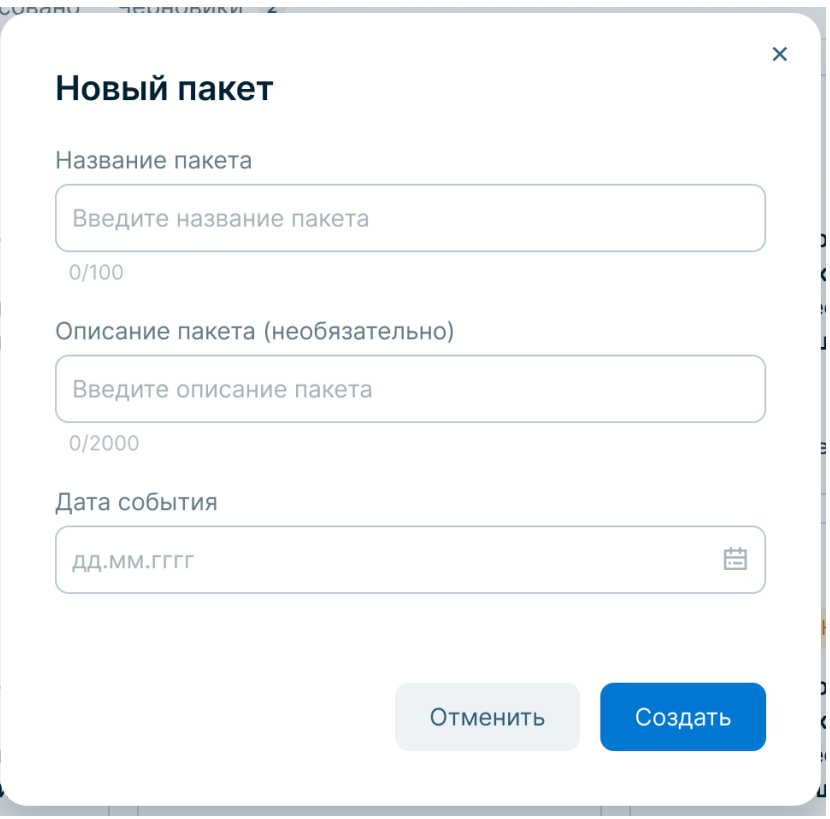

<span id="page-25-1"></span>Рисунок 19. Модальное окно «Новый пакет».

- 3. В окне «Новый пакет» укажите данные пакета: название, описание, дату события, к которому относятся медиаматериалы.
- 4. Нажмите кнопку «Создать».

# $-27-$

#### ПК «Медиабанк». Инструкция по эксплуатации.

5. ПК «Медиабанк» создает новый пакет, присваивает ему статус «Черновик» и открывает его для загрузки файлов (см. [Рисунок 20\)](#page-26-0).

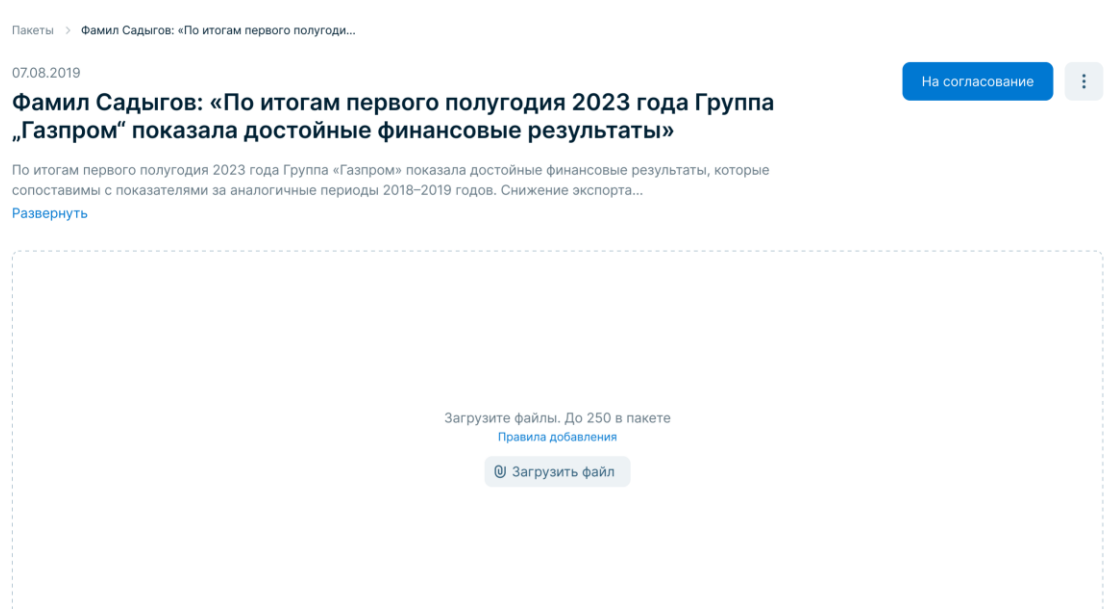

<span id="page-26-0"></span>Рисунок 20. Пакеты. Новый пакет.

### **6.1.3.2. Редактирование пакета**

Для изменения название пакета, его описания или даты события выполните следующие действия:

- 1. Если пакет не открыт, в боковой панели выберите пункт «Пакеты», найдите требуемый пакет и нажмите на него (см. [Рисунок 18\)](#page-25-0).
- 2. Нажмите иконку: и выберите кнопку «Редактировать».
- 3. В окне «Редактирование» измените название пакета, его описание или дату события (пример см. [Рисунок 21\)](#page-27-0).

ПК «Медиабанк». Инструкция по эксплуатации.

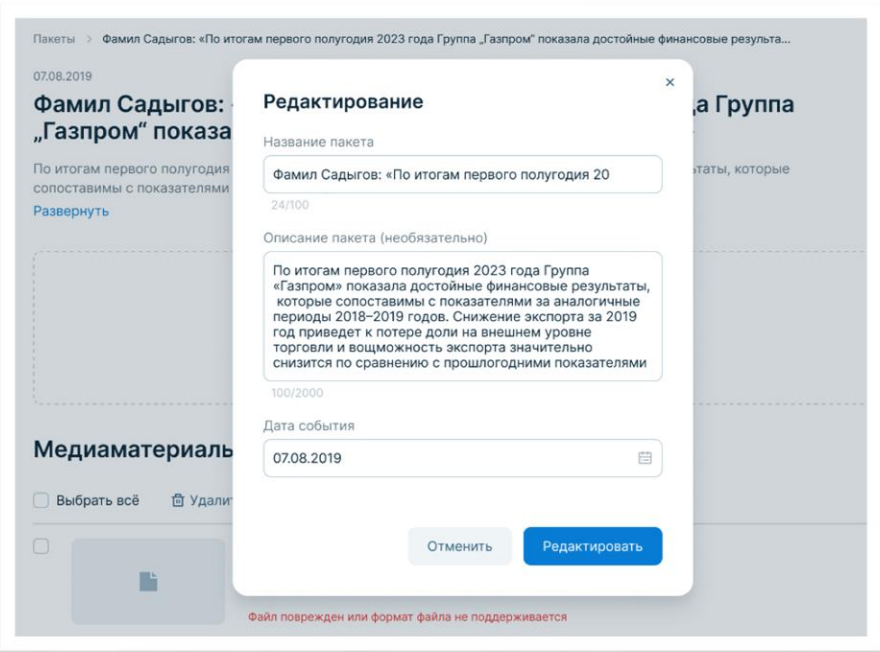

Рисунок 21. Пакеты. Пакет, открытый на редактирование.

4. Нажмите кнопку «Сохранить».

<span id="page-27-0"></span>ПК «Медиабанк» изменяет название пакета, его описание или дату события соответственно.

#### **6.1.3.3. Формирование медиаматериалов в пакете**

Задача формирования пакета медиаматериалов может включать следующие действия:

- 1. Загрузку медиаматериалов в пакет. Максимальное количество медиаматериалов в пакете – 250.
- 2. Удаление медиаматериалов из пакета.
- 3. Добавление превью к медиаматериалам.
- 4. Просмотр медиаматериалов.
- 5. Рекомендацию отдельных медиаматериалов как «рекомендованных к обмену в глобальной зоне обмена».
- 6. Добавление или исключение тегов.
- 7. Сохранение черновика пакета.

**Внимание!** Сохранить черновик пакета можно только до передачи пакета на согласование.

**Внимание!** Форматы поддерживаемых файлов, а также установленные ограничения приведены в документе «Программный комплекс «Медиабанк». Эксплуатационные и технические характеристики».

Для загрузки медиаматериала в пакет выполните следующие действия:

- 1. Если пакет не открыт, в боковой панели выберите пункт «Пакеты», найдите требуемый пакет, в который нужно загрузить файлы, и нажмите на него (см. [Рисунок 18\)](#page-25-0).
- 2. Чтобы просмотреть правила добавления файлов, нажмите кнопку «Правила добавление». Правила отображаются в модальном окне (см. [Рисунок 22\)](#page-28-0).

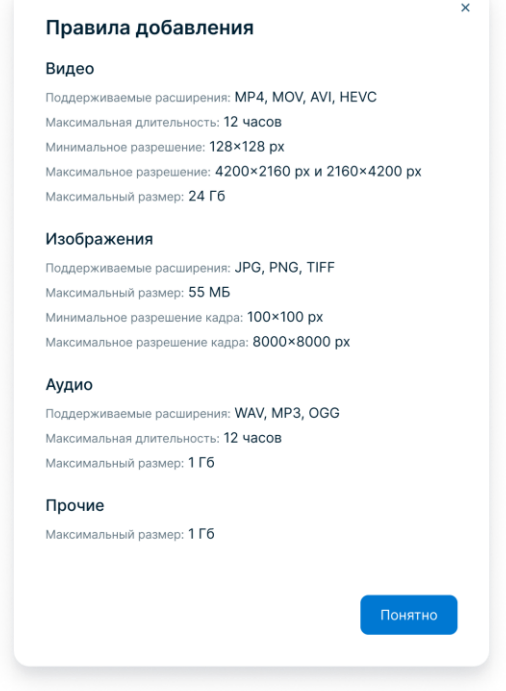

Рисунок 22. Правила добавления.

- <span id="page-28-0"></span>3. Нажмите кнопку «Загрузить файл», выберите один или несколько файлов из памяти устройства и начните загрузку нажатием кнопки «Открыть».
- 4. Статус загрузки файлов отображается в окне «Загрузка» (см. [Рисунок 23\)](#page-29-0). При необходимости можно удалить лишние или файлы с ошибкой загрузки; также можно отменить загрузку всех файлов.

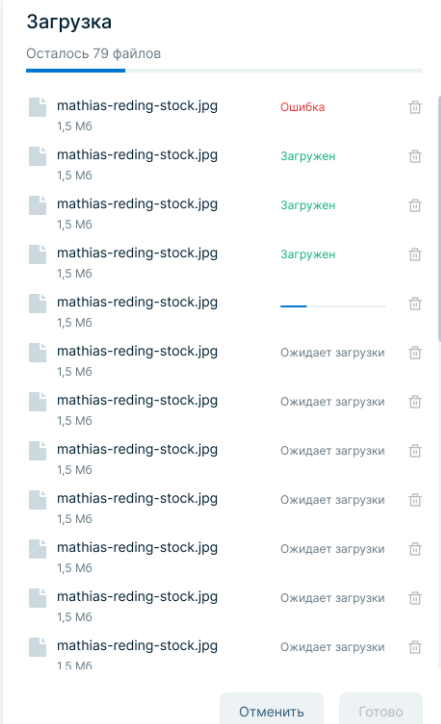

Рисунок 23. Окно «Загрузка».

5. Когда загрузка файлов завершится, нажмите кнопку «Готово», чтобы закрыть окно.

<span id="page-29-0"></span>ПК «Медиабанк» отображает загруженные в пакет медиаматериалы, а также генерирует превью для видео- и фотоматериалов. Для других форматов файлов (например, PDF) необходимо загрузить превью самостоятельно следующим образом:

- 1. Если пакет не открыт, в боковой панели выберите пункт «Пакеты», найдите пакет и нажмите на него (см. [Рисунок 18\)](#page-25-0).
- 2. В строке медиаматериала нажмите кнопку редактирования (4) на месте превью.
- 3. В окне «Загрузка превью» загрузите файл с превью медиаматериала и нажмите кнопку «Сохранить» (см. [Рисунок 24\)](#page-30-0).

ПК «Медиабанк» отображает загруженное превью для выбранного медиаматериала.

ПК «Медиабанк». Инструкция по эксплуатации.

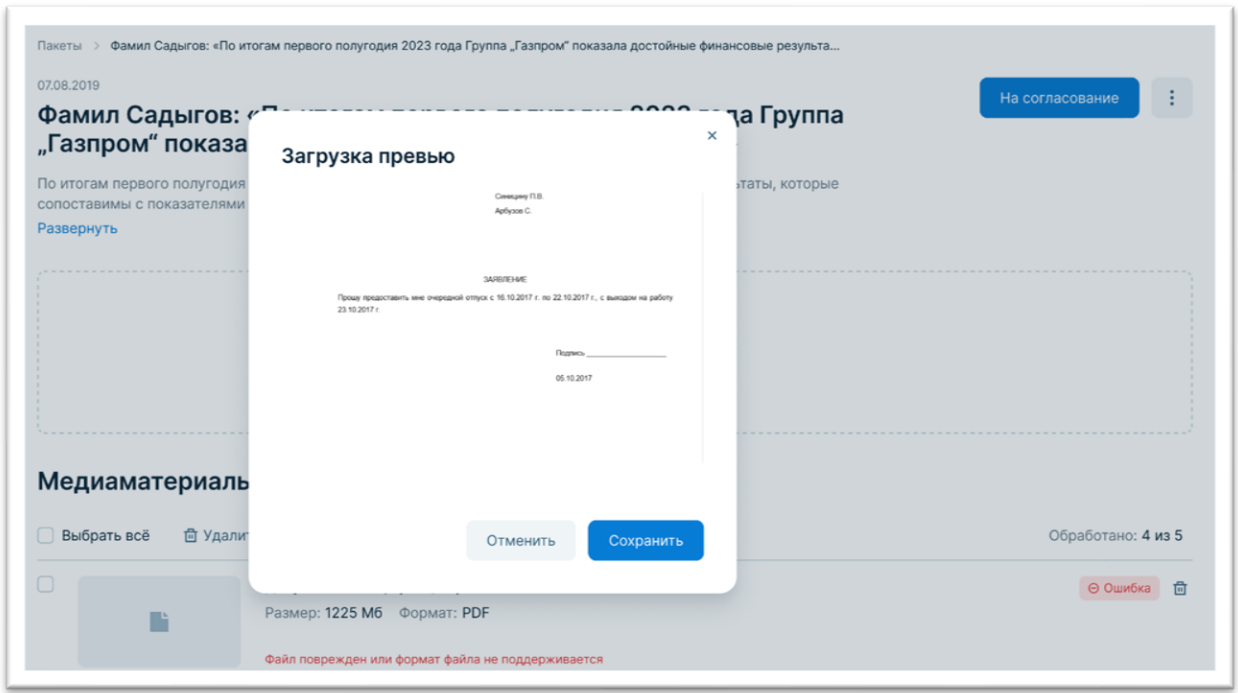

Рисунок 24. Загрузка превью.

<span id="page-30-0"></span>Для рекомендации отдельного медиаматериала к обмену выполните следующие действия:

1. Если пакет не открыт, в боковой панели выберите пункт «Пакеты», найдите пакет и нажмите на него (см. [Рисунок 18\)](#page-25-0).

 $-32-$ 

ПК «Медиабанк». Инструкция по эксплуатации.

2. В строке рекомендуемого медиаматериала поставьте отметки «Звездочка», нажав на пиктограмму  $\mathbf{\hat{X}}$  (см. [Рисунок 25\)](#page-31-0).

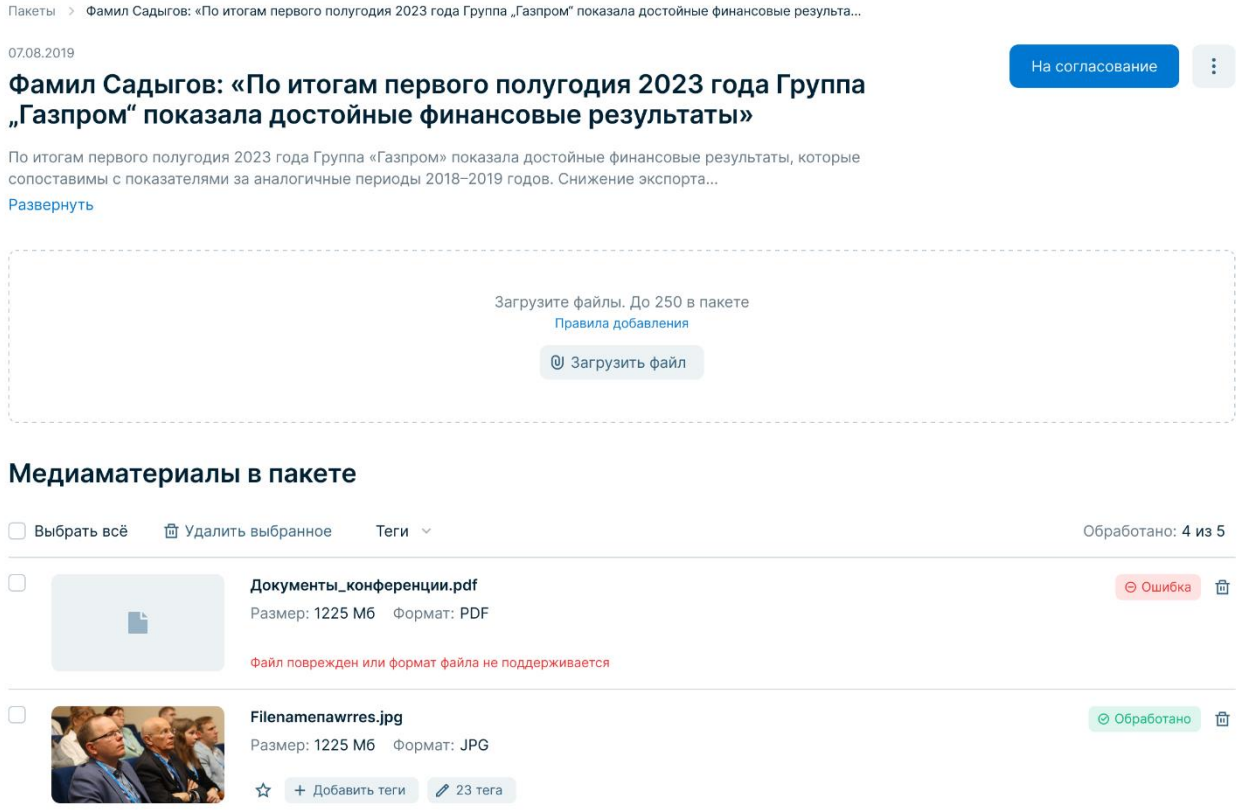

<span id="page-31-0"></span>Рисунок 25. Пакеты. Изменение статуса медиаматериала в пакете.

ПК «Медиабанк» устанавливает статус медиаматериала «К обмену» и изменяет пиктограмму на

Для удаления медиаматериалов из пакета выполните следующие действия:

- 1. Если пакет не открыт, в боковой панели выберите пункт «Пакеты», найдите пакет, в котором необходимо выполнить удаление (см. [Рисунок 18\)](#page-25-0).
- 2. Для удаления одного медиаматериал, нажмите кнопку удаления ([11]) в строке медиаматериала.
- 3. Для удаления группы медиаматериалов установите флажки в строках и нажмите «Удалить выбранное» (см. [Рисунок 26\)](#page-32-0).

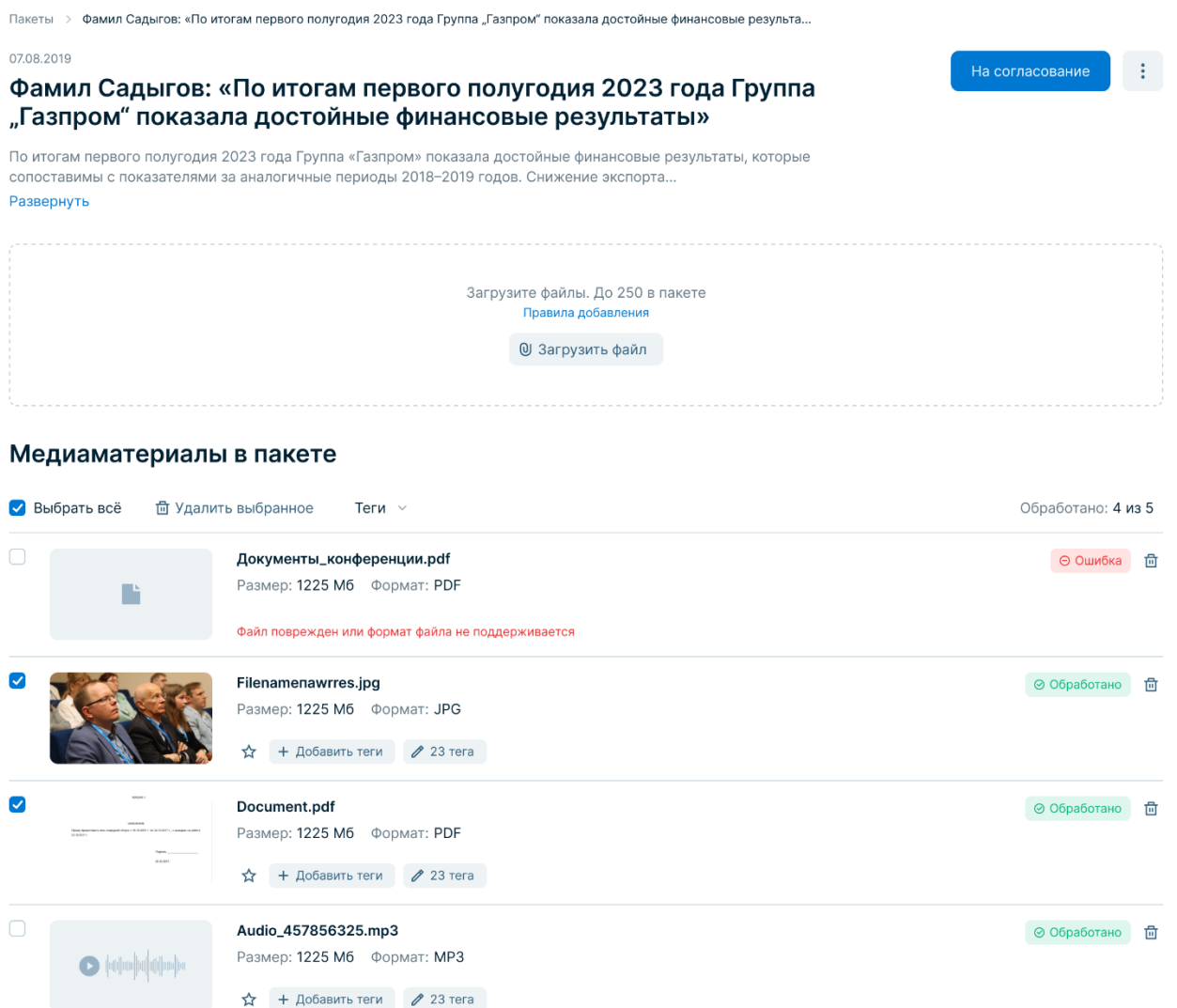

<span id="page-32-0"></span>Рисунок 26. Пакеты. Удаление выбранных медиаматериалов.

- 4. Для удаления всех медиаматериалов, нажмите «Выбрать все» и нажмите «Удалить выбранное».
- ПК «Медиабанк» удаляет выбранные медиаматериалы из пакета.

**Внимание!** Обработка медиафайлов может занимать продолжительное время, зависящее от объема загруженных материалов. Рекомендуется дождаться завершения обработки всех медиаматериалов до передачи пакета на согласование.

Для сохранения текущего состояния пакета (и продолжения работы над ним позднее) выполните следующие действия в открытом пакете нажмите пиктограмму и выберите пункт «Сохранить черновик». ПК «Медиабанк» сохраняет пакет в текущем состоянии на вкладке «Черновики».

 $-33-$ 

### **6.1.3.4. Поддерживаемые типы и форматы медиаматериалов**

ПК «Медиабанк» поддерживает возможность загрузки файлов, соответствующих следующим критериям, приведенным в таблице ниже [\(Таблица 1\)](#page-33-0). Таблина 1

<span id="page-33-0"></span>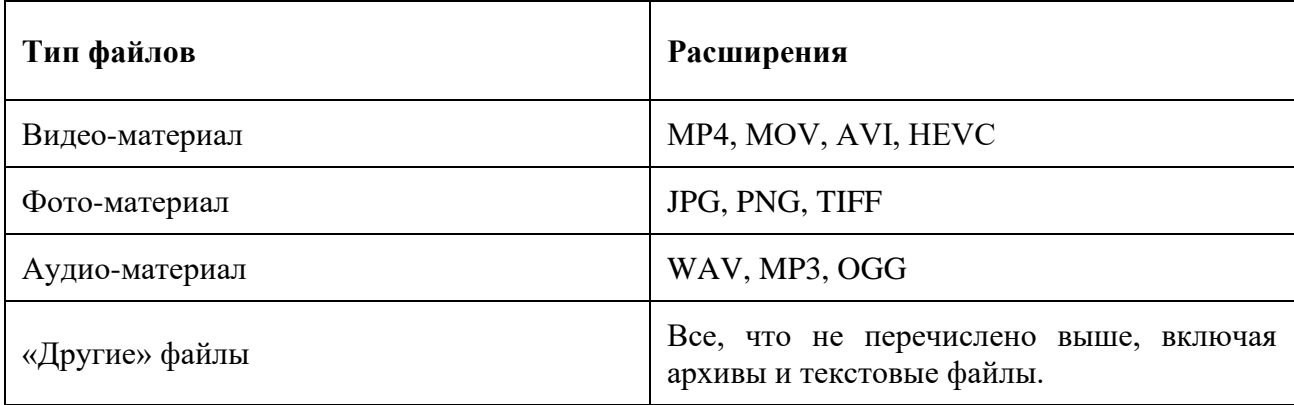

#### **6.1.3.5. Общие ограничения для исходных видео**

- Длительность: не более 12 часов;
- Размер: не более 24 Гб;
- Максимальное разрешение:  $4200x2160$  рх (горизонтально или вертикально);
- Минимальное разрешение:  $128x128$  px;
- Глубина цвета: 8 бит или 10 бит;
- Контейнеры: MOV, MP4, MPG, AVI, FLV, 3GPP, .WebM, MPEGPS, OGG, MKV, TS;
- Кодеки аудио: AAC LC, HE-AAC, AC3, E-AC3, MP3, Opus, Vorbis, WMA, PCM;
- Видеодорожки в одном видеофайле: одного пиксельного формата;
- Минимальное количество видеодорожек: 1.

### **6.1.3.6. Ограничения для исходных видео с глубиной цвета 8 бит**

Кодеки видео:

- ProRes
- НЕVC (Н.265) есть поддержка GPU (Т4+);
- MPEG-1 есть поддержка GPU (T4+);
- MPEG-2 (H.262) есть поддержка GPU (T4+);
- WMV;
- АVC (Н.264) есть поддержка GPU (Т4+);
- Theora;
- VP-8 есть поддержка GPU  $(T4+)$ ;
- VP-9 есть поддержка GPU  $(T4+)$ ;
- VC-1 есть поддержка GPU  $(T4+)$ .

Пиксельный формат для видео:

- YUV420;
- YUV422:
- YUV444.

# **6.1.3.7. Ограничения для исходных видео с глубиной цвета 10 бит**

Кодеки видео:

- ProRes. Пиксельный формат YUV422 или YUV444;
- НЕУС (Н.265) есть поддержка GPU (Т4+). Пиксельный формат YUV420;
- AVC (Н.264) есть поддержка GPU (Т4+). Пиксельный формат YUV420;
- VP-9 есть поддержка GPU (T4+). Пиксельный формат YUV420.

Передаточная функция: HLG (Hybrid Log Gamma). Цветовое пространство: bt.2020.

# **6.1.4. Присвоение тегов медиаматериалам**

<span id="page-34-0"></span>Для упрощения процедуры поиска необходимых медиаматериалов используются теги. Теги добавляются к медиаматериалам в пакете. Чтобы открыть пакет, в боковой панели выберите пункт «Пакеты», найдите пакет и нажмите на него.

Для добавления тегов к одному медиаматериалу выполните следующие действия:

- 1. Нажмите кнопку «Добавить теги» в строке этого медиаматериала.
- 2. В открывшемся окне нажмите кнопку «Добавить тег» укажите требуемый тег (см. [Рисунок 27\)](#page-34-1).

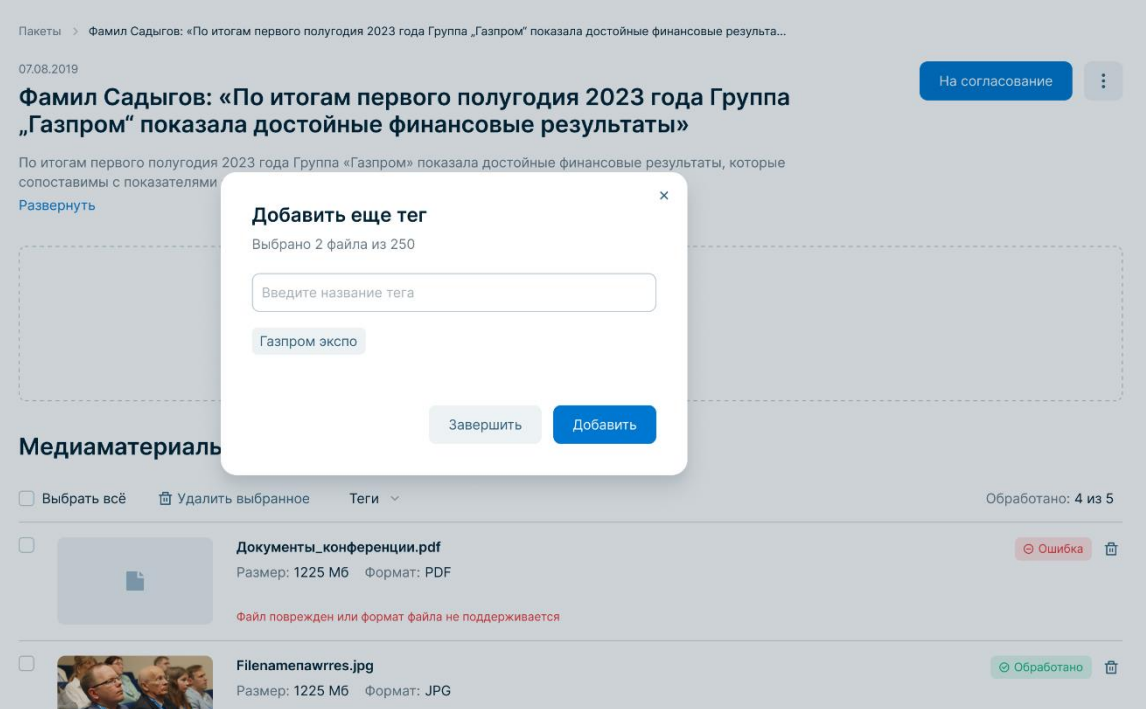

# Рисунок 27. Добавление тегов.

<span id="page-34-1"></span>Если требуемого тега не существует, существует возможность предложить его для добавления. Для этого необходимо напишите название тега и нажмите кнопку «Предложить тег» (см. [Рисунок 28\)](#page-35-0).

 $-36-$ 

ПК «Медиабанк». Инструкция по эксплуатации.

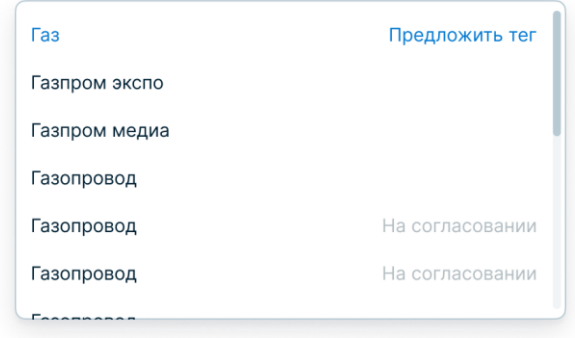

Рисунок 28. Предложить тег.

3. Нажмите кнопку «Добавить».

<span id="page-35-0"></span>Для добавления тегов к нескольким медиаматериалам выполните следующие действия:

- 1. Установите флажки в строках требуемых медиаматериалов или нажмите кнопку «Выбрать все».
- 2. В меню списка медиаматериалов нажмите «Теги» и выберите пункт «Добавить».
- 3. В окне «Добавить тег» укажите требуемый тег. Если требуемого тега не существует, вы можете предложить его для добавления. Для этого напишите название тега и нажмите на ссылку «Предложить тег».
- 4. Нажмите кнопку «Добавить тег».

ПК «Медиабанк» добавляет тег к выбранным медиаматериалам.

Для того, чтобы убрать теги с медиаматериалов, выполните следующие действия:

- 1. Если пакет с медиаматериалам не открыт, в боковой панели выберите пункт «Пакеты», найдите паке и нажмите на него.
- 2. Для исключения тегов с одного медиаматериала выполните следующие действия:
	- a. Нажмите на кнопку с количеством тегов в строке этого медиаматериала.
	- b. В окне «Редактирование списка тегов» исключите требуемый тег.
	- c. Нажмите кнопку «Сохранить».
- 3. Для исключения тегов с нескольких медиаматериалов выполните следующие действия:
	- a. Установите флажки в строках требуемых медиаматериалов или нажмите кнопку «Выбрать все».
	- b. В меню списка медиаматериалов выберите пункт меню «Теги» и выберите пункт «Исключить» (см. [Рисунок 29\)](#page-36-0).
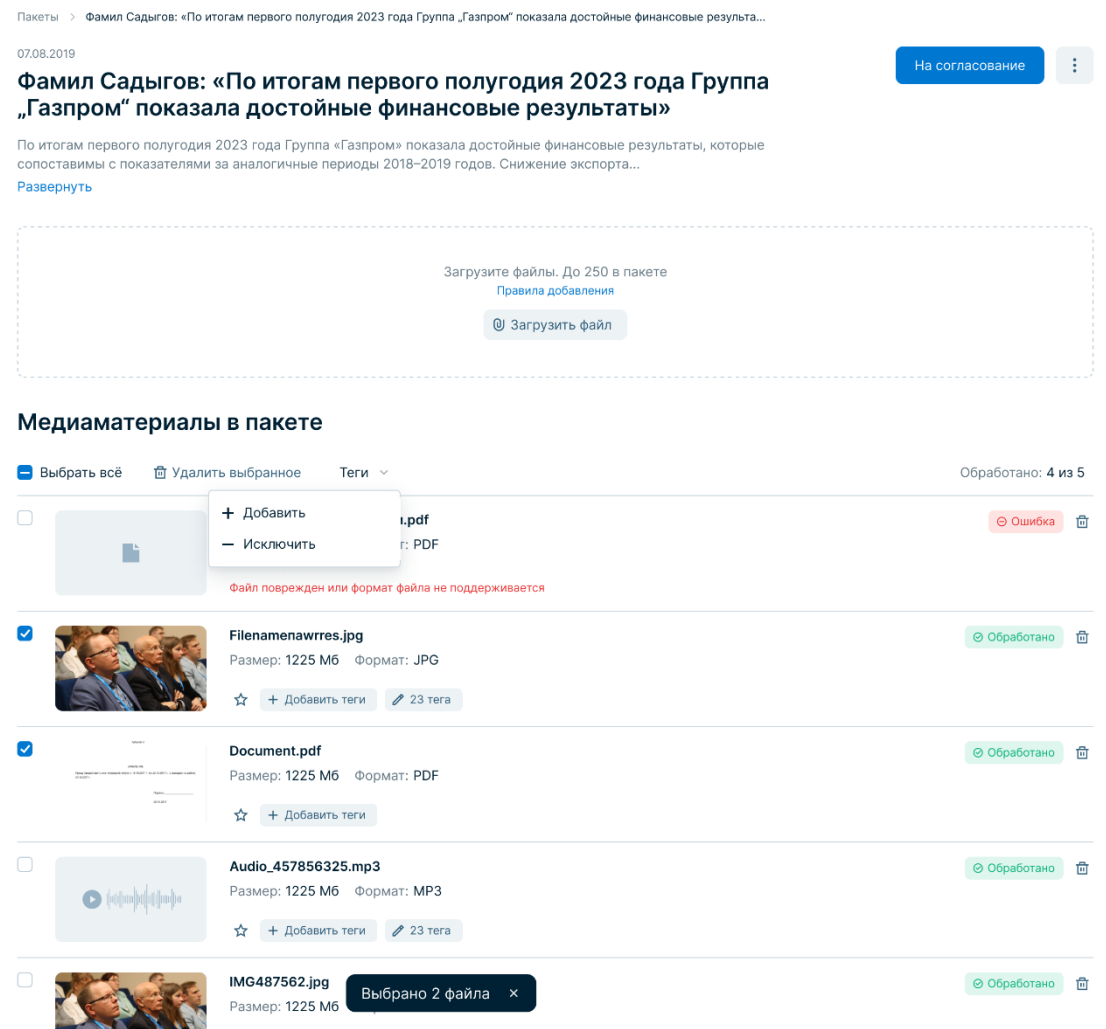

Рисунок 29. Исключение тегов.

c. В окне «Исключить тег» укажите требуемый тег (см. [Рисунок 30\)](#page-36-0).

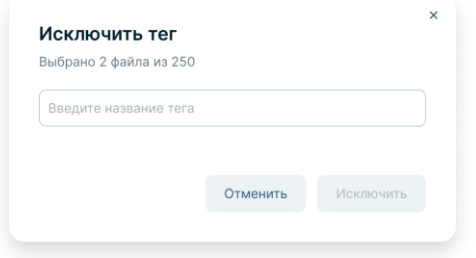

<span id="page-36-0"></span>Рисунок 30. Модальное окно «Исключить тег».

d. Нажмите кнопку «Исключить».

ПК «Медиабанк» исключает тег с выбранных медиаматериалов.

#### **6.1.4.1. Передача пакета на согласование**

После того, как все медиаматериалы загружены в пакет, его необходимо передать на согласование. Для этого выполните следующие действия:

- 1. Если пакет не открыт, в боковой панели выберите пункт «Пакеты», найдите пакет, который требуется передать на согласование, и нажмите на него.
- 2. Нажмите кнопку «На согласование».
- 3. В окне «Отправка на согласование» добавьте комментарий для согласующего и нажмите «Отправить».

ПК «Медиабанк» передает пакет на согласование. Такие пакеты отображаются на вкладке «На согласование».

### **6.1.4.2. Удаление пакета**

#### **Внимание!**

- Удалить можно только пакеты в статусе «Черновик».
- Удаленный пакет невозможно восстановить. Для восстановления пакета необходимо создать новый пакет с тем же содержимым.

Для удаления пакета выполните следующие действия:

- 1. Если пакет не открыт, в боковой панели выберите пункт «Пакеты», перейдите на вкладку «Черновик», найдите пакет и нажмите на него.
- 2. Нажмите пиктограмму , выберите пункт «Удалить пакет» (см. [Рисунок 31\)](#page-37-0) и подтвердите удаление пакета нажатием кнопки «Удалить».

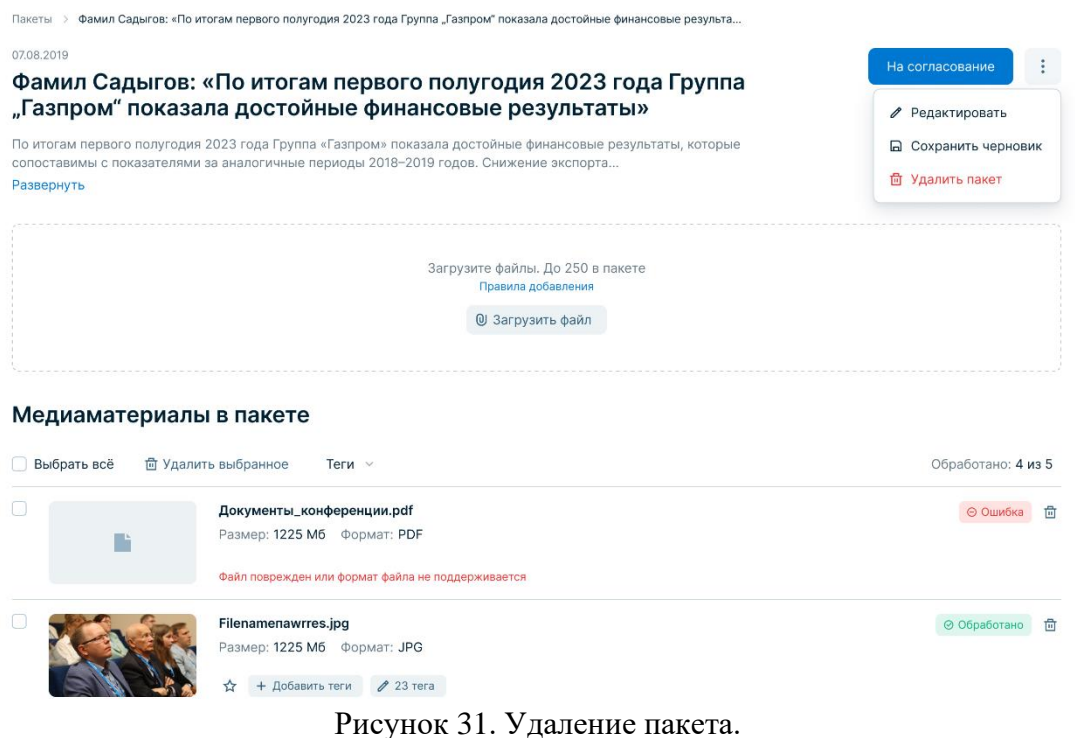

<span id="page-37-0"></span>ПК «Медиабанк» удаляет пакет.

#### **6.1.5. Просмотр медиаматериала**

Страница медиаматериала формируется после того, как медиаматериал проходит согласование. На этой странице доступны детализированные данные медиаматериала (см. [Рисунок 32\)](#page-38-0):

- Наименование;
- Описание;
- Превью с возможностью просмотра;
- Автор;
- Принадлежность к КГГ;
- $\bullet$  Статус;
- Теги;
- Особые условия (если есть);
- Реестр записей, содержащий сведения о покупках, смене статуса, уведомлении о создании служебного произведения, обновлении доверенности, изменении наименования, описания, даты события или автора пакета;
- Сведения о файле медиаматериала.

Медиаматериалы > XV Конференция Форума по проблемам природного газа и газовой отрасли

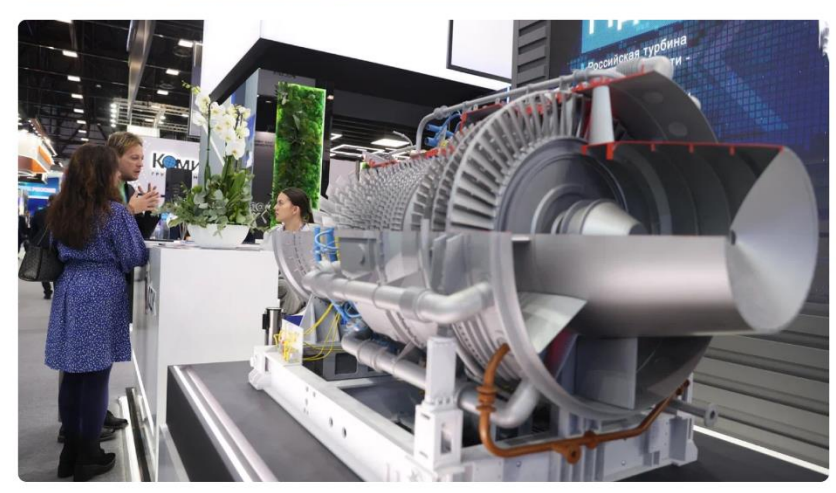

XV Конференция Форума по проблемам природного газа и газовой отрасли\_63\_145

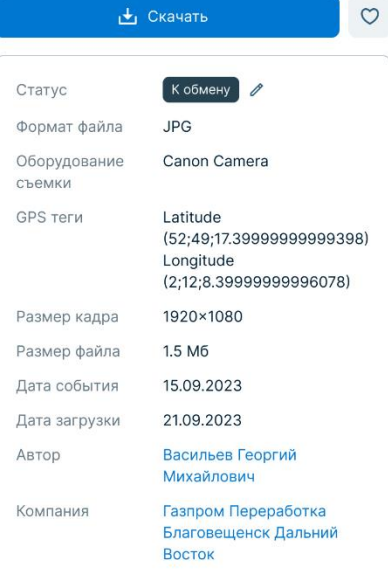

Форум по праву можно назвать уникальным: помимо широкой выставочной программы, ПМГФ из года в год демонстрирует содержательную и актуальную конгрессную часть.... Показать все

<span id="page-38-0"></span>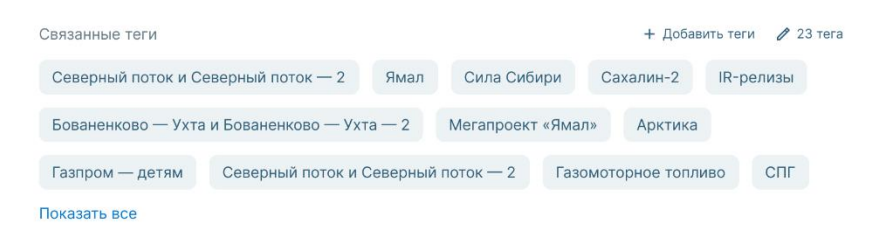

Рисунок 32. Страница медиаматериала.

Описание Особые условия Документы

Посмотреть реестр записей г.

# $-40-$

#### ПК «Медиабанк». Инструкция по эксплуатации.

#### Для открытия страницы медиаматериала нажмите на превью медиаматериала.

Если медиаматериал создан в КГГ текущего пользователя, то, в зависимости от прав, ему доступно:

- Просматривать медиаматериал;
- Редактировать теги;
- Просматривать реестр записей;
- Редактировать статус «К обмену» / «Не к обмену»;
- Скачивать файл;
- Добавлять медиаматериалы в «Избранное»;
- Просматривать особые условия;

Если медиаматериал создан в сторонней КГГ и имеет статус «К обмену», то, в зависимости от установленных прав, ему доступно:

- Добавить медиаматериал в Корзину;
- Добавить медиаматериал в «Избранное»;
- Просматривать особые условия;

Если медиаматериал создан в сторонней КГГ и приобретен КГГ текущего пользователя, то, в зависимости от прав текущего пользователя, ему доступно:

- Просматривать медиаматериал;
- Скачивать файл;
- Добавлять медиаматериал в «Избранное»;
- Просматривать особые условия;

### **6.1.6. Взаимодействие с зоной «Медиа компании»**

Медиаматериалы, принадлежащие КГГ текущего пользователя, отображаются в зоне «Медиа компании» (см. [Рисунок 33\)](#page-40-0).

 $-41-$ ПК «Медиабанк». Инструкция по эксплуатации.

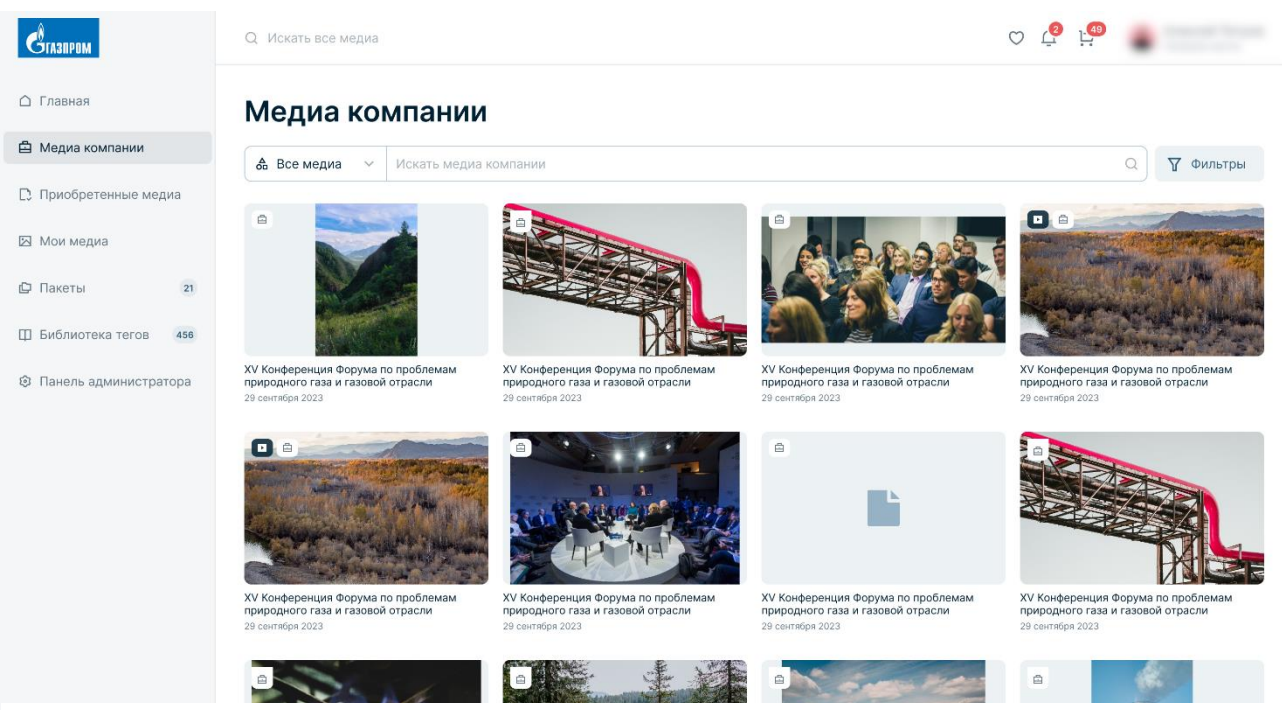

Рисунок 33. Зона «Медиа компании».

<span id="page-40-0"></span>В рамках взаимодействия с зоной обмена КГГ «Медиа компании» доступны просмотр и поиск медиаматериалов КГГ, добавление и удаление медиаматериалов из «Избранного», просмотр данных медиаматериала.

# **6.1.6.1. Просмотр медиаматериалов «Медиа компании»**

Для просмотра медиаматериалов КГГ, в боковой панели выберите «Медиа компании». ПК «Медиабанк» отобразит все медиаматериалы выбранного подраздела.

Для подбора медиаматериалов можно воспользоваться фильтрами:

- 1. По типу медиаматериала: в строке поиска необходимо выберите «Все медиа», «Изображения», «Видео», «Аудио», «Другие».
- 2. По событию, категории или тегу: необходимо укажите его в строке поиска и нажмите пиктограмму поиска  $(Q_1)$
- 3. Расширенным фильтром. Нажмите кнопку «Фильтры», задайте условия более точно и нажмите кнопку «Применить».

Доступны следующие фильтры (см. [Рисунок 34\)](#page-41-0):

- Тип медиаматериала;
- $\bullet$  Статус;
- Требуемые теги;
- $\bullet$  ABTOP;
- $\bullet$  KFF:
- Дата события;

• Размер (для видео и изображений): маленький (изображения, ширина и высота которых меньше 600 пикселей), средний (изображения, ширина и высота которых находятся в

диапазоне от 600 до 1200 пикселей), большой (изображения, ширина и высота которых больше или равны 1200 пикселей).

• Ориентация (для видео и изображений): вертикальная, горизонтальная, квадратная.

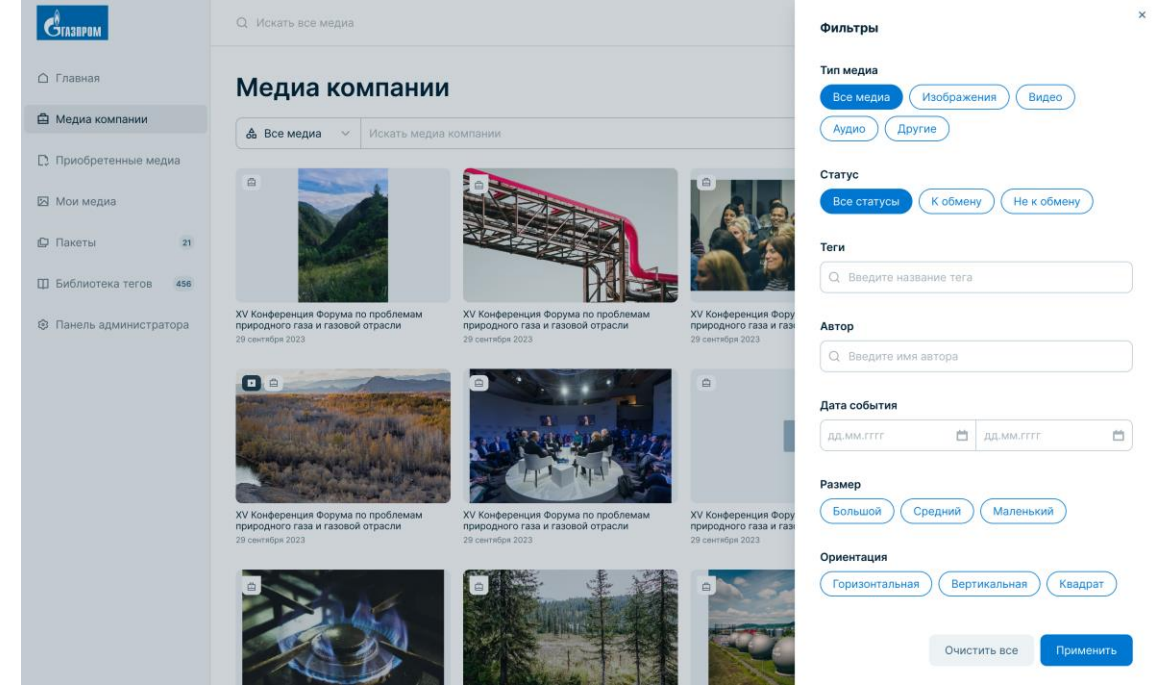

Рисунок 34. Фильтры.

# <span id="page-41-0"></span>**6.1.7. Взаимодействие с зоной «Приобретенные медиа»**

Медиаматериалы, приобретенные КГГ текущего пользователя, отображаются в зоне «Приобретенные медиа» (см. [Рисунок 35\)](#page-42-0).

 $-43-$ ПК «Медиабанк». Инструкция по эксплуатации.

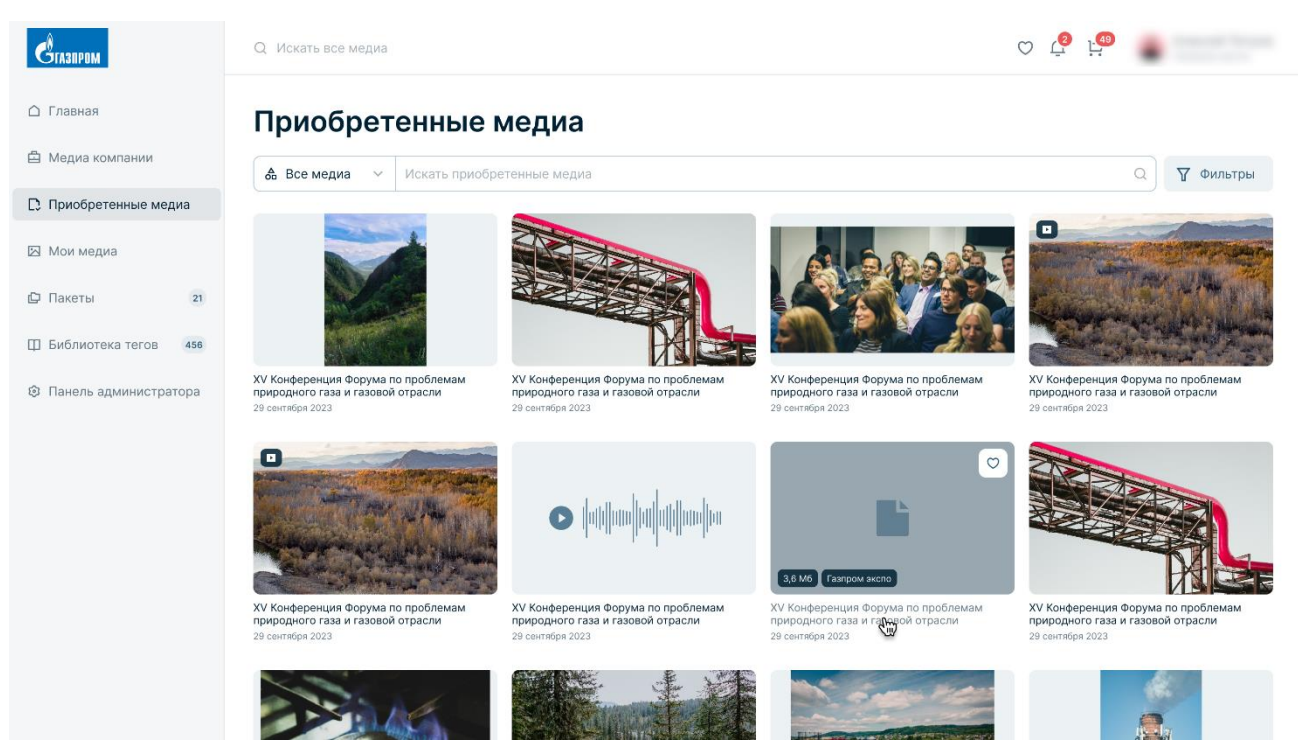

<span id="page-42-0"></span>Рисунок 35. Зона «Приобретенные медиа».

В рамках взаимодействия с зоной «Приобретенные медиа» доступны следующие операции:

• Просмотр и поиск приобретенных медиаматериалов КГГ, аналогично медиаматериалам зоны «Медиа компании» с дополнительным фильтром «Компании», позволяющим отобразить медиаматериалы, принадлежащие выбранной компании или компаниям;

- Добавление и удаление медиаматериалов из «Избранного»;
- Просмотр данных медиаматериала.

### **6.1.8. Взаимодействие с зоной «Мои медиа»**

Медиаматериалы, загруженные текущим пользователем, отображаются в зоне «Мои медиа», если для них не указан другой автор (см. [Рисунок 36\)](#page-42-1).

<span id="page-42-1"></span>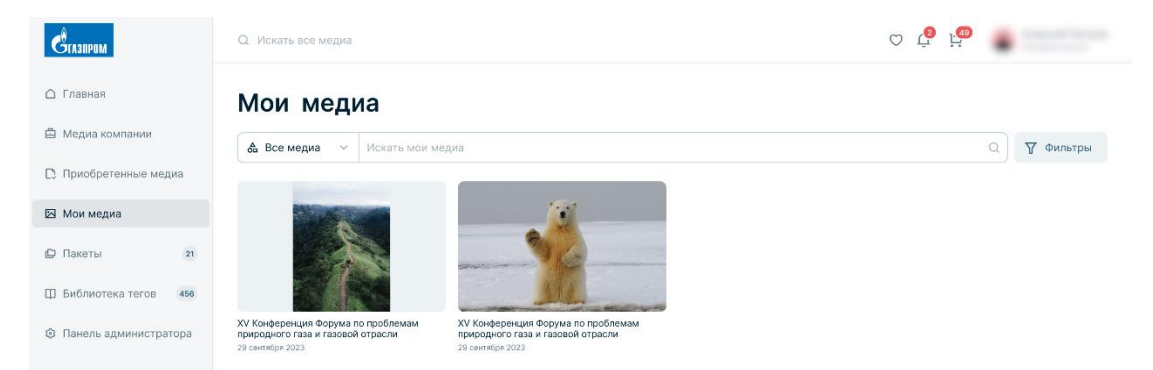

Рисунок 36. «Зона Мои медиа».

В рамках взаимодействия с зоной «Мои медиа» доступны следующие операции:

• Просмотр и поиск медиаматериалов, загруженных текущим пользователем, если для них не указан другой автор, аналогично медиаматериалам зоны «Медиа компании», за исключением фильтра «Автор» ;

- Добавление и удаление медиаматериалов из «Избранного»;
- Просмотр данных медиаматериала.

## **6.1.9. Взаимодействие с зоной «Главная»**

Зона «Главная» – это страница, на которой отображаются все загруженные медиаматериалы. Страница доступна пользователям с правом на просмотр глобальной зоны обмена.

В рамках взаимодействия с зоной «Главная» доступны следующие операции:

- Просмотр и поиск медиаматериалов со статусом «К обмену»;
- Добавление и удаление медиаматериалов из «Избранного»;
- Просмотр данных медиаматериала;
- Добавление медиаматериалов в Корзину;
- Удаление медиаматериалов из Корзины.

## **6.1.9.1. Просмотр медиаматериалов в зоне «Главная»**

Для просмотра медиаматериалов в зоне «Главная» выполните следующие действия:

1. В боковой панели выберите «Главная». На этой странице отображаются все доступные медиаматериалы (см. [Рисунок 37\)](#page-43-0).

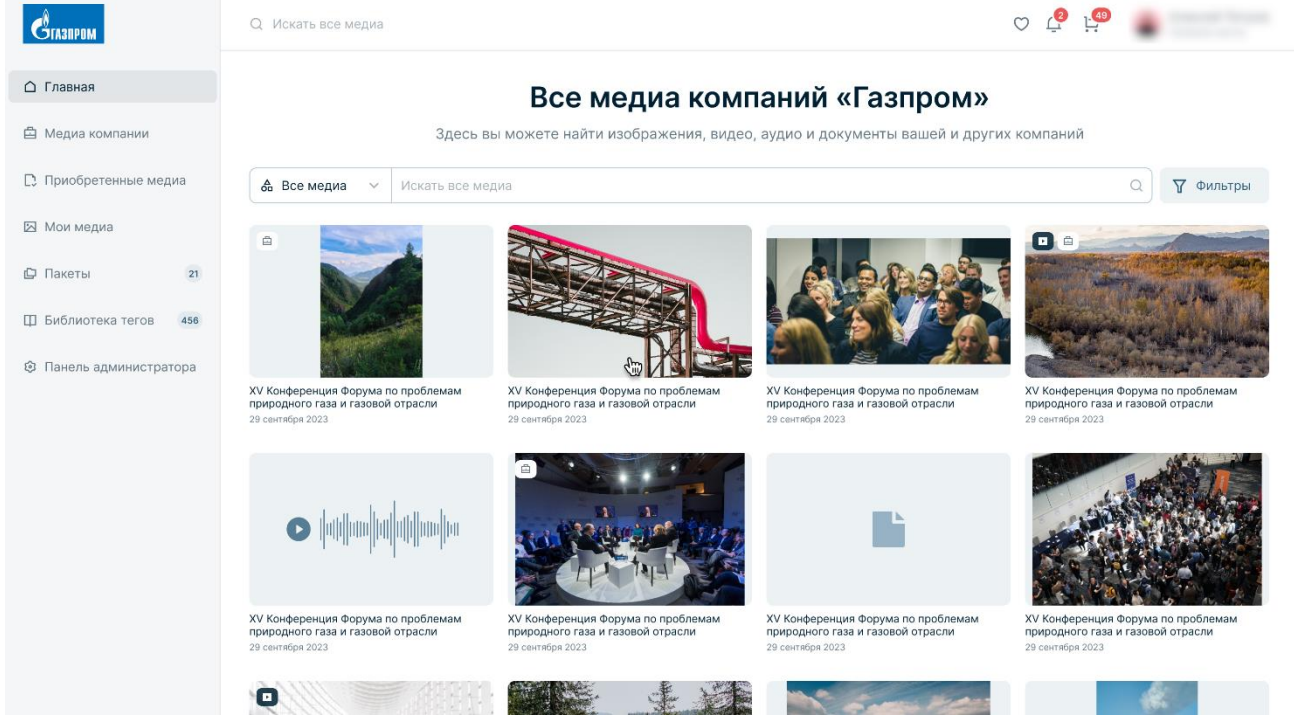

Рисунок 37. Все медиа компании.

- <span id="page-43-0"></span>2. Для просмотра медиаматериала нажмите на него.
- 3. Для завершения просмотра нажмите кнопку закрытия (X) в правом верхнем углу экрана.

Для подбора медиаматериалов можно воспользоваться фильтрами. Для этого выполните следующие действия:

- 1. По типу медиаматериала: в строке поиска выберите «Все материалы», «Видео», «Изображения», «Аудио», «Другие».
- 2. По событию, категории или тегу: укажите его в строке поиска и нажмите кнопку лупы  $(Q)$ .
- 3. Расширенным фильтром. Нажмите кнопку «Фильтры», задайте условия более точно, и нажмите кнопку «Применить» (см. [Рисунок 34\)](#page-41-0). Доступны следующие фильтры:
	- Тип медиаматериала;
	- Статус: статус медиаматериала «К обмену», «Не к обмену», «Все статусы»;
	- Компания;
	- Требуемые теги;
	- $\bullet$  ABTOP;
	- КГГ: компания-правообладатель, которой принадлежит загруженный в сервис медиаматериал;
	- Дата события;
	- Размер (для видео и изображений): маленький (изображения, ширина и высота которых меньше 600 пикселей), средний (изображения, ширина и высота которых находятся в диапазоне от 600 до 1200 пикселей), большой (изображения, ширина и высота которых больше или равны 1200 пикселей).
	- Ориентация (для видео и изображений): вертикальная, горизонтальная, квадратная.

### **6.1.9.2. Добавление в Корзину медиаматериалов**

Для добавления найденных медиаматериалов в Корзину необходимо наведите указатель мыши на превью медиаматериала и нажмите кнопку добавления в Корзину ( $\overline{H}$ ). В Корзину можно добавить до 50 медиаматериалов одновременно (см. [Рисунок 38\)](#page-45-0).

 $-46-$ 

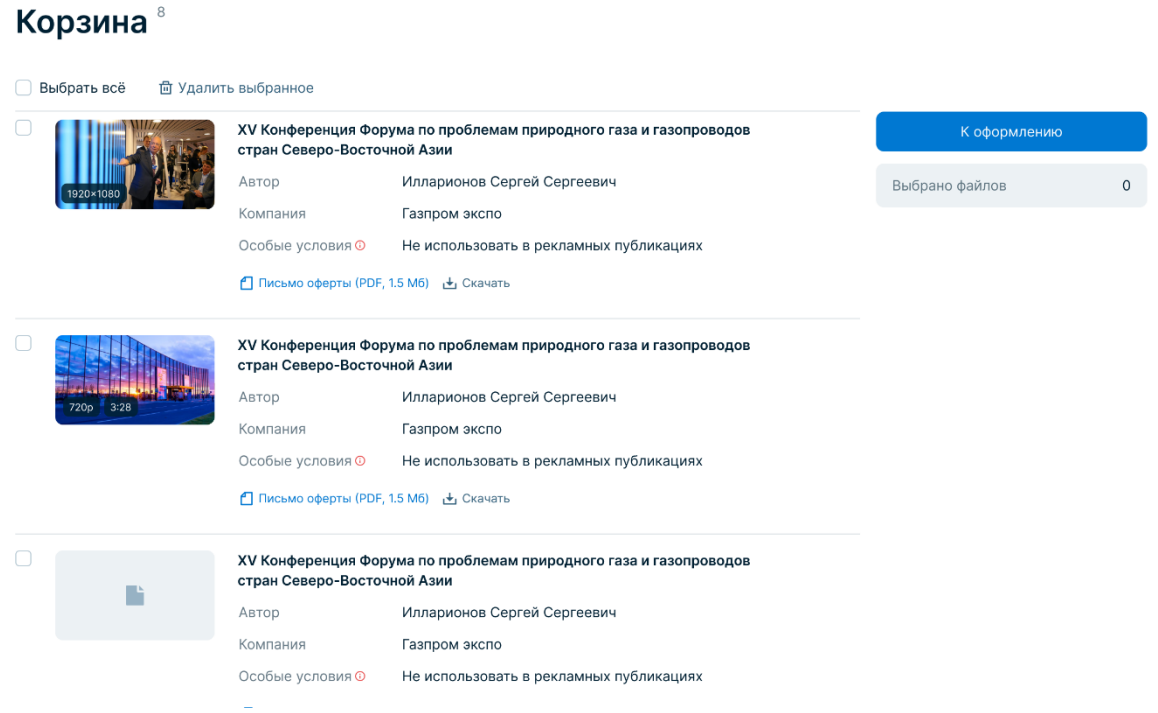

Рисунок 38. Корзина медиаматериалов.

### **6.1.9.3. Удаление медиаматериалов из Корзины**

<span id="page-45-0"></span>Для удаления медиаматериала из Корзины наведите указатель мыши на превью медиаматериала и нажмите пиктограмму удаления из Корзины ( $\overline{H}$ ).

#### **6.1.10. Работа с контентом, отмеченным признаком «Избранное»**

В разделе «Избранное» отображаются медиаматериалы отмеченные текущим пользователем признаком «Избранное» из разделов «Все медиа» и «Медиа компании».

Для добавления медиаматериалов в «Избранное» необходимо наведите указатель мыши на превью медиаматериала и нажмите пиктограмму добавления в «Избранное» ( $\circ$ ).

Для просмотра списка медиаматериалов, отмеченных текущим пользователем признаком «Избранное», в боковой панели необходимо выберите раздел «Избранное». Откроется раздел «Избранное» (см. [Рисунок 39\)](#page-46-0).

На вкладках раздела отображаются избранные медиаматериалы по типам.

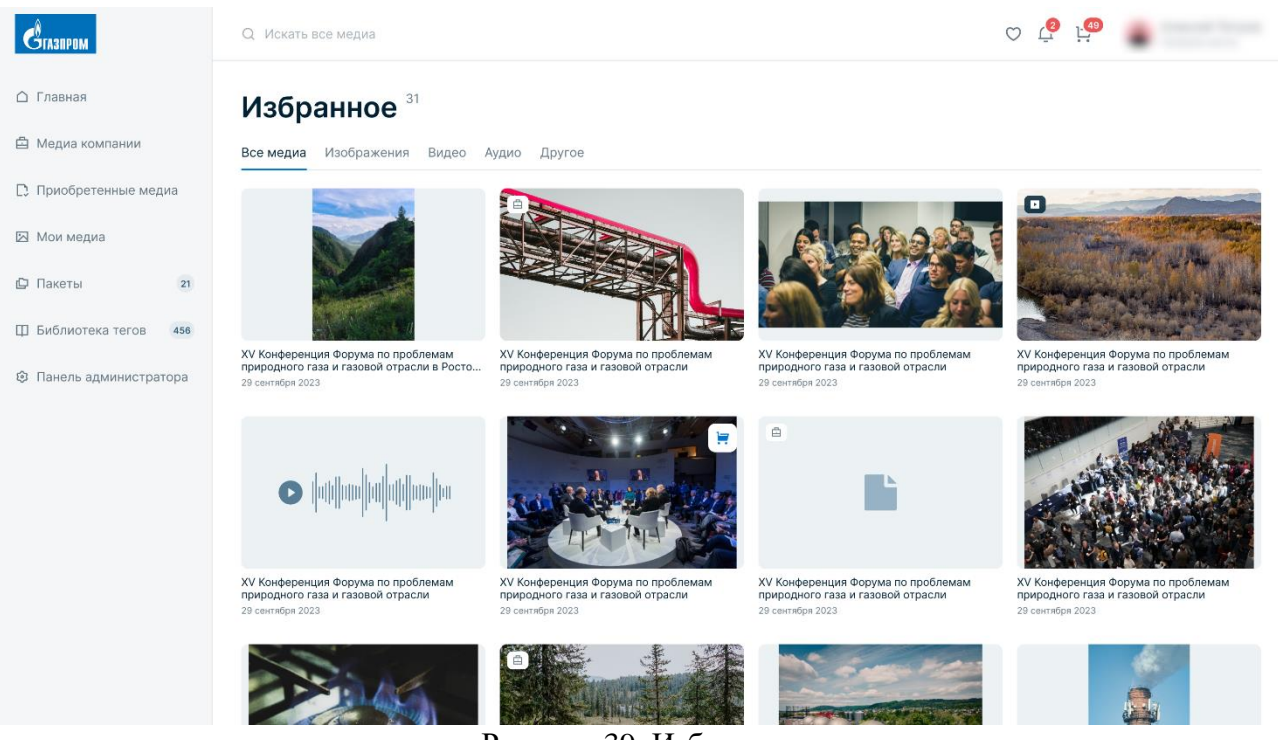

Рисунок 39. Избранное.

<span id="page-46-0"></span>Для удаления медиаматериала из списка медиаматериалов, отмеченных текущим пользователем признаком «Избранное», в любом разделе, где отображается этот медиаматериал, наведите указатель мыши на превью медиаматериала и нажмите пиктограмму исключения из «Избранного» ( ).

### **6.1.11. Ведение библиотеки тегов**

Библиотека тегов (БТ) — это зона, где собраны все теги платформы ПК «Медиабанк». Теги созданы для того, чтобы помечать медиаматериалы для быстрого поиска по ключевым словам.

Пользователи могут просматривать, предлагать новые для добавления (отправляются редактору на согласование), добавлять, согласовывать предложенные теги, а также переименовывать и удалять их.

В рамках ведения библиотеки тегов доступны следующие операции:

- Просмотр тегов;
- Добавление тегов;
- Предложение тегов из раздела «Библиотека тегов»;
- Согласование тегов;
- Изменение названий тегов;
- Удаление тегов;
- Блокирование использования тегов;
- Разблокирование использования тегов.

### **6.1.11.1. Просмотр тегов**

Для просмотра библиотеки тегов выполните следующие действия:

– 47 –

- 1. В боковой панели выберите пункт «Библиотека тегов». В списке отображаются все теги ПК «Медиабанк».
- 2. Для поиска тега в поле поиска тегов введите последовательность символов, входящую в название тега. В списке тегов будут отображены только теги, в наименовании которых встречается введенная последовательно символов.

На странице «Библиотека тегов» выводится весь список тегов ПК «Медиабанк», разбитый на вкладки в зависимости от статуса тега:

> • «Согласован» - на этой вкладке отображаются теги, которые можно использовать для маркировки и поиска медиаматериалов (см. [Рисунок 40\)](#page-47-0);

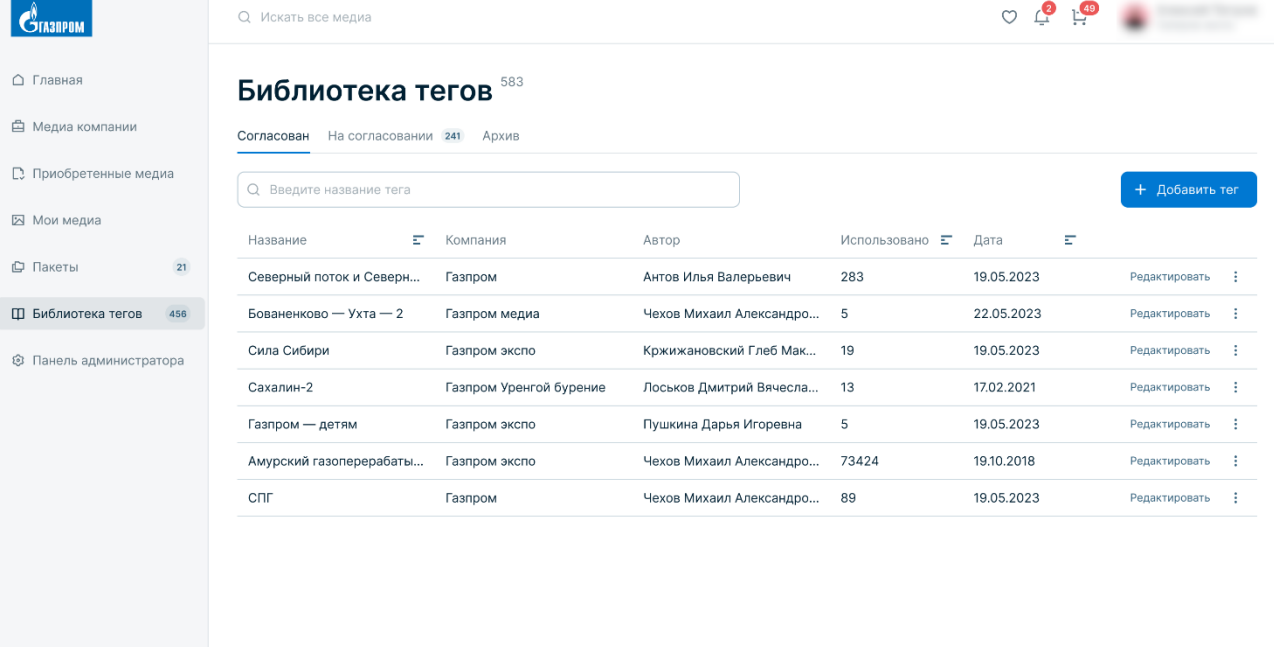

Рисунок 40. Согласованные теги.

<span id="page-47-0"></span>• «На согласовании» - на этой вкладке отображаются новые теги, еще не прошедшие процедуру согласования (см. [Рисунок 41\)](#page-48-0);

#### – 49 –

# ПК «Медиабанк». Инструкция по эксплуатации.

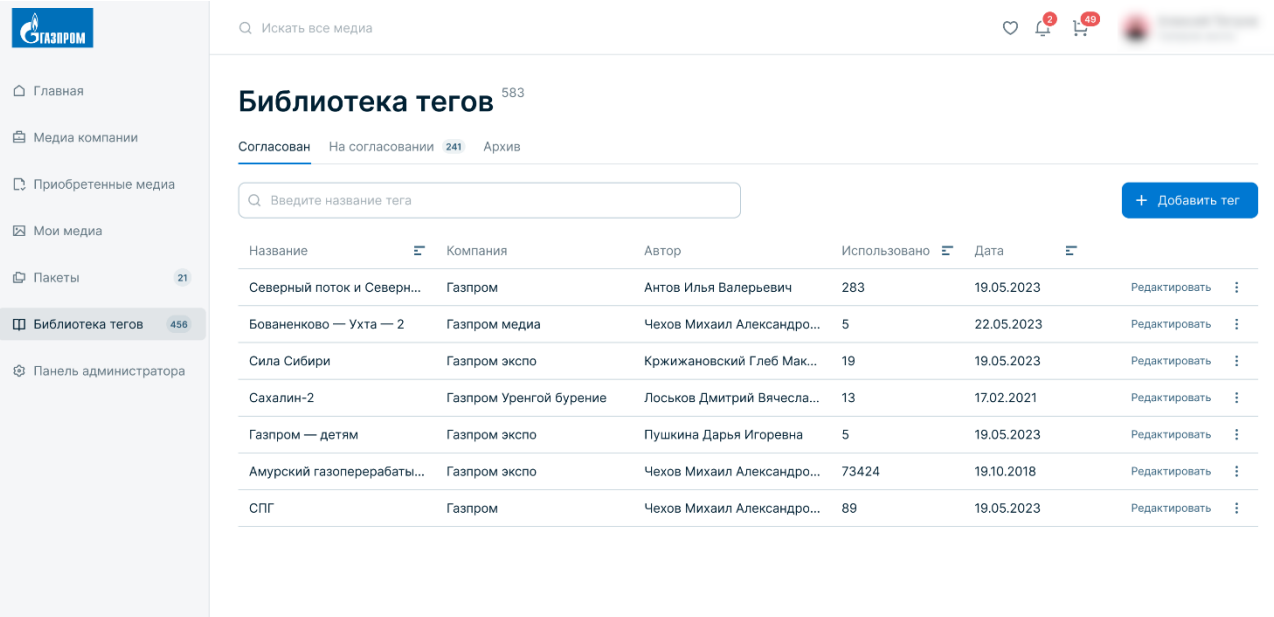

Рисунок 41. Теги на согласовании.

<span id="page-48-0"></span>• «Архив» - на этой вкладке отображаются заблокированные и отклоненные при согласовании теги.

### **6.1.11.2. Добавление тега**

Для добавления нового тега выполните следующие действия:

- 1. В боковой панели выберите пункт «Библиотека тегов».
- 2. На странице «Библиотека тегов» нажмите кнопку «Добавить тег».
- 3. В окне «Добавление тегов» укажите один или несколько тегов, которые требуется добавить:
	- Для каждого тега необходимо введите название тега и нажмите клавишу «Enter»;
	- Имя тега может содержать не более 30 символов и может включать буквы, цифры, пробел, символы «.» и «-»;
	- При необходимости удалить лишние названия, нажав на кнопку удаления (×);
	- Если добавляемый тег с таким названием уже существует, будет выведено соответствующее сообщение;
	- За один раз можно добавить не более 20 тегов.
- 4. Нажмите кнопку «Добавить» для создания всех указанных тегов.

ПК «Медиабанк» создает все указанные теги и отображает их на вкладке «Согласован». Такие теги можно использовать на медиаматериалах.

### **6.1.11.3. Предложение тега из «Библиотеки тегов»**

Для предложения нового тега выполните следующие действия:

1. В боковой панели выберите пункт «Библиотека тегов».

- 2. На странице «Библиотека тегов» нажмите кнопку «Предложить тег».
- 3. В окне «Предложение тегов» введите названия одного или нескольких тегов, которые требуется предложить.
	- Для каждого тега введите название тега и нажмите клавишу «Enter";
	- Имя тега может содержать не более 30 символов, включая буквы, цифры, пробел, символы «.» и «-»;
	- Если добавляемый тег с таким названием уже существует, то его невозможно предложить;
- 4. За один раз можно добавить не более 20 тегов.
- 5. Нажмите кнопку «Предложить» для создания всех указанных тегов.

ПК «Медиабанк» создает все указанные теги и отображает их на вкладке «На согласовании». Все предложенные теги отправляются на согласование редактору компании.

#### **6.1.11.4. Согласование тега**

Согласовывать теги могут пользователи с правом «Управление тегами». Для согласования нового предложенного тега выполните следующие действия:

- 1. В боковой панели выберите пункт «Библиотека тегов».
- 2. На странице «Библиотека тегов» выберите вкладку «На согласовании». На этой вкладке отображаются предложенные теги, которые не прошли процедуру согласования.
- 3. Для согласования тега нажмите кнопку «Принять» в строке тега. Тег становится активным и будет отображен на вкладке «Согласован». Такие теги можно использовать на медиаматериалах.
- 4. При необходимости, для отклонения тега нажмите кнопку «Отклонить» в строке тега. Тег будет отображен на вкладке «Архив».

### **6.1.11.5. Изменение названия тега**

Для переименования тега выполните следующие действия:

- 1. В боковой панели выберите пункт «Библиотека тегов».
- 2. Найдите требуемый тег.
- 3. Нажмите кнопку «Редактировать» в строке тега (см. [Рисунок 42\)](#page-49-0).

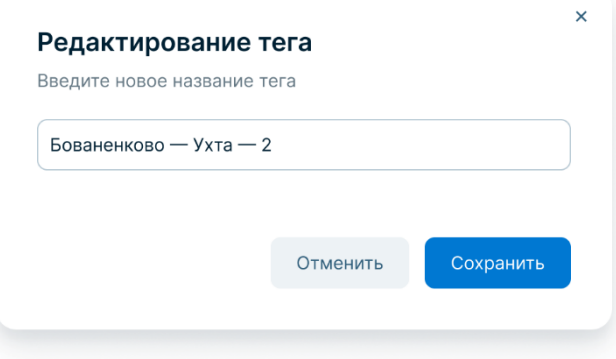

<span id="page-49-0"></span>Рисунок 42. Модальное окно «Редактирование тега».

- 4. В окне «Редактирование тега» укажите новое название тега.
	- Имя тега может содержать буквы, цифры, пробел, символы «.» и «-», длина имени – не более 30 символов;
	- Если тег с новым названием уже существует, будет выведено соответствующее сообщение.
- 5. Нажмите кнопку «Сохранить».

ПК «Медиабанк» изменит название тега в списке и на всех отмеченных медиаматериалах.

## **6.1.11.6. Удаление тега**

**Внимание!** Удаленные теги невозможно восстановить. Тег можно внести в ПК «Медиабанк» через процедуру создания нового тега с тем же названием.

Для удаления тега выполните следующие действия:

- 1. В боковой панели выберите пункт «Библиотека тегов».
- 2. Найдите требуемый тег.
- 3. В строке тега нажмите пиктограмму: и выберите пункт «Удалить», затем подтвердить удаление тега нажатием кнопки «Удалить».

ПК «Медиабанк» исключает тег со всех ранее отмеченных медиаматериалов и удаляет его из библиотеки.

### **6.1.11.7. Блокирование использования тега**

Заблокированный тег не доступен для тегирования, снимается со всех медиаматериалов, а также не участвует в поисковых запросах в зонах обмена.

Для блокировки тега выполните следующие действия:

- 1. В боковой панели выберите пункт «Библиотека тегов».
- 2. Найдите требуемый тег.
- 3. Нажмите пиктограмму: и выберите пункт «Заблокировать», затем подтвердить блокировку тега нажатием кнопки «Удалить».

ПК «Медиабанк» блокирует тег и исключает его со всех ранее отмеченных медиаматериалов. Заблокированные теги отображаются на вкладке «Архив».

### **6.1.11.8. Разблокирование использования тега**

Для разблокировки тег выполните следующие действия:

- 1. В боковой панели выберите пункт «Библиотека тегов» и перейдите на вкладку «Архив».
- 2. Найдите требуемый тег.
- 3. В строке тега нажмите пиктограмму и выберите пункт «Возобновить», затем подтвердите возобновление тега нажатием кнопки «Возобновить».

ПК «Медиабанк» разблокирует тег, а также восстановит его на всех ранее отмеченных им медиаматериалах. Разблокированные теги отображаются на вкладке «Согласован».

#### **6.2. Согласование и модерация пакетов медиаматериалов**

Модерацию и согласование пакетов медиаматериалов выполняют пользователи с правами модерации пакетов.

В рамках согласования и модерации медиаматериалов в пакетах доступны следующие операции:

- Модерирование пакета (см. п. [«6.2.1](#page-51-0) [Модерирование пакета»](#page-51-0));
- Редактирование пакета во время модерации (см. п. [«6.2.2](#page-51-1) Редактирование пакета [во время модерации»](#page-51-1));
- Завершение модерации (см. п. [«6.2.3](#page-52-0) [Завершение модерации»](#page-52-0));
- Удаление пакета во время модерации (см. п. [«6.2.4](#page-53-0) Удаление пакета во время [модерации»](#page-53-0)).

### <span id="page-51-0"></span>**6.2.1. Модерирование пакета**

Для начала проверки пакета выполните следующие действия:

- 1. В боковой панели выберите пункт «Пакеты» и перейдите на вкладку «На согласовании».
- 2. Нажмите на название пакета. Если автор пакета оставил комментарий, то комментарий будет отображен над списком медиаматериалов.
- 3. Нажмите кнопку «Начать модерацию».

Пакет перейдет в статус «На модерации» и станет недоступным для других модераторов.

Модератор проверяет все медиаматериалы пакета и устанавливает статусы «К обмену» или «Не к обмену». При этом модератор имеет возможность редактирования или удаления пакета.

Чтобы указать статус медиаматериалов выполните следующие действия:

- 1. Выберите требуемый медиаматериал.
- 2. Выполнить модерацию, при необходимости, выполнив редактирование или удаление пакетов.
- 3. В меню таблицы медиаматериалов нажмите кнопку с выпадающим списком «Статус» и выберите пункт «К обмену» или «Не к обмену».

ПК «Медиабанк» соответственно изменит статус медиаматериалов при завершении модерации.

### <span id="page-51-1"></span>**6.2.2. Редактирование пакета во время модерации**

Чтобы отредактировать данные пакета выполните следующие действия:

- 1. Нажмите пиктограмму и выберите пункт «Редактировать».
- 2. В окне «Редактирование» укажите название пакета, его описание, дату события, автора медиаматериалов (если автор сам смог загрузить медиаматериалы по какимлибо причинам). Изменение Создателя пакета недоступно.
- 3. Нажмите кнопку «Сохранить».

Если в пакете есть дублирующиеся медиаматериалы, то оригинал и дубли отмечаются соответствующими пометками в списке («Оригинал», «Дубль»). У дублей может быть установлен только статус «Не к обмену». Для удаления дубля выполните следующие действия:

- 1. Для просмотра информации о дубле, нажмите кнопку «Дубль» в строке медиаматериала.
- 2. Для удаления всех дублей, необходимо нажать кнопку «Удалить все дубли».
- 3. Для удаления отдельного дубля, необходимо установить флажок в списке и нажмите «Удалить выбранное» в меню списка.

Для изменения тегов на медиаматериалах доступно:

- 1. Добавление тега к одному медиаматериалу. Для этого выполните следующие действия:
	- a. Нажмите кнопку «Добавить теги» в строке этого медиаматериала.
	- b. В окне «Добавить тег» укажите требуемый тег. Если требуемого тега не существует, его можно предложить его для добавления.
	- c. Нажмите кнопку «Добавить тег».
- 2. Добавление тега к нескольким медиаматериалам. Для этого выполните следующие действия:
	- a. Установите флажки в строках требуемых медиаматериалов или нажмите кнопку «Выбрать все».
	- b. В меню списка медиаматериалов нажмите «Теги» и выберите «Добавить».
	- c. В окне «Добавить тег» укажите требуемый тег. Если требуемого тега не существует, его можно предложить его для добавления.
	- d. Нажмите «Добавить тег».
- 3. Удаление тега с одного медиаматериала. Для этого выполните следующие действия:
	- a. Нажмите на кнопку с количеством тегов в строке этого медиаматериала.
	- b. В окне «Редактирование списка тегов» исключите требуемый тег.
	- c. Нажмите кнопку «Сохранить».
- 4. Удалить тег с нескольких медиаматериалов. Для этого выполните следующие действия:
	- a. Установите флажки в строках требуемых медиаматериалов или нажмите кнопку «Выбрать все».
	- b. В меню списка медиаматериалов нажмите кнопку «Теги» и выберите пункт «Исключить».
	- c. В окне «Исключить тег» укажите требуемый тег.
	- d. Нажмите кнопку «Исключить».

Чтобы удалить отдельные медиаматериалы из пакета выполните следующие действия:

- 1. Поставьте флажок в списке в строках медиаматериалов к удалению.
- 2. Нажмите кнопку «Удалить выбранное» в меню списка.

### <span id="page-52-0"></span>**6.2.3. Завершение модерации**

**Внимание!** Если хотя бы один медиаматериал в пакете имеет статус «Обрабатывается» или «Ошибка», завершить модерацию невозможно.

Для завершения модерации пакета, если не у всех медиаматериалов указаны статусы «К обмену» и «Не к обмену», выполните следующие действия:

- 1. Для завершения модерации только для медиаматериалов с указанным статусом нажмите кнопку «Завершить со статусом». После этого продолжить модерацию сможет любой модератор КГГ.
- 2. Для завершения модерации всего пакета нажмите кнопку «Завершить для всех». При завершении модерации медиаматериалы без указанного статуса будут автоматически опубликованы со статусом «Не к обмену».

Для завершения модерации пакета, если у всех медиаматериалов указаны статусы «К обмену» и «Не к обмену», нажмите кнопку «Завершить». При завершении модерации:

- Медиаматериалы со статусом «К обмену» опубликуются в зона «Главная»;
- Медиаматериалы со статусом «Не к обмену» опубликуются в зоне «Медиа компании»;

## <span id="page-53-0"></span>**6.2.4. Удаление пакета во время модерации**

### **Внимание!**

- Удаленный пакет невозможно восстановить. Пакет можно загрузить в ПК «Медиабанк» через процедуру создания нового тега с тем же содержимым;
- Удалить можно только пакеты в статусе «Черновик».

Чтобы удалить пакет выполните следующие действия:

- 1. Если пакет не открыт, в боковой панели выберите пункт «Пакеты», перейдите на вкладку «На согласовании», найдите пакет и нажмите на него.
- 2. Нажмите пиктограмму: выберите пункт «Удалить пакет» и подтвердите удаление пакета нажатием кнопки «Удалить».

ПК «Медиабанк» удалит пакет.

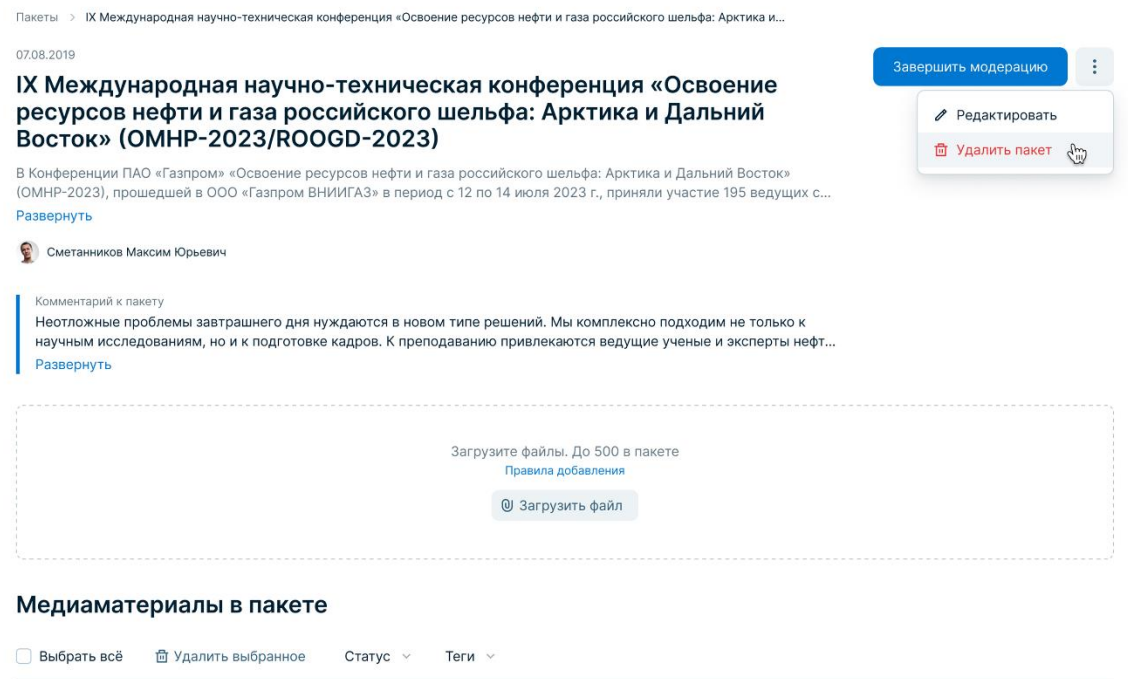

Рисунок 43. Удаление пакета во время его модерации.

# **7 Администрирование ПК «Медиабанк»**

Администрирование ПК «Медиабанк» включает в себя:

- Администрирование КГГ (см. п. [«7.1](#page-55-0) [Администрирование КГГ»](#page-55-0));
- Управление доступом в ПК «Медиабанк» (см. п. [«7.2](#page-65-0) [Управление доступом в](#page-65-0)  ПК [«Медиабанк»»](#page-65-0)).

# <span id="page-55-0"></span>**7.1. Администрирование КГГ**

Администрирование ПК «Медиабанк» включает в себя:

- Ведение реестра КГГ (см. п. [«7.1.1](#page-55-1) [Ведение реестра КГГ»](#page-55-1));
- Управление реестром сотрудников КГГ (см. п. [«7.1.2](#page-60-0) Управление реестром [сотрудников КГГ»](#page-60-0)).

**Внимание!** С КГГ должен быть связан как минимум один Администратор КГГ.

# **7.1.1. Ведение реестра КГГ**

<span id="page-55-1"></span>Просмотр полного списка КГГ, зарегистрированных в ПК «Медиабанк», доступен только Администраторам системы. Список КГГ размещается во вкладке «Компании» зоны «Панель администратора» и представляет собой таблицу с данными о компании (см. [Рисунок](#page-55-2)  [44\)](#page-55-2).

| <b>CTASIPOM</b>                                  | Q Искать все медиа          |                                  |                  |            |            | $\mathbb{L}^4$<br>$\mathbb{C}$ |    |
|--------------------------------------------------|-----------------------------|----------------------------------|------------------|------------|------------|--------------------------------|----|
| $\triangle$<br>Главная                           | Панель администратора       |                                  |                  |            |            |                                |    |
| 白 Медиа компании<br>Компании 2<br>Сотрудники 251 |                             |                                  |                  |            |            |                                |    |
| <b>В</b> Приобретенные медиа                     | Q Введите название компании |                                  |                  |            |            | + Добавить компанию            |    |
| ⊠ Мои медиа                                      | ID                          | Компания                         | Статус           | <b>MHH</b> | Сотрудники | Дата добавления                |    |
| 21<br><b>C</b> Пакеты                            |                             | Газпром экспо                    | ⊝ Не активирован |            |            | 19.05.2023                     |    |
| 456<br>Ш Библиотека тегов                        | $\overline{2}$              | Газпром Переработка Благовещенск | ⊘ Активен        |            | 18         | 19.05.2023                     |    |
| © Панель администратора                          | 18                          | Газпром Пресс                    | В Заблокирован   |            | 45         | 19.05.2023                     | х. |
|                                                  | 114                         | Ред Медиа                        | ⊘ Активен        |            | 6          | 19.05.2023                     |    |
|                                                  |                             |                                  |                  |            |            |                                |    |

<span id="page-55-2"></span>Рисунок 44. Панель администратора. Список КГГ.

К задачам ведения реестра КГГ относятся:

- Просмотр реестра КГГ;
- Добавление КГГ;
- Блокирование КГГ;
- Разблокирование КГГ;
- Редактирование КГГ.

# **7.1.1.1. Просмотр реестра КГГ**

Просмотр реестра КГГ доступен только Администратору системы. Для просмотра списка КГГ выполните следующие действия:

- 1. В боковой панели (см. поз. 1 [Рисунок 11\)](#page-16-0) выберите пункт «Панель администратора» и перейдите на вкладку «Компании». На этой вкладке отображается реестр всех КГГ, добавленных в ПК «Медиабанк» (см. [Рисунок](#page-55-2)  [44\)](#page-55-2).
- 2. Для поиска конкретной КГГ в поле поиска КГГ введите последовательность символов, входящую в наименование КГГ, или идентификатор КГГ. В списке отображаются только компании, соответствующие поисковому условию (см. [Рисунок 45\)](#page-56-0).

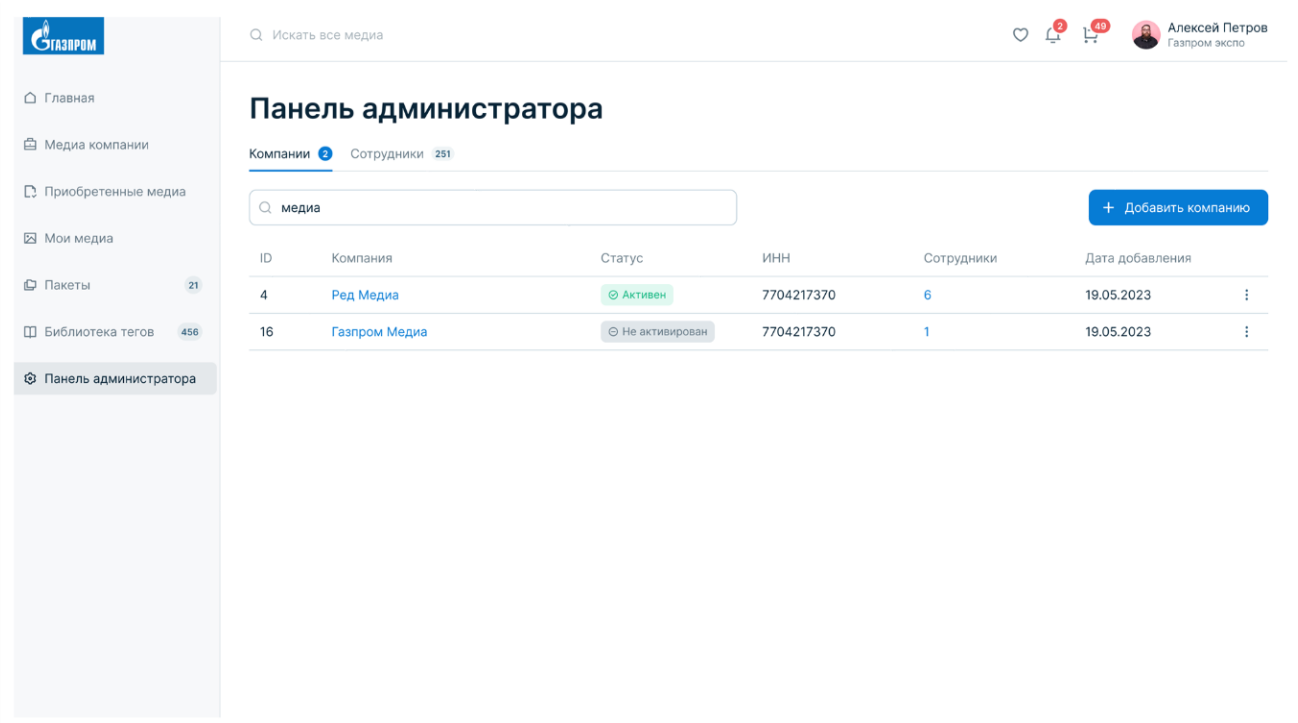

Рисунок 45. Поиск компаний.

# **7.1.1.2. Добавление КГГ**

<span id="page-56-0"></span>Добавление КГГ доступно Администратору системы. Для добавления КГГ выполните следующие действия:

- 1. В боковой панели (см. поз. 1 [Рисунок 11\)](#page-16-0) выберите пункт «Панель администратора» и перейдите на вкладку «Компании» (см. [Рисунок 44\)](#page-55-2).
- 2. Нажмите кнопку «Добавить компанию».
- 3. Укажите наименование юридического лица и ИНН компании, затем нажмите кнопку «Продолжить». Название юридического лица должно быть уникальным в ПК «Медиабанк» (см. [Рисунок 46\)](#page-57-0).

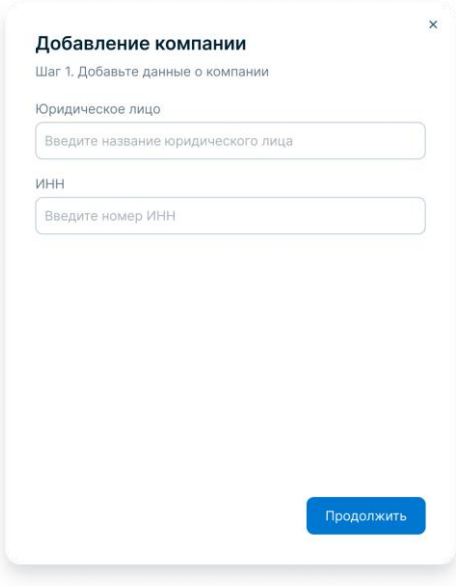

Рисунок 46. Добавление компании. Шаг 1.

<span id="page-57-0"></span>4. Укажите данные сотрудника компании, который будет обладать правами Администратора КГГ: фамилию, имя, отчество, телефон и email (см[. Рисунок 47\)](#page-57-1). Номер телефона должен быть уникальным в ПК «Медиабанк». При создании КГГ указывается один Администратор КГГ. В дальнейшем существует возможность добавления других Администраторов выбранной КГГ.

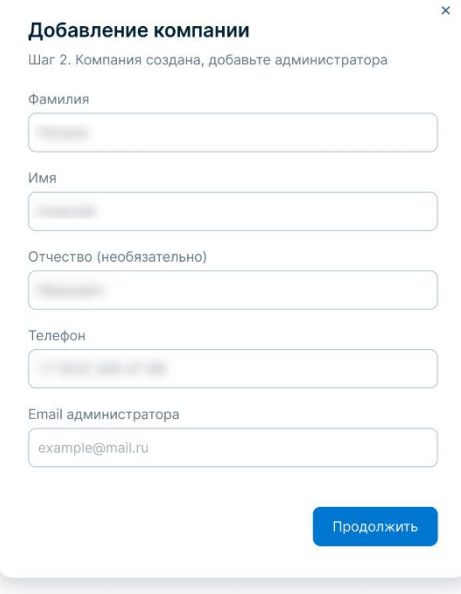

Рисунок 47. Создание компании. Шаг 2.

5. Нажмите кнопку «Продолжить».

<span id="page-57-1"></span>После нажатия пользователем на кнопку «Продолжить» ПК «Медиабанк» добавляет компанию и пользователя с ролью «Администратор КГГ». При этом компании присваивается статус «Не активирован» и уникальный числовой идентификатор (ID).

При первом входе в ПК «Медиабанк» указанному при регистрации КГГ Администратору КГГ необходимо будет завершить регистрацию компании. Процедура

 $-58-$ 

описана в п. [«3.1](#page-9-0) Первый вход в ПК «Медиабанк». После завершения регистрации статус компании изменится на «Активирован».

Если в процессе создания компании она была создана, но при добавлении пользователя возникла ошибка – будет отображено соответствующее уведомление, показанное на рисунке ниже (см. [Рисунок 48\)](#page-58-0). В этом случае пользователю необходимо добавить Администратора КГГ из карточки компании (подробнее см. п. [«7.1.2.1](#page-60-1) [Добавление пользователя»](#page-60-1)).

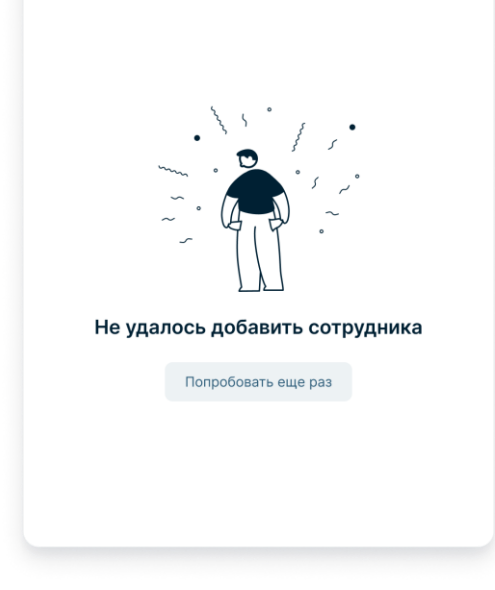

Рисунок 48. Ошибка добавления сотрудника.

### **7.1.1.3. Блокирование КГГ**

<span id="page-58-1"></span><span id="page-58-0"></span>Блокирование КГГ доступно Администратору системы. Для блокировки КГГ выполните следующие действия:

1. В боковой панели (см. поз. 1 [Рисунок 11\)](#page-16-0) выберите пункт «Панель администратора» и перейдите на вкладку «Компании» (см. [Рисунок 44\)](#page-55-2).

2. Найдите КГГ, которую необходимо заблокировать. Для удобства можно воспользоваться поиском КГГ.

3. В строке компании нажмите пиктограмму , в открывшемся контекстном меню выбрать «Заблокировать» (см. [Рисунок 49\)](#page-59-0) и подтвердите действие нажатием на кнопку «Заблокировать».

При блокировке КГГ ПК «Медиабанк» заблокирует всех пользователей и

# Панель администратора

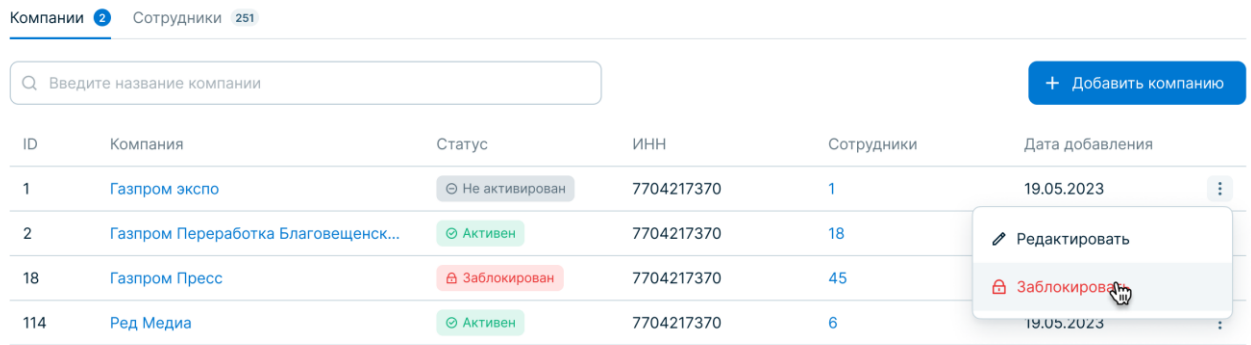

<span id="page-59-0"></span>Рисунок 49. Панель администратора. Блокирование КГГ.

медиаматериалы, относящиеся к выбранной КГГ.

# **7.1.1.4. Разблокирование КГГ**

Разблокирование КГГ доступно Администратору системы. Для разблокировки КГГ выполните следующие действия:

1. В боковой панели (см. поз. 1 [Рисунок 11\)](#page-16-0) выберите пункт «Панель администратора» и перейдите на вкладку «Компании» (см. [Рисунок 44\)](#page-55-2).

2. Найдите КГГ, которую необходимо разблокировать. Для удобства можно воспользоваться поиском КГГ.

3. В строке компании нажмите пиктограмму: в открывшемся меню выберите пункт «Разблокировать» и подтвердите действие нажатием на кнопку «Активировать» (см. [Рисунок 50\)](#page-59-1).

# Панель администратора

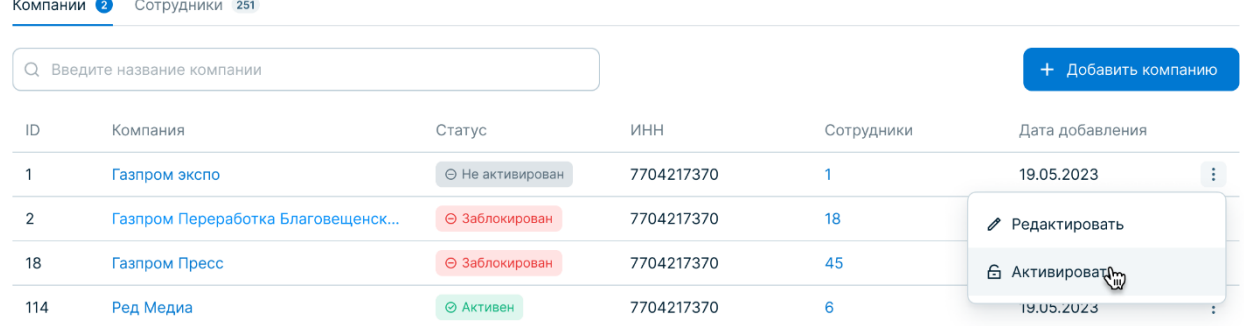

<span id="page-59-1"></span>Рисунок 50. Панель администратора. Разблокирование КГГ.

При разблокировании КГГ ПК «Медиабанк» разблокирует всех пользователей и медиаматериалы, относящиеся к выбранной КГГ.

## **7.1.1.5. Редактирование КГГ**

Разблокирование данных КГГ доступно Администратору системы и Администратору КГГ.

Для изменения данных КГГ с использованием учетной записи Администратора системы выполните следующие действия:

- 1. В боковой панели (см. поз. 1 [Рисунок 11\)](#page-16-0) выберите пункт «Панель администратора» и перейдите на вкладку «Компании» (см. [Рисунок 44\)](#page-55-2).
- 2. Найдите КГГ, данные которой необходимо отредактировать.
- 3. Нажмите на наименование компании. Откроется страница с информацией о компании.
- 4. Внесите требуемые изменения в данные о компании.
- 5. Нажмите кнопку «Сохранить изменения».

Изменения при сохранении сущностей отразятся на вкладке «Компании» в соответствующей строке.

Для изменения данных КГГ с использованием учетной записи Администратора КГГ выполните следующие действия:

- 1. В боковой панели (см. поз. 1 [Рисунок 11\)](#page-16-0) выберите пункт «Панель
- администратора». Откроется страница с информацией о компании.
- 2. Внесите требуемые изменения в данные о компании.
- 3. Нажмите кнопку «Сохранить изменения».

Изменения при сохранении сущностей отразятся на вкладке «Компании» в соответствующей строке.

### **7.1.2. Управление реестром сотрудников КГГ**

<span id="page-60-0"></span>Ведение реестра пользователей отдельной КГГ доступен Администраторам системы и Администраторам КГГ, связанным с указанной КГГ. К задачам управления реестром сотрудников КГГ относятся:

- Добавление пользователей;
- Изменение данных учетной записи пользователей;
- Блокировка пользователей;
- Разблокировка пользователей.

#### **7.1.2.1. Добавление пользователя**

<span id="page-60-1"></span>Администратор системы имеет возможность добавления пользователей с любым пресетом прав и любым набором полномочий. Администратор КГГ имеет возможность добавления пользователей, связанных с соответствующей КГГ; доступный набор пресетов и полномочий ограничен (подробнее см. п. [«7.2](#page-65-0) [Управление доступом в ПК](#page-65-0) «Медиабанк»»).

Для добавления учетной записи пользователя:

1. В боковой панели (см. поз. 1 [Рисунок 11\)](#page-16-0) выберите пункт «Панель администратора» и перейдите на вкладку «Сотрудники» (см. [Рисунок 51\)](#page-61-0).

ПК «Медиабанк». Инструкция по эксплуатации.

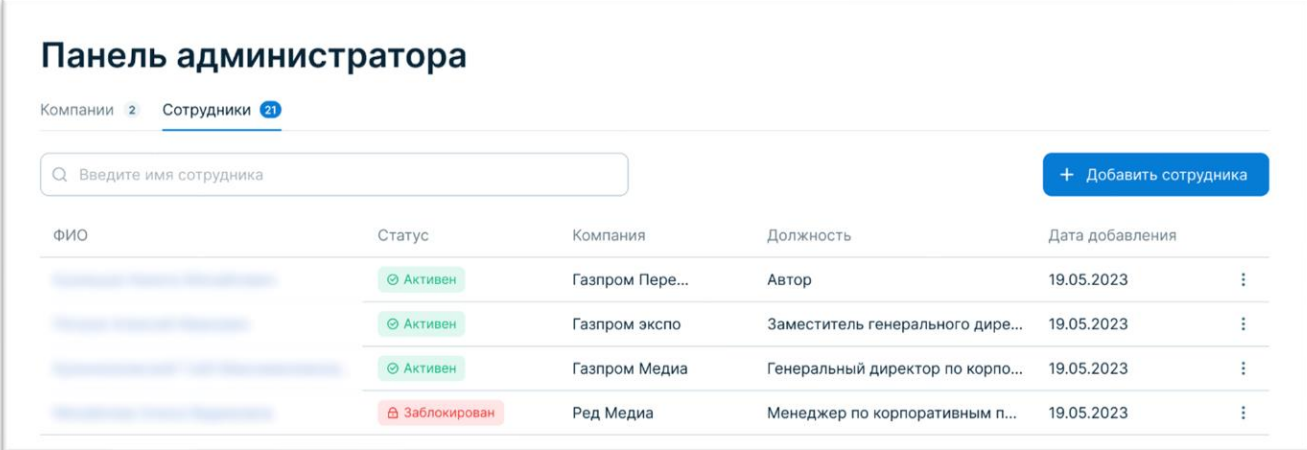

Рисунок 51. Панель администратора. Вкладка «Сотрудники».

- <span id="page-61-0"></span>2. Нажмите кнопку «Добавить сотрудника».
- 3. В окне «Добавление сотрудника» укажите данные сотрудника и нажмите кнопку «Продолжить» после каждого шага:
	- a. Шаг 1: фамилию, имя, отчество, телефон и email (см. [Рисунок 52\)](#page-61-1). Номер телефона должен быть уникальным в ПК «Медиабанк».

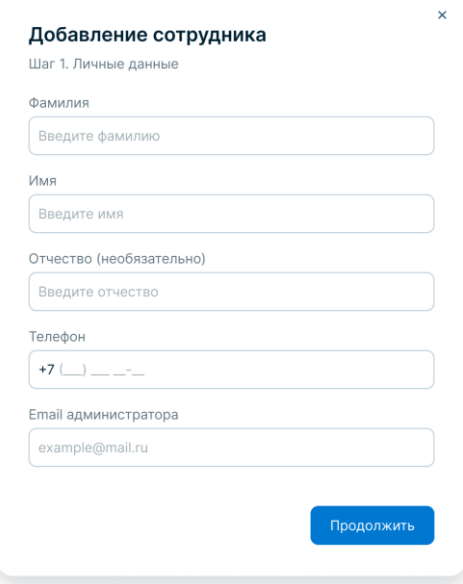

Рисунок 52. Добавление сотрудника. Шаг 1.

<span id="page-61-1"></span>b. Шаг 2: компанию, должность в компании и пресет прав (см. [Рисунок 53\)](#page-62-0).

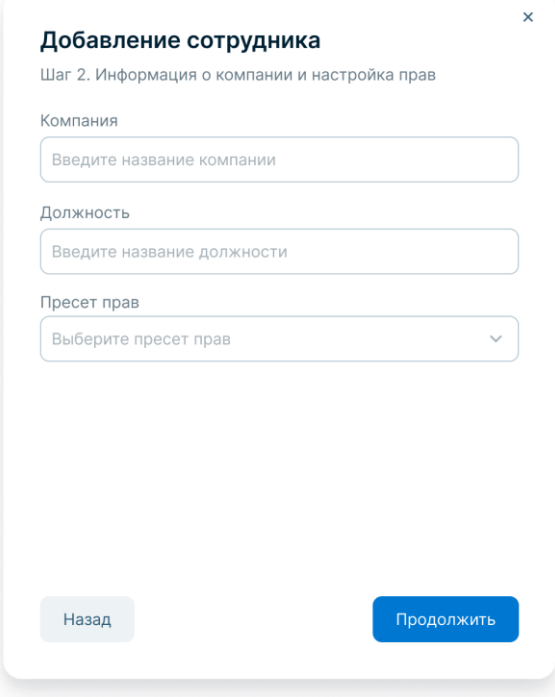

Рисунок 53. Добавление сотрудника. Шаг 2.

<span id="page-62-0"></span>c. Шаг 3: если необходимо, номер и срок действия доверенности, а также прикрепите файл доверенности, (см. [Рисунок 54\)](#page-62-1).

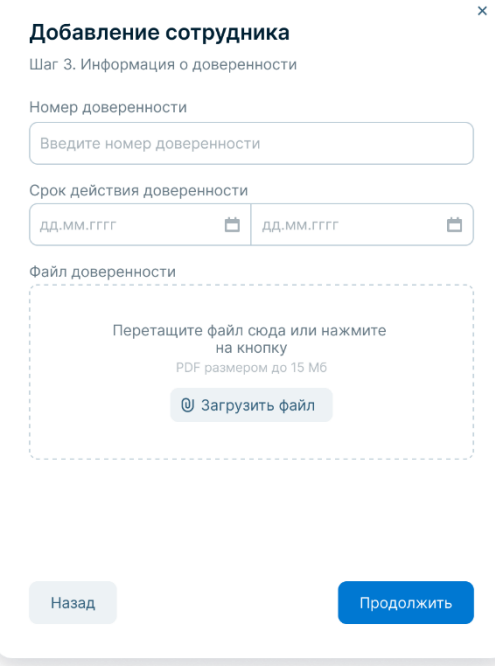

Рисунок 54. Добавление сотрудника. Шаг 3.

<span id="page-62-1"></span>ПК «Медиабанк» добавляет нового сотрудника с указанным пресетом прав.

– 63 –

### **7.1.2.2. Изменение данных учетной записи**

При изменении данных учетной записи можно изменить как пресет прав пользователя, так и более точно настроить права в пределах пресета.

Администратор системы имеет возможность изменения данных учетных записей любых пользователей. Администратор КГГ имеет возможность изменения данных учетных записей пользователей, связанных с соответствующей КГГ; доступный набор пресетов и полномочий ограничен (подробнее см. п. [«7.2](#page-65-0) [Управление доступом в ПК](#page-65-0) «Медиабанк»»).

Для изменения прав пользователя выполните следующие действия:

- 1. В боковой панели (см. поз. 1 [Рисунок 11\)](#page-16-0) выберите пункт «Панель администратора» и перейдите на вкладку «Сотрудники» (см. [Рисунок 51\)](#page-61-0).
- 2. Найдите нужного сотрудника и нажмите на его ФИО. Откроется карточка пользователя (см. [Рисунок 55\)](#page-63-0).

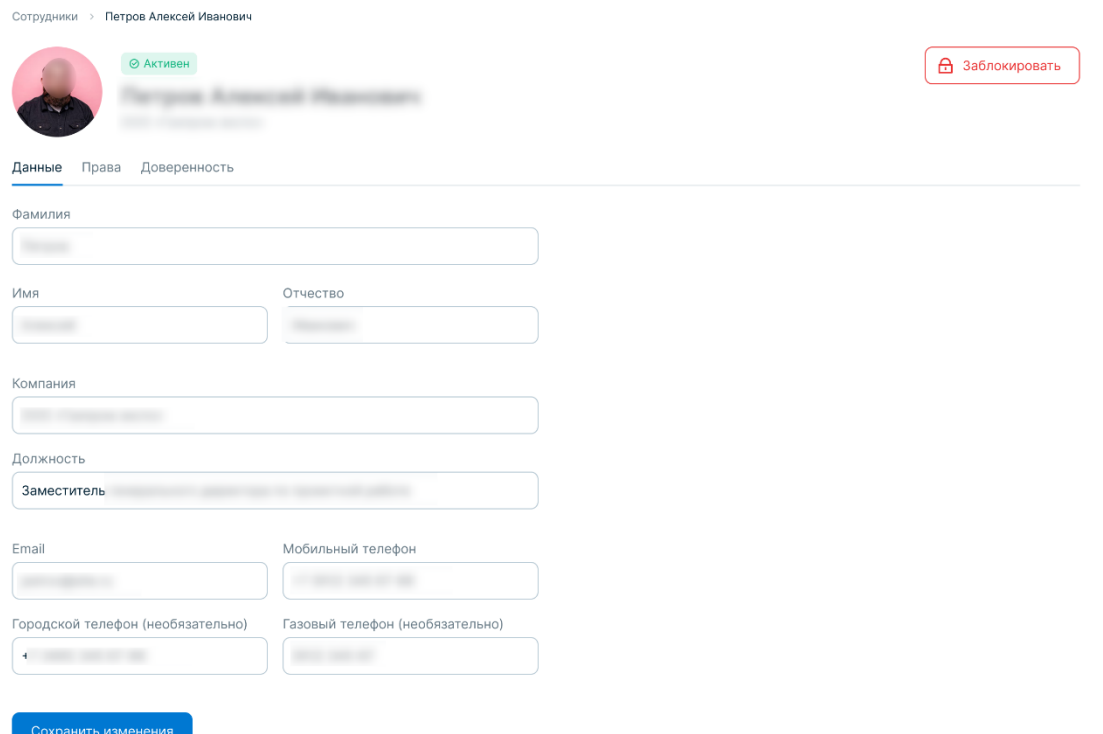

<span id="page-63-0"></span>Рисунок 55. Панель администратора. Карточка сотрудника.

- 3. Для изменения данных сотрудника, перейдите на вкладку «Данные», измените данные сотрудника и нажмите кнопку «Сохранить изменения».
- 4. Для изменения данных доверенности на сотрудника, перейдите на вкладку «Доверенность», измените необходимые данные доверенности и (или) загрузите новый файл доверенности и нажмите кнопку «Сохранить изменения».

ПК «Медиабанк» сохраняет изменения данных пользователя. Изменения отразятся на вкладке «Сотрудники» в соответствующей строке.

#### **7.1.2.3. Блокировка пользователя**

Блокировка пользователя предназначена для постоянного или временного полного ограничения его работы.

Администратор системы имеет возможность блокирования учетных записей любых пользователей. Администратор КГГ имеет возможность блокирования учетных записей пользователей, связанных с соответствующей КГГ (подробнее см. п. [«7.2](#page-65-0) [Управление](#page-65-0)  [доступом в ПК](#page-65-0) «Медиабанк»»).

**Внимание!** При блокировке КГГ автоматически блокируются все пользователи выбранной КГГ (подробнее см. п. [«7.1.1.3](#page-58-1) [Блокирование КГГ»](#page-58-1)).

Для блокировки пользователя выполните следующие действия:

- 1. В боковой панели (см. поз. 1 [Рисунок 11\)](#page-16-0) выберите пункт «Панель администратора» и перейдите на вкладку «Сотрудники» (см. [Рисунок 51\)](#page-61-0).
- 2. Найдите требуемого сотрудника и нажмите на его ФИО, чтобы открыть карточку пользователя откроется карточка пользователя (см. [Рисунок 55\)](#page-63-0).
- 3. Нажмите кнопку «Заблокировать пользователя» и подтвердите действие нажатием на кнопку «Заблокировать».

ПК «Медиабанк» блокирует выбранного пользователя.

Пример отображения заблокированного пользователя в Панели администратора представлен на рисунке ниже (см. [Рисунок 56\)](#page-64-0).

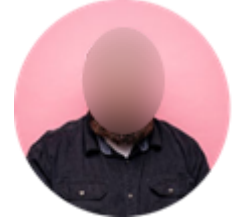

В Заблокирован

Рисунок 56. Заблокированный пользователь.

#### **7.1.2.4. Разблокировка пользователя**

<span id="page-64-0"></span>Администратор системы имеет возможность разблокирования учетных записей любых пользователей. Администратор КГГ имеет возможность разблокирования учетных записей пользователей, связанных с соответствующей КГГ (подробнее см. п. [«7.2](#page-65-0) [Управление](#page-65-0)  [доступом в ПК](#page-65-0) «Медиабанк»»).

**Внимание!** Пользователи заблокированных КГГ не могут быть разблокированы.

Для разблокировки пользователя выполните следующие действия:

- 1. В боковой панели (см. поз. 1 [Рисунок 11\)](#page-16-0) выберите пункт «Панель администратора» и перейдите на вкладку «Сотрудники» (см. [Рисунок 51\)](#page-61-0).
- 2. Найдите требуемого сотрудника и нажмите на его ФИО. Откроется карточка пользователя (см. [Рисунок 55\)](#page-63-0).
- 3. Нажмите кнопку «Разблокировать пользователя» и подтвердите действие нажатием на кнопку «Разблокировать».

ПК «Медиабанк» разблокирует выбранного пользователя. Пример отображения заблокированного пользователя в Панели администратора представлен на рисунке ниже (см. [Рисунок 57\)](#page-65-1).

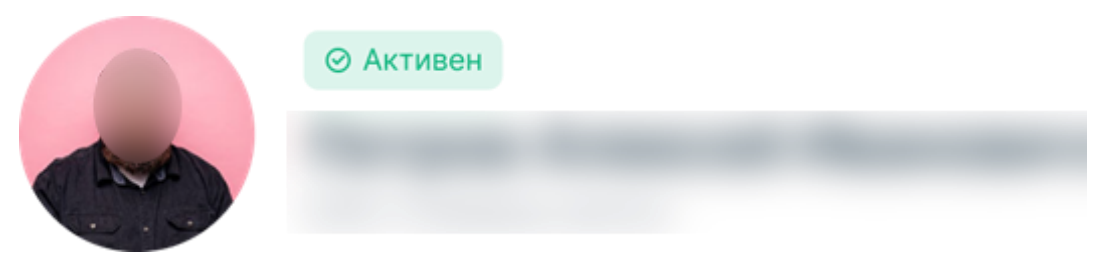

Рисунок 57. Разблокированный пользователь.

# <span id="page-65-1"></span><span id="page-65-0"></span>**7.2. Управление доступом в ПК «Медиабанк»**

Для доступа в ПК «Медиабанк» пользователю необходимо наличие учетной записи, привязанной к учетной записи КГГ.

Администраторы системы могут создавать, просматривать, редактировать, блокировать и разблокировать учетные записи пользователей в рамках любой КГГ. Администраторы КГГ могут создавать, просматривать, редактировать, блокировать и разблокировать учетные записи пользователей только в рамках своей КГГ.

**Внимание!** Первая компания и первый пользователь с правами Администратора системы создаются в ПК «Медиабанк» на этапе проведения пусконаладочных работ.

Права и функции присваиваются каждому пользователю при его создании в виде предопределенного набора (пресета), содержание которого впоследствии может быть частично изменено. Перечень базовых пресетов прав доступа представлен в разделе [«7.2.3](#page-67-0) [Пресеты прав](#page-67-0)  [и ролей пользователей»](#page-67-0). Права доступа пользователя далее могут быть откорректированы с помощью задания полномочий пользователя (подробнее см. п. [«7.2](#page-65-0) [Управление доступом в](#page-65-0)  ПК [«Медиабанк»»](#page-65-0)).

К управлению доступом в ПК «Медиабанк» относятся следующие функции:

- Просмотр прав доступа пользователя (см. п. [«7.2.1](#page-65-2) Просмотр прав доступа [пользователей»](#page-65-2));
- Управление правами пользователей (см. п. [«7.2.2](#page-66-0) [Управление правами](#page-66-0)  [пользователя»](#page-66-0)).

# **7.2.1. Просмотр прав доступа пользователей**

<span id="page-65-2"></span>Администратор системы имеет возможность просмотра данных учетных записей любых пользователей. Администратор КГГ имеет возможность изменения данных учетных записей пользователей, связанных с соответствующей КГГ; доступный набор пресетов и полномочий ограничен (подробнее см. п. [«7.2](#page-65-0) [Управление доступом в ПК](#page-65-0) «Медиабанк»»).

Для просмотра прав доступа пользователя выполните следующие действия:

1. В боковой панели (см. поз. 1 [Рисунок 11\)](#page-16-0) выберите пункт «Панель администратора» и перейдите на вкладку «Сотрудники» (см. [Рисунок 51\)](#page-61-0).

- 2. Найдите нужного сотрудника и нажмите на его ФИО. Откроется карточка пользователя (см. [Рисунок 55\)](#page-63-0).
- 3. Перейдите на вкладку «Права» (см. [Рисунок 58\)](#page-66-1).

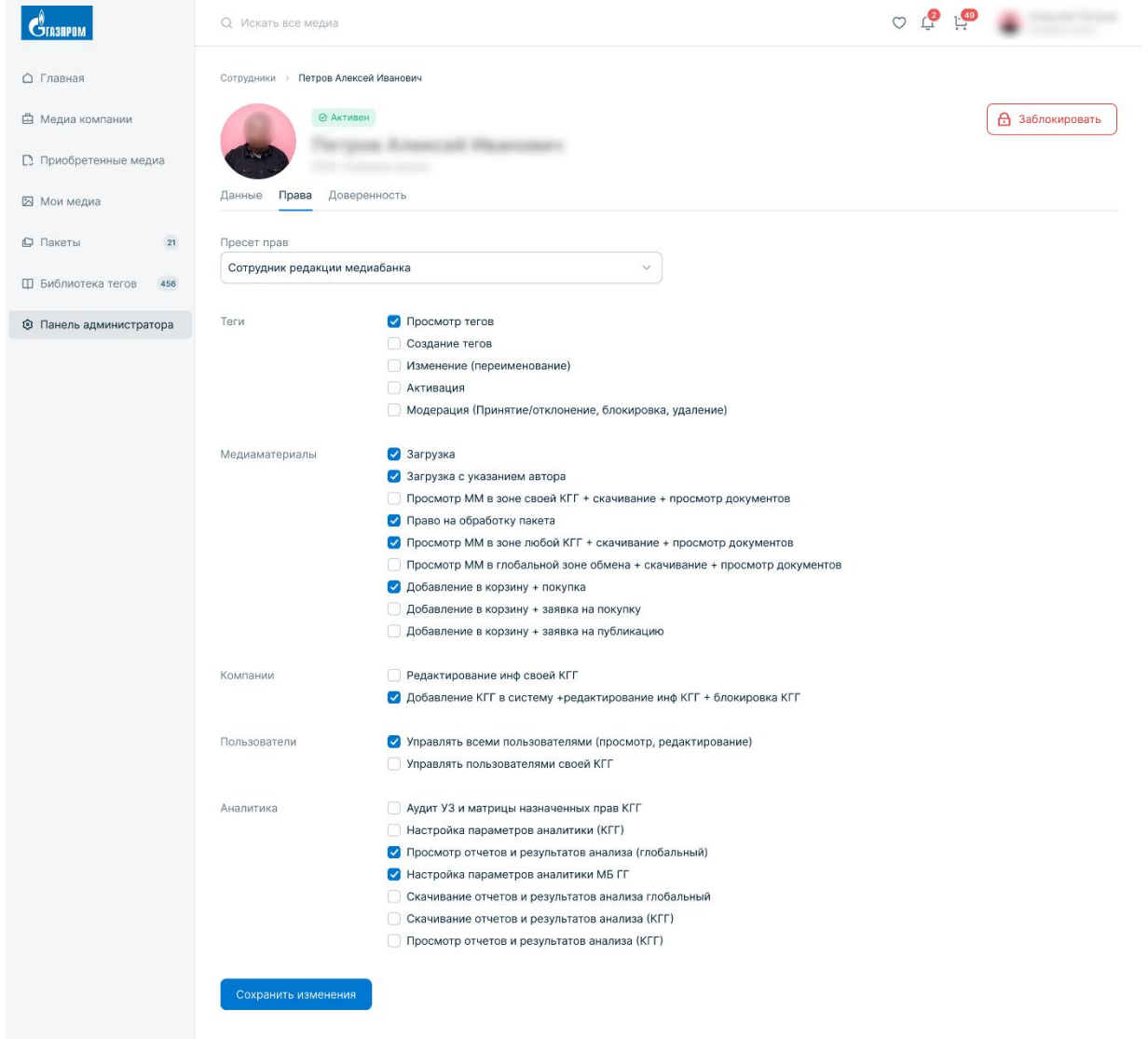

Рисунок 58. Права пользователя.

<span id="page-66-1"></span>На этой вкладке отображаются пресет прав доступа пользователя и дополнительно назначенные права доступа.

#### **7.2.2. Управление правами пользователя**

<span id="page-66-0"></span>Администратор системы имеет возможность редактирования прав доступа учетных записей любых пользователей. Администратор КГГ имеет возможность редактирования прав доступа учетных записей пользователей, связанных с соответствующей КГГ; доступный набор пресетов и полномочий ограничен (подробнее см. п. [«7.2](#page-65-0) [Управление доступом в](#page-65-0)  ПК [«Медиабанк»»](#page-65-0)).

Для изменения прав пользователя выполните следующие действия:

- 1. В боковой панели (см. поз. 1 [Рисунок 11\)](#page-16-0) выберите пункт «Панель
	- администратора» и перейдите на вкладку «Сотрудники» (см. [Рисунок 51\)](#page-61-0).
- 2. Найдите нужного сотрудника и нажмите на его ФИО. Откроется карточка пользователя (см. [Рисунок 55\)](#page-63-0).
- 3. Перейдите на вкладку «Права» (см. [Рисунок 58\)](#page-66-1).
- 4. Для смены пресета прав доступа, выберите из выпадающего списка другой пресет в поле «Пресет прав».
- 5. Для изменения прав доступа пользователя в пределах пресета, необходимо проставить необходимые отметки в соответствии с ролью пользователя.
- 6. Нажмите кнопку «Сохранить изменения».

ПК «Медиабанк» изменяет права выбранного пользователя.

## **7.2.3. Пресеты прав и ролей пользователей**

<span id="page-67-0"></span>Набор установленных в ПК «Медиабанк» на текущий момент базовых пресетов прав (роли) для назначения пользователям приведен в таблице ниже [\(Таблица 2\)](#page-67-1).

<span id="page-67-1"></span>Таблица 2

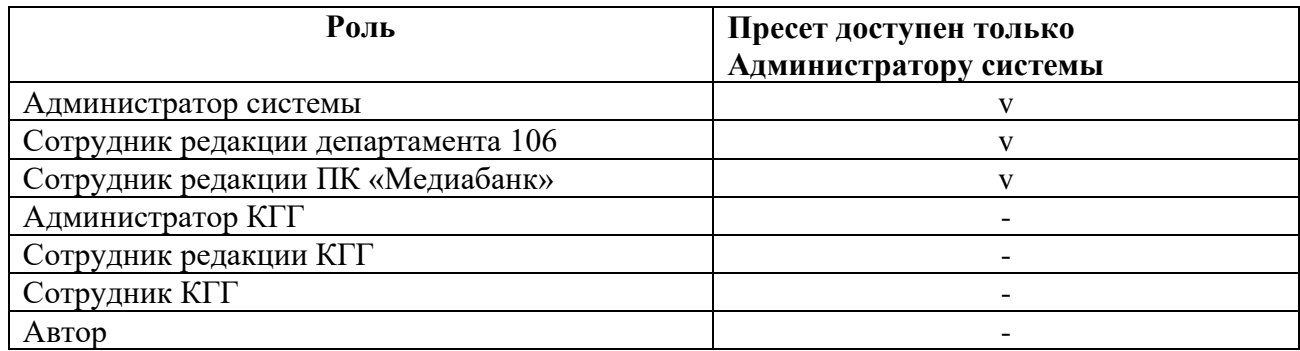

«v» – Назначить пресет пользователю может только Администратор системы.

«-» – Назначить пресет пользователю может как Администратор системы, так и Администратор КГГ.

– 69 –

ПК «Медиабанк». Инструкция по эксплуатации.

## **7.2.4. Матрица полномочий**

С помощью назначения полномочий пользователям можно более точно редактировать права отдельных пользователей. Матрица соответствия полномочий базовым пресетам приведена в таблице ниже [\(Таблица 3\)](#page-68-0). Описание полномочий приведено в таблице ниже [\(Таблица 4\)](#page-72-0).

Показатель доступности только для Администратора системы:

- «v» полномочие доступно только Администратором системы;
- «-» полномочие доступно для назначения всем пользователям.

## <span id="page-68-0"></span>Таблица 3

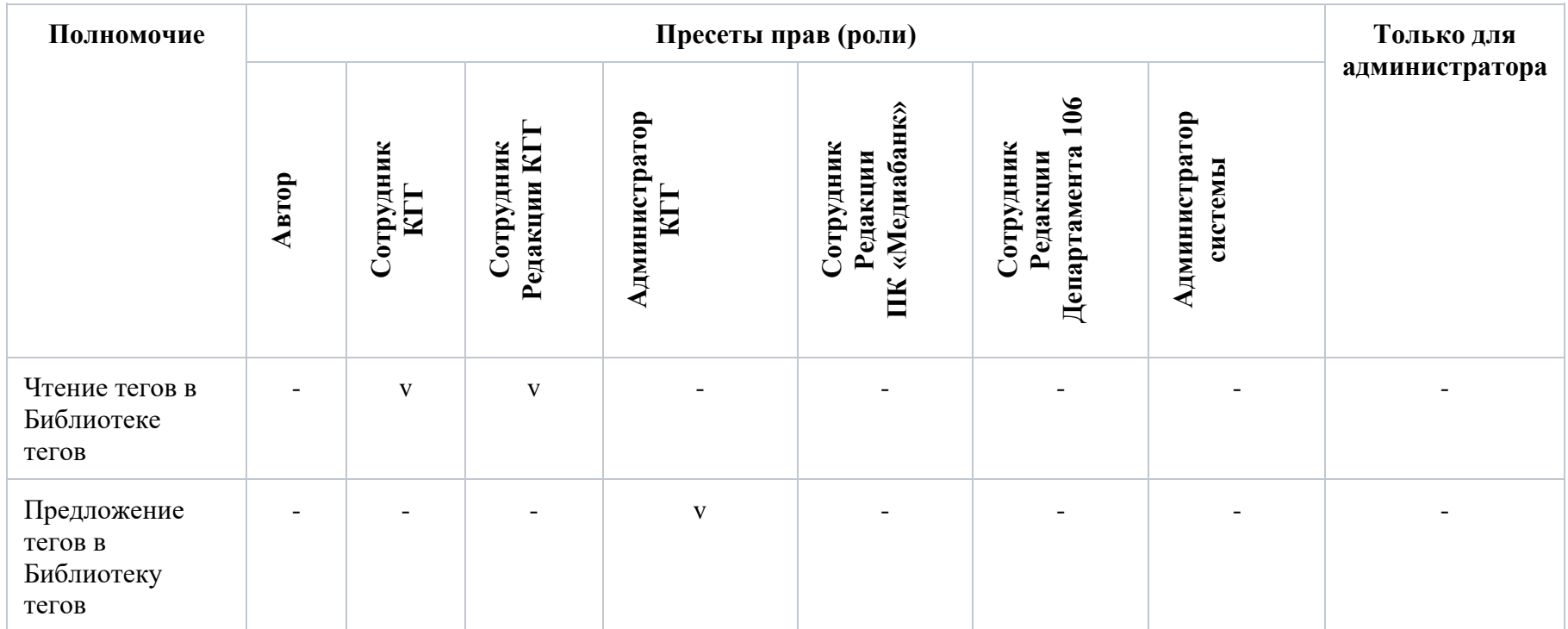

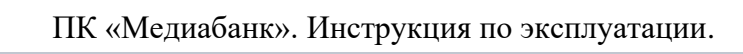

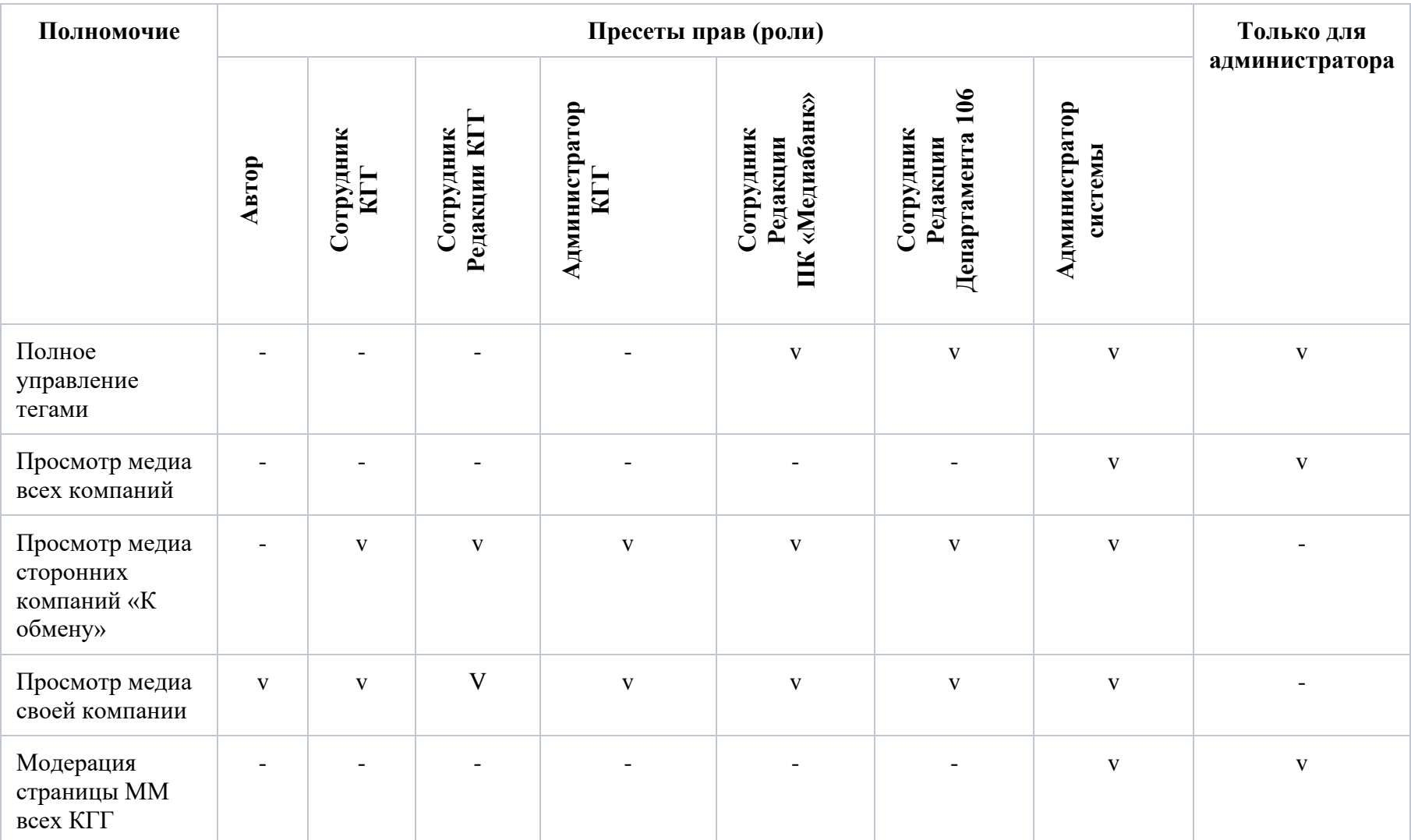

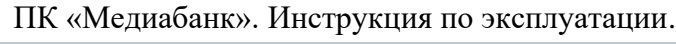

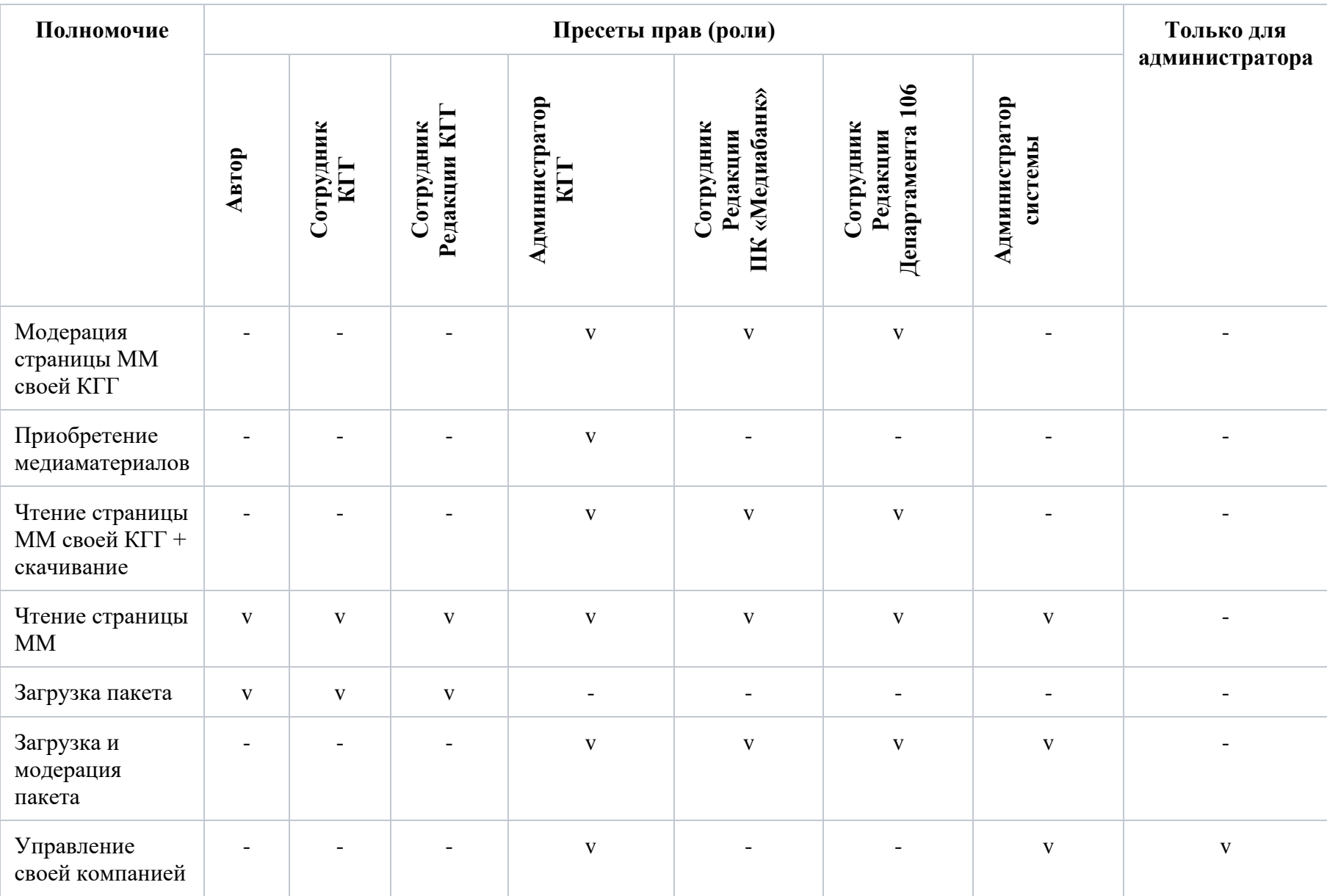

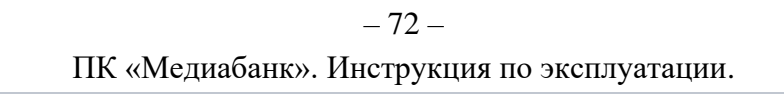

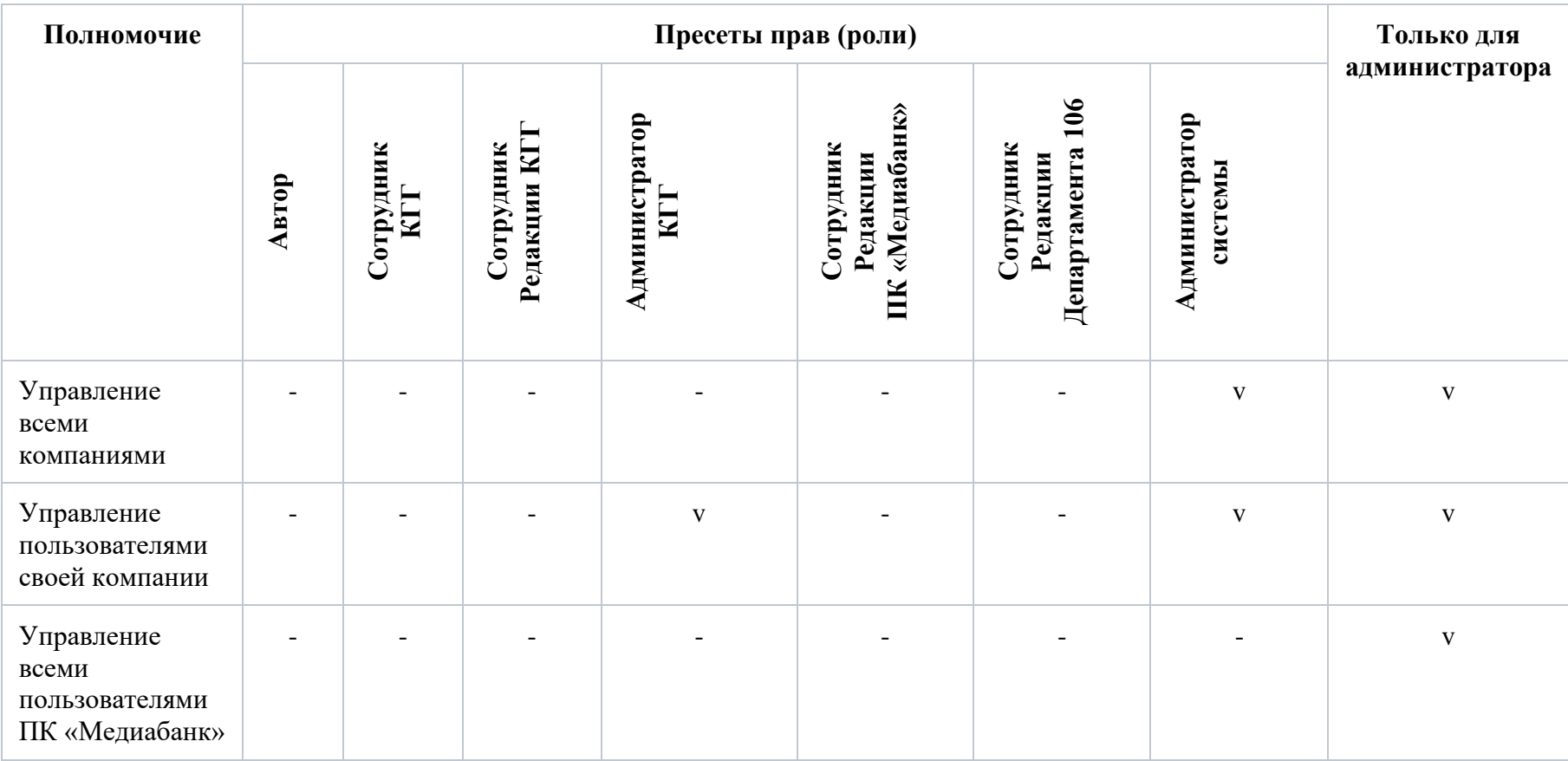
## ПК «Медиабанк». Инструкция по эксплуатации.

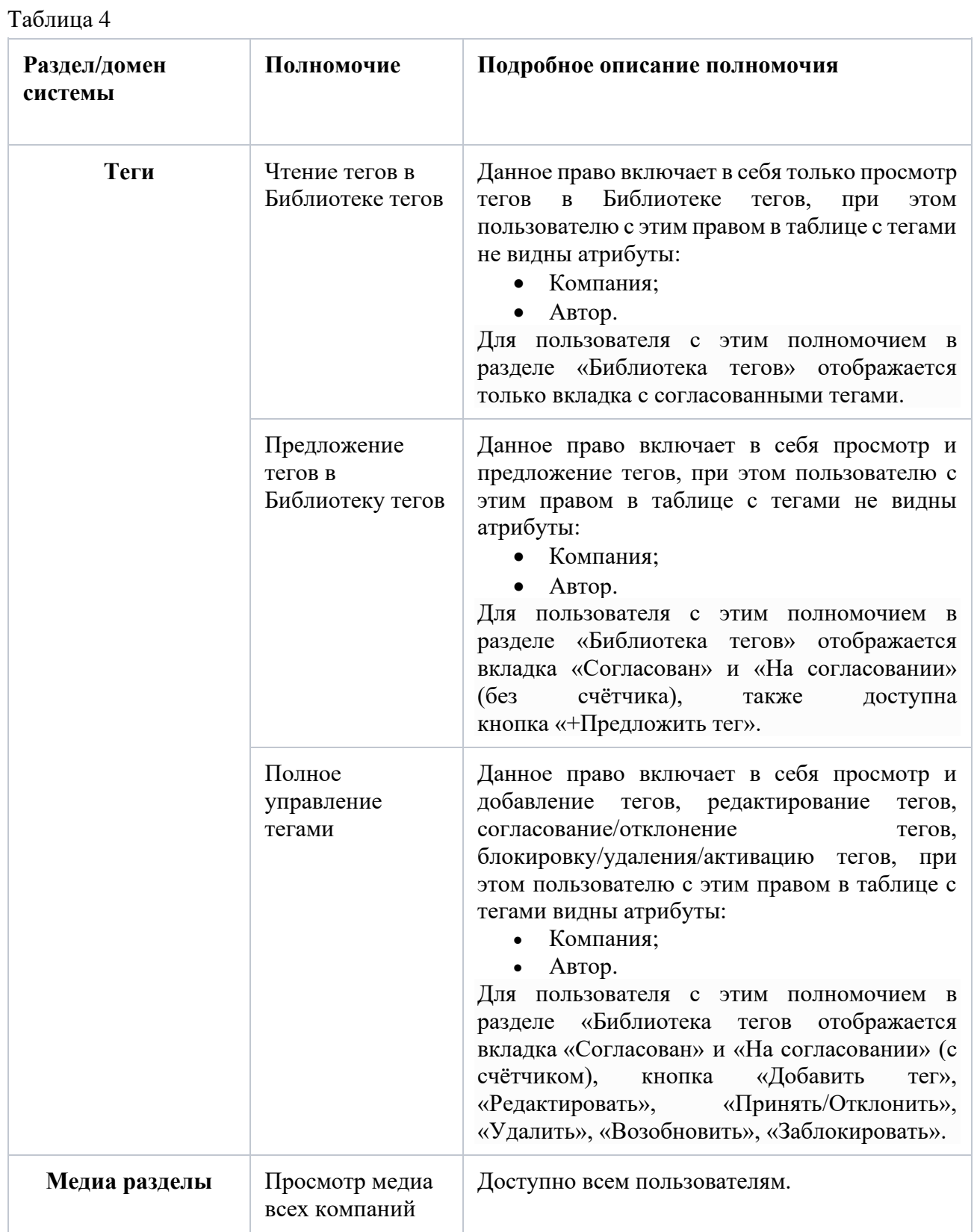

| Раздел/домен<br>системы    | Полномочие                                            | Подробное описание полномочия                                                                                                    |
|----------------------------|-------------------------------------------------------|----------------------------------------------------------------------------------------------------|
|                            | Просмотр медиа<br>сторонних<br>компаний "К<br>обмену" | Доступно всем пользователям.                                                                                                    |
|                            | Просмотр медиа<br>своей компании                      | Доступно всем пользователям.                                                                                                    |
| Страница<br>медиаматериала | Модерация<br>страницы ММ<br>всех КГГ                  | Для любого медиаматериала доступно:<br>Редактирование тегов<br>(предложение/добавление/удаление);<br>Просмотр реестра записей.                                                                                                    |
|                            | Модерация<br>страницы ММ<br>своей КГГ                 | Для ММ своей КГГ доступно:<br>Редактирование тегов;<br>(предложение/добавление/удаление);<br>Изменение статуса медиаматериала («К<br>$\bullet$<br>обмену/Не к обмену»);<br>Скачивание ММ.<br>MM<br>KГГ<br>приобретённого<br>Для<br>другой<br>доступно:<br>Скачивание ММ.                                                       |
|                            | Приобретение<br>медиаматериалов                       | Данное право включает в себя добавление в<br>корзину, приобретение медиаматериалов.                                                                                                    |
|                            | Чтение страницы<br>ММ своей КГГ +<br>скачивание       | Для ММ своей КГГ доступно:<br>Скачивание ММ.<br>приобретённого<br>MM<br>KГГ<br>Для<br>другой<br>доступно:<br>Скачивание ММ.                                                                                                    |
|                            | Чтение страницы<br><b>MM</b>                          | Добавление в избранное;<br>Просмотр особых условий.<br>Полномочие в логике работы системы не<br>участвует, по умолчанию есть у каждого<br>Наличие<br>пользователя.<br>этого<br>права<br>необходимо<br>информирования<br>только<br>ДЛЯ<br>администратора о том, что любой пользователь<br>может просматривать доступные ему ММ. |
| Пакет                      | Загрузка пакета                                       | Данное право включает в себя просмотр<br>пакетов,<br>созданных<br>пользователем,<br>лично                                                                                                    |

ПК «Медиабанк». Инструкция по эксплуатации.

| Раздел/домен<br>системы    | Полномочие                                              | Подробное описание полномочия                                                                                                    |
|----------------------------|---------------------------------------------------------|----------------------------------------------------------------------------------------------------|
|                            |                                                         | загрузку медиаматериалов в пакет, создание<br>пакета                                                                                                    |
|                            | Загрузка и<br>модерарция<br>пакета                      | Данное право включает в себя просмотр<br>в рамках своей КГГ, загрузку<br>пакетов<br>медиаматериалов в пакет, модерацию пакета,<br>создание пакета       |
| Административная<br>панель | Управление<br>своей компанией                           | Данное право включает в себя просмотр<br>$K\Gamma, \quad a$<br>информации по<br>своей<br>также<br>редактирование информации по своей КГГ                |
|                            | Управление<br>всеми<br>компаниями                       | Данное право включает в себя просмотр<br>КГГ,<br>информации по<br>своей<br>$\mathbf{a}$<br>также<br>редактирование информации по своей КГГ              |
|                            | Управление<br>пользователями<br>своей компании          | Данное право включает в себя просмотр<br>информации по пользователям своей КГГ, а<br>также управление пользователями своей КГГ                          |
|                            | Управление<br>всеми<br>пользователями<br>ПК «Медиабанк» | Данное право включает в себя просмотр<br>информации по всем пользователям ПК<br>«Медиабанк», а также управление всеми<br>пользователями ПК «Медиабанк». |

ПК «Медиабанк». Инструкция по эксплуатации.

## ПК «Медиабанк». Инструкция по эксплуатации.

## **8 Перечень основных ошибок, формируемых при взаимодействии с ПК «Медиабанк»**

Ошибки, которые могут возникнуть в общем случае при взаимодействии с ПК «Медиабанк» приведены в [Таблица 5.](#page-75-0)

<span id="page-75-0"></span>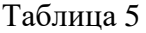

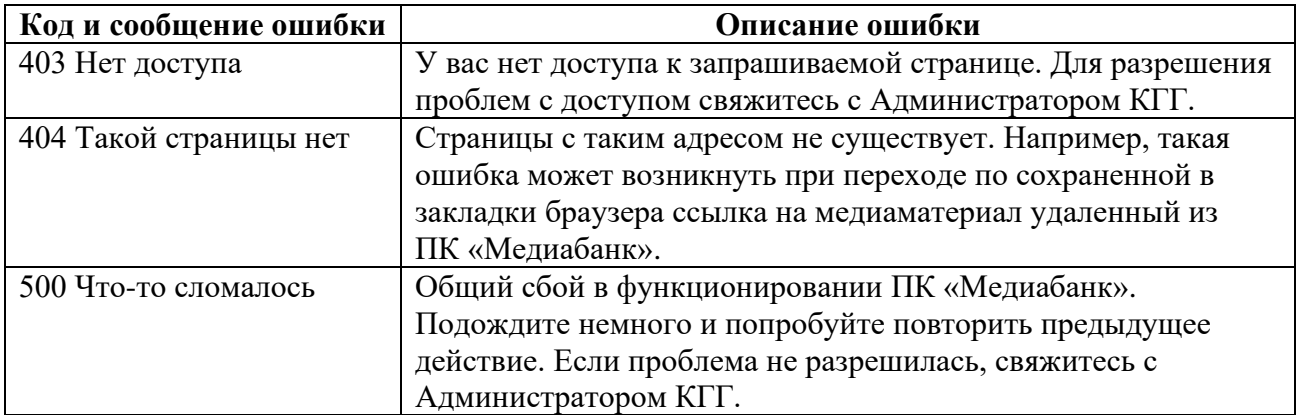